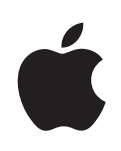

## **iPhone 使用手册 适用于** iPhone **和** iPhone 3G

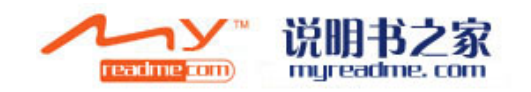

## **目录**

## **第 1 章: [使用入门](#page-4-0)**

- [必备项目](#page-4-0)
- 激活 [iPhone](#page-4-0)
- [升级最初版本的](#page-5-0) iPhone
- [安装](#page-5-0) SIM 卡
- 注册 [iPhone](#page-5-0)
- 与 [iTunes](#page-6-0) 同步
- [邮件、通讯录和日历账户](#page-11-0)
- [安装配置描述文件](#page-12-0)
- 断开 iPhone [与电脑的连接](#page-13-0)

## **第 2 章: [基本功能](#page-14-0)**

- [iPhone](#page-14-0) 概览
- [主屏幕](#page-17-0)
- [按钮](#page-20-0)
- [触摸屏](#page-22-0)
- [屏幕键盘](#page-25-0)
- [带麦克风的立体声耳机](#page-29-0)
- 连接至 [Internet](#page-30-0)
- [给电池充电](#page-32-0)
- 清洁 [iPhone](#page-34-0)
- [重新启动](#page-34-0) iPhone 和将 iPhone 复位

#### **第 3 [章:](#page-35-0) 电话**

- [拨打和接听电话](#page-35-0)
- [Visual Voicemail](#page-38-0)
- [通讯录](#page-40-0)
- [个人收藏](#page-40-0)
- [铃声和铃声](#page-40-0) / 静音开关
- [Bluetooth](#page-42-0) 设备
- [国际电话](#page-45-0)

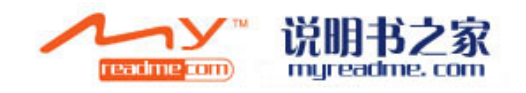

 **第 4 [章:](#page-47-0) 邮件** [设置电子邮件账户](#page-47-0) [发送电子邮件](#page-47-0) [检查和阅读电子邮件](#page-48-0) [整理电子邮件](#page-51-0)

#### **第 5 章: [Safari](#page-53-0)**

- [浏览网页](#page-53-0)
- [搜索](#page-56-0) Web
- [书签](#page-56-0)
- [Web Clip](#page-57-0)

#### **第 6 章: [iPod](#page-58-0)**

- [获得音乐、视频以及更多](#page-58-0)
- [音乐和其他音频](#page-60-0)
- [视频](#page-65-0)
- [设定睡眠计时器](#page-67-0)
- [更改浏览按钮](#page-68-0)

#### **第 7 章: [更多应用程序](#page-69-0)**

- [短信](#page-69-0)
- [日历](#page-71-0)
- [照片](#page-75-0)
- [照相机](#page-79-0)
- [YouTube](#page-80-0)
- [股市](#page-82-0)
- [地图](#page-83-0)
- [天气](#page-90-0)
- [时钟](#page-91-0)
- [计算器](#page-93-0)
- [备忘录](#page-95-0)
- [通讯录](#page-96-0)

#### **第 8 [章:](#page-98-0) 设置**

- [飞行模式](#page-98-0)
- [Wi-Fi](#page-99-0)
- [VPN](#page-100-0)
- [运营商](#page-100-0)
- [取回新数据](#page-101-0)
- [声音和响铃](#page-101-0) / 静音开关
- [亮度](#page-102-0)
- [墙纸](#page-102-0)
- [通用](#page-102-0)

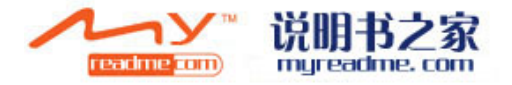

- [邮件、通讯录和日历](#page-109-0)
- [电话](#page-112-0)
- [Safari](#page-114-0)
- [iPod](#page-116-0)
- [照片](#page-117-0)

#### **第 9 章: [iTunes Stores](#page-118-0)**

- [iTunes Wi-Fi Music Store](#page-118-0)
- [App Store](#page-122-0)
- [同步已购买的内容](#page-127-0)
- [验证购买的内容](#page-128-0)
- [更新您的账户](#page-128-0)

### **附录 A : [故障诊断](#page-129-0)**

- [通用](#page-129-0)
- iTunes [和同步](#page-131-0)
- [电话和语言信箱](#page-133-0)
- Safari[、短信、邮件和通讯录](#page-134-0)
- [声音、音乐和视频](#page-136-0)
- [iTunes Stores](#page-137-0)
- [取出](#page-137-0) SIM 卡
- 备份 [iPhone](#page-138-0)
- [更新和恢复](#page-139-0) iPhone 软件
- iPhone [辅助功能](#page-140-0)

#### **附录 B : [其他资源](#page-142-0)**

- [安全、软件和服务信息](#page-142-0)
- 已为 iPhone [优化的使用手册](#page-143-0)

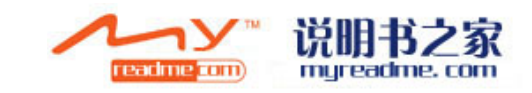

# <span id="page-4-0"></span>**1** 使用入门<br>
1

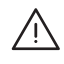

· **【警告】**为避免损伤,在使用 iPhone 之前请先阅读本指南中的所有操作指示以 及**《重要产品信息指南》**中的安全信息。**《重要产品信息指南》**的网址为 [www.apple.com/cn/support/manuals/iphone](http://www.apple.com/cn/support/manuals/iphone/)。

## **必备项目**

要使用 iPhone, 您需要:

- 与当地提供 iPhone 服务的运营商签署无线服务计划
- 带有 USB 2.0 端口的 Mac 或 PC, 以及以下仟一种操作系统:
	- Mac OS X v10.4.10 或更高版本
	- Windows XP Home 或 Professional (Service Pack 2 或更高版本)
	- Windows Vista Home Premium、Business、Enterprise 或 Ultimate 版
- 电脑显示器分辨率设定为 1024 x 768 或更高
- iTunes 7.7 或更高版本(可在 [www.apple.com/cn/itunes/download](http://www.apple.com/cn/itunes/download) 下载)
- iTunes Store 账户(用于从 iTunes Wi-Fi Music Store 或 App Store 购买产品)
- 用于电脑的 Internet 连接 (建议使用宽带)

## **激活** iPhone

在可以使用任何 iPhone 功能之前, 您必须先通过与当地的 iPhone 服务运营商签 署服务计划并使用网络对 iPhone 进行注册来激活 iPhone。

iPhone 可能在购买时已被激活。如果它没有被激活,请联系 iPhone 零售商或蜂窝 服务提供商。

有关 iPhone 的更多信息, 请访问 [www.apple.com/cn/iphone](http://www.apple.com/cn/iphone)。

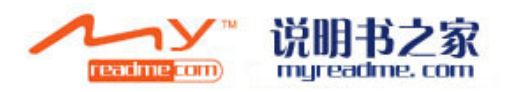

## <span id="page-5-0"></span>**升级最初版本的** iPhone

请联系蜂窝服务提供商,以获得有关将最初版本的 iPhone 升级至 iPhone 3G 的信 息。可能需要额外付费。

## **安装** SIM **卡**

如果 SIM 卡没有预先安装, 您必须先安装 SIM 卡, 然后才可以使用 iPhone。

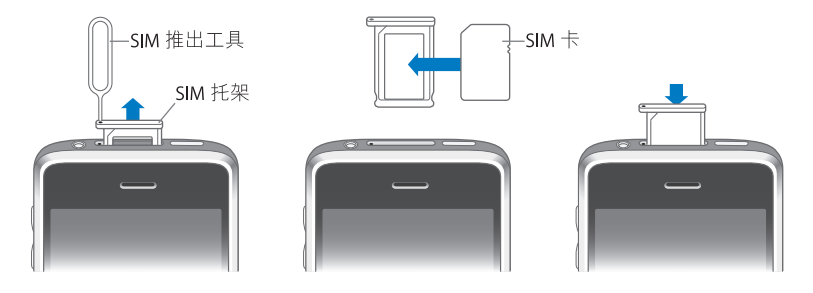

#### **安装 SIM 卡:**

**1** 将 SIM 卡推出工具的末端插入 SIM 托架上的小孔。

用力向下按并一直推入,直到托架弹出。如果没有 SIM 推出工具,您可以使用回 形针的末端。

- **2** 拉出 SIM 卡托架并将 SIM 卡放入托架。 SIM 卡的缺角确保了 SIM 卡只能以正确的方式放入托架。
- 3 如图所示摆放好托架后, 小心地将装有 SIM 卡的 SIM 托架推入 iPhone。

## **注册** iPhone

通过 iTunes 注册 iPhone, 使 iTunes 在 iPhone 连接在电脑时能够识别它并帮助您管 理它的内容。然后您可以与电脑同步信息以及从 iTunes 同步媒体,并创建 iPhone 内容和设置的备份。您可以创建一个 iTunes Store 账户,或者指定现有账户,以便 使用 iPhone 进行购买。iTunes 还会记录 iPhone 的序列号,供您在需要使用它获取 服务时或万一丢失时使用。

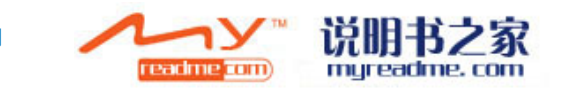

**注册 iPhone:**

- <span id="page-6-0"></span>**1** 请从 [www.apple.com/cn/itunes/download](http://www.apple.com/cn/itunes/download ) 下载并安装最新版本的 iTunes。
- **2** 使用 iPhone 附带的电缆将 iPhone 连接到 Mac 或 PC 上的 USB 2.0 端口。

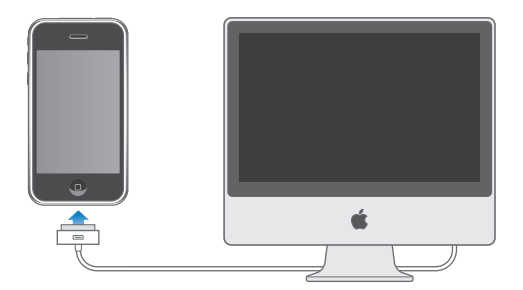

**3** 按照 iTunes 中的屏幕指示来注册 iPhone 并让 iPhone 与电脑上的通讯录、日历和 书签以及 iTunes 资料库中的音乐、视频和其他内容进行同步。

在"设置 iPhone"屏幕中, 请选择"自动同步通讯录、日历和书签"以配置这些 项在 iPhone 连接在电脑上时自动进行同步。或者您可以在 iTunes 中自定同步设 置。请参阅以下部分。

## **与** iTunes **同步**

使用iPhone,您可以容易地立即访问您的通讯录、日历甚至浏览器书签。iTunes可 以将所有这些信息(以及音乐、视频和其他 iTunes 资料库内容)同步至 iPhone。

#### **设置同步**

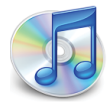

您可以设置 iTunes 来同步以下任一项或所有项内容:

- 通讯录: 姓名、电话号码、地址、电子邮件地址等等
- 日历: 约会和事件
- 电子邮件账户设置
- 网页书签
- Â 铃声
- 音乐和有声读物
- Â 照片

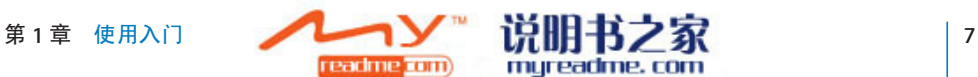

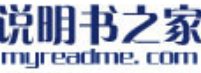

- Podcast
- Â 影片和电视节目
- 从 iTunes Store 购买的或下载的应用程序

只要 iPhone 连接在电脑上, 您就可以调整同步设置。

铃声、有声读物、podcast、视频内容以及购买的应用程序都是从 iTunes 资料库来 同步的。如果您的 iTunes 中还没有内容, 您可以方便地从 iTunes Store (在某些国 家 / 地区可用)购买或订阅内容, 并将它下载到 iTunes。您还可以从 CD 上将音乐 添加至 iTunes 资料库。要了解有关 iTunes 和 iTunes Store 的信息,请打开 iTunes 并 选取"帮助">"iTunes 帮助"。

通讯录、日历和网页书签则从电脑上的应用程序来得到同步,如以下部分所述。 通讯录和日历在电脑和 iPhone 之间双向同步。在 iPhone 上创建的新条目或所做 的更改将被同步到电脑,反之亦然。网页书签也将双向同步。照片可以从应用程 序或从文件夹同步。

仅可以将电子邮件账户设置从电脑中的电子邮件应用程序同步到 iPhone。这会允 许您自定 iPhone 上的电子邮件账户而不影响到电脑上的电子邮件账户设置。

**【注**】您还可以直接在 iPhone 上设置电子邮件账户。请参阅第 [12](#page-11-1) 页["邮件、通](#page-11-1) [讯录和日历账户](#page-11-1)"。

在 iPhone 上从 iTunes Wi-Fi Music Store 或 App Store 购买的项目将被同步回 iTunes 资料库。您还可以从电脑上的 iTunes Store 中直接购买或下载音乐和应用程序,然 后将它们同步至 iPhone。

如果您喜欢,您可以设定 iPhone 仅同步电脑上的一部分内容。例如,您可能仅想 同步地址簿中的一群联络人,或者仅想同步未观看的视频 podcast。

**【重要事项】**每次仅可连接并同步一台 iPhone。要连接另一台 iPhone,请先断开 当前连接的这一台。您应该先以您自己的电脑用户账户登录,然后再连接 iPhone。在 PC 上, 如果您将多台 iPhone 或 iPod 同步到同一个电脑用户账户, 则 必须对每台设备都使用相同的同步设置。

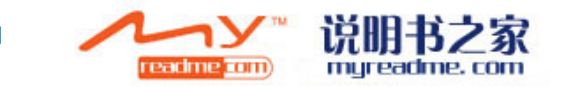

**设置 iTunes 同步:**

- **1** 将 iPhone 连接到电脑,并打开 iTunes(如果它没有自动打开)。
- 2 在 iTunes 中, 从边栏中选择 iPhone。
- **3** 在每个设置面板中配置同步设置。

有关这些面板的描述,请参阅以下部分。

**【注**】如果设置 iPhone 与 MobileMe 或 Microsoft Exchange 同步通讯录、日历或书 签, 则会在 iTunes 中关闭这些项目的同步。请参阅第 [12](#page-11-2) 页["设置账户](#page-11-2)"。

**4** 点按屏幕右下角的"应用"按钮。

默认情况下, "连接此 iPhone 时自动同步"是选中的。

#### **iTunes 中的 iPhone 设置面板**

以下部分概述每一个 iPhone 设置面板。有关更多信息, 请打开 iTunes 并选取"帮 助" > "iTunes 帮助"。

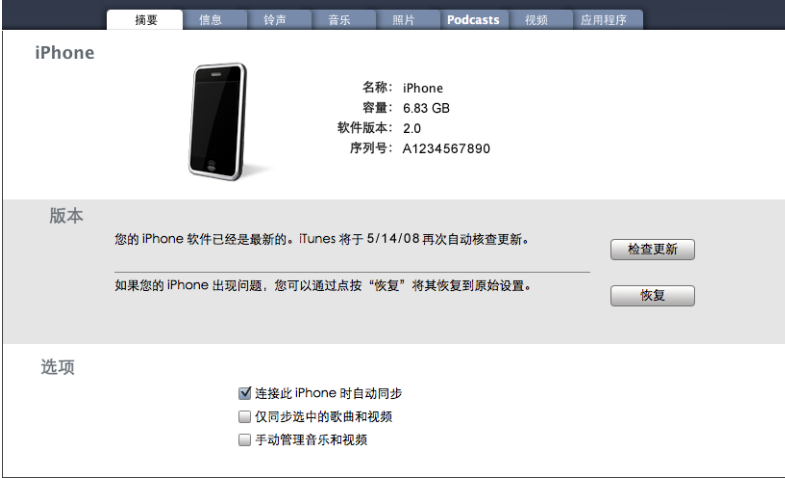

#### **摘要面板**

选择"连接此 iPhone 时自动同步"以便在将它连接到电脑时, 让 iTunes 同步 iPhone。如果您只希望在点按 iTunes 的"同步"按钮时才进行同步,请取消选择 此选项。有关[防止自动同步](#page-10-0)的更多信息,请参阅第11页"防止自动同步"。

如果您想要仅同步在 iTunes 资料库中单独选定的项,请选择"仅同步选中的歌曲 和视频"。

选择"手动管理音乐和视频"以关闭"音乐"和"视频"面板中的自动同步。 请 参阅第 [60](#page-59-0) 页"[手动管理内容"](#page-59-0)。

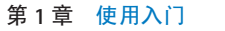

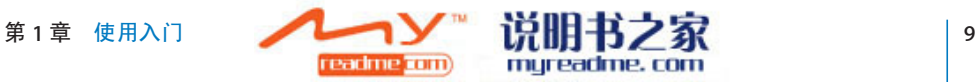

"简介"面板可让您为通讯录、日历、电子邮件账户和 Web 浏览器配置同步设 置。

Â 通讯录

您可以将通讯录与下列应用程序同步:Mac 上的 Mac OS X 地址簿、Microsoft Entourage、Yahoo! Address Book 和 Google Address Book, 或者 PC 上的 Yahoo! Address Book、Google Address Book、Windows 地址簿 (Outlook Express)、Vista 通讯录或 Microsoft Outlook 2003 或 2007。(在 Mac 上, 您可以将通讯录与多 个应用程序同步。在 PC 上,您每次仅可将通讯录与一个应用程序同步。) 如果与 Yahoo! Address Book 同步,在设置同步后,当您更改 Yahoo! ID 或密码时 您只需要点按"配置"以输入新的登录信息。

Â 日历

在 Mac 上, 您可以将日历与 iCal 和 Microsoft Entourage 等应用程序同步; 在 PC 上,您可以将日历与 Microsoft Outlook 2003 或 2007 同步。(在 Mac 上,您可 以将日历与多个应用程序同步。在 PC 上,您每次仅可将日历与一个应用程序 同步。)

• Mail 账户

在 Mac 上,您可以从 Mail 同步电子邮件账户设置; 在 PC 上,您可以从 Microsoft Outlook 2003 或 2007 或 Outlook Express 同步电子邮件账户设置。账户设置只能 从电脑传输到 iPhone 中。在 iPhone 上对电子邮件账户所做的更改不会影响到 电脑上的账户。

**【注**】Yahoo! 电子邮件账户的密码没有存储在电脑上,所以不能将它同步,必 须在 iPhone 上输入。在"设置"面板中,选取"邮件、通讯录、日历",然后 轻按 Yahoo! 账户并输入密码。

• Web 浏览器

您可以从 Mac 上的 Safari 或者 PC 上的 Safari 或 Microsoft Internet Explorer 同步 书签。

Â 高级

这些选项让您在下次同步操作时将 iPhone 上的信息替换为电脑上的信息。

#### **铃声面板**

使用"铃声"面板来选择您想要同步到 iPhone 的铃声。要了解如何在 iTunes 中创 建铃声,请参阅第 [42](#page-41-0) 页"[创建铃声"](#page-41-0)。

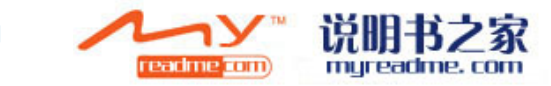

#### **音乐、Podcast 和视频面板**

使用这些面板指定您想要同步的媒体。您可以同步所有音乐、podcast及视频,或 者选择您想要同步到 iPhone 中的播放列表与特定的 podcast 和视频项目。

如果您想要在 iPhone 上观看租借的影片,请使用 iTunes 中的"视频"面板将它们 传输到 iPhone中。

如果 iPhone 上没有足够空间存储您指定的所有媒体, iTunes 会询问您是否要创建 专用播放列表。iTunes 会为您创建播放列表,并设定它与 iPhone 同步。

#### **照片面板**

在 Mac 上, 您可以与 iPhoto 4.0.3 或更高版本或者 Aperture 同步照片; 在 PC 上, 您可以与 Adobe Photoshop Album 2.0 或更高版本、Adobe Photoshop Elements 3.0 或更高版本同步照片。您还可以与电脑上包含图像的任何文件夹同步照片。

#### **应用程序面板**

使用"应用程序"面板指定您想要在 iPhone 上安装哪个 App Store 应用程序。当 您同步时,任何直接下载至 iPhone 的应用程序均会自动备份至 iTunes 资料库。如 果您手动删除了 iPhone 上的应用程序,只要它之前曾经同步过,您就可以从此面 板中重新安装它。

#### <span id="page-10-0"></span>**防止自动同步**

如果您将 iPhone 连接在一台不经常用来同步的电脑上, 您不妨阻止 iPhone 进行 自动同步。

**关闭 iPhone 的自动同步:** 将 iPhone 连接到电脑。在 iTunes 中,从边栏中选择 iPhone,然后点按"摘要"标签。取消选择"连接此 iPhone 时自动同步"。 您始 终可以通过点按"同步"按钮来进行同步。

**要阻止所有 iPhone 的自动同步:** 在 iTunes 中,选取"iTunes">"偏好设置" (在 Mac 上)或"编辑">"偏好设置"(在 PC 上),点按"同步"并选择"停 用所有 iPhone 和 iPod 的自动同步"。

如果选定此注记格, 则 iPhone 将不会自动同步, 即使在"摘要"面板中选定了" 连接此 iPhone 时自动同步"。

**不更改设置而要一次性阻止自动同步:** 打开 iTunes。然后,在将 iPhone 连接到电 脑时按住 Command-Option (在 Mac 上) 或 Shift-Control (在 PC 上), 直到您看 到 iPhone 出现在边栏中。

手动同步: 在 iTunes 中, 从边栏中选择 iPhone, 然后点按窗口右下角的"同步" 按钮。或者,如果您已经改变了任何同步设置,则点按"应用"。

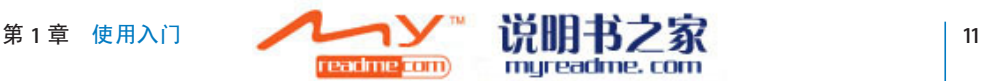

## <span id="page-11-1"></span><span id="page-11-0"></span>**邮件、通讯录和日历账户**

iPhone 可以与 MobileMe、Microsoft Exchange 以及许多最流行的电子邮件系统配 合使用。

#### <span id="page-11-2"></span>**设置账户**

MobileMe 和 Microsoft Exchange 不仅提供了电子邮件,而且可以让联络人和日历 信息以无线方式自动同步到 iPhone。MobileMe 还可以同步 Safari 书签。您可以直 接在 iPhone 上设置 MobileMe、Exchange 及其他电子邮件账户。

iPhone 使用 Exchange ActiveSync 协议与以下版本的 Microsoft Exchange 同步电子 邮件、日历和通讯录:

- Exchange Server 2003 Service Pack 2
- Exchange Server 2007 Service Pack 1

对于很多流行的电子邮件账户, iPhone 会自动为您输入大部分设置。

如果您还没有账户,您可以在以下网址中获得免费电子邮件账户: [www.yahoo.com](http://www.yahoo.com)、[www.google.com](http://www.google.com/) 或 [www.aol.com](http://www.aol.com/)。您还可以免费试用 MobileMe 60 天。赶快去 [www.me.com](http://www.me.com/) 申请一个吧。

#### **在 iPhone 上添加账户:**

1 从 iPhone 的主屏幕轻按"设置"。

- **2** 轻按"邮件、通讯录、日历",然后轻按"添加账户"。
- **3** 轻按以下一个账户类型:
	- Microsoft Exchange
	- MobileMe
	- Google 电子邮件
	- Yahoo! 邮件
	- AOL
	- 其他
- **4** 输入您的账户信息并轻按"存储"。

您的服务提供商或系统管理员可以提供您需要的账户设置。

**5** 如果您设置的是 MobileMe 或 Exchange 账户,请轻按以启用邮件、通讯录、日历 和书签(仅限 MobileMe)。然后轻按"存储"。

**【重要事项】**如果打开 MobileMe 或 Exchange 账户中的通讯录或日历,则会关 闭 iTunes 中的通讯录或日历的同步。iPhone 上的任何联络人或日历信息都会被 MobileMe 或 Exchange 账户中的通讯录和日历所替换。

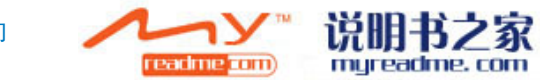

#### <span id="page-12-0"></span>**推送账户**

MobileMe、Microsoft Exchange 和 Yahoo! Mail(Yahoo! 邮箱)被称为"推送"账 户。当有新信息(比如电子邮件信息到达)时,信息会被自动寄送(推送)至电 脑或 iPhone。(相反地, "取回"服务要求您的电子邮件软件周期性地查询服务 提供商以查看是否有新信息到达,然后要求寄送它们)。MobileMe 和 Exchange 还会以同样的方式同步您的通讯录、日历和书签(仅限 MobileMe)。例如,如果 您将联络人添加到电脑上的地址簿,新联络人会自动被推送至 iPhone 以及任何其 他已配置此服务的电脑或设备。

同步的信息会通过无线连接自动传输。您不需要将 iPhone 连接到电脑进行同步。 如果没有蜂窝网络连接,则只有当 iPhone 处于活跃状态(屏幕打开,或者已将 iPhone 连接到电脑或电源适配器)时, iPhone 才可以通过 Wi-Fi 连接来接收推送 的数据。

#### **安装配置描述文件**

如果是在企业级环境中使用,您也许能够通过安装配置描述文件在 iPhone 上设置 账户和其他项目。配置描述文件为系统管理员提供了快速设置 iPhone 与您的公 司、学校或组织的信息系统配合使用的方法。例如,配置描述文件可能设置 iPhone 在工作时访问 Microsoft Exchange 服务器,从而使 iPhone 能够访问 Exchange 电子邮件、日历和通讯录。

配置描述文件可以一次性配置 iPhone 上的多个设置。例如,配置描述文件可以设 置 Microsoft Exchange 账户、VPN 账户及用于安全访问公司网络和信息的证书。配置 描述文件可能会打开"密码锁定",要求您创建并输入用于使用 iPhone 的密码。

您的系统管理员可能通过电子邮件或在安全网页上发布配置描述文件来分配它 们。

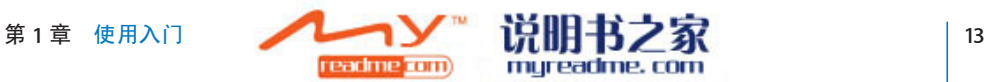

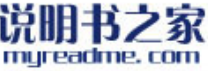

#### **安装配置描述文件:**

- <span id="page-13-0"></span>**1** 使用 iPhone 打开电子邮件信息或从由系统管理员提供的网页中下载配置描述文件。
- **2** 描述文件打开后,轻按"安装"。
- **3** 输入所需要的密码和其他信息。

**【重要事项】**可能会要求您验证是否信任该配置描述文件。如果不确定,在安装 配置描述文件之前请先向系统管理员咨询。

配置描述文件提供的设置不能被更改。如果您想要更改这些设置,您必须先删除 配置描述文件或者安装更新的配置描述文件。

**删除描述文件:** 在"设置"面板中,选取"通用">"描述文件",然后选择该 配置描述文件并轻按"删除"。

删除配置描述文件会从 iPhone 中删除由此配置描述文件安装的设置和所有其他信 息。

#### **断开** iPhone **与电脑的连接**

如果 iPhone 没有进行与电脑的同步操作, 您可以随时断开它与电脑的连接。

当 iPhone 正在与电脑同步时, iPhone会显示"正在同步"。如果您在 iPhone 完成 同步前断开连接它,某些数据可能未被传输。当 iPhone 完成同步时,iTunes 会显 示"iPhone 同步已完成"。

**取消同步:** 拖移 iPhone 上的滑块。

如果同步过程中有电话拨入,则同步会自动被取消,您可以拔下 iPhone 接听电 话。通话结束后请连接 iPhone 以完成同步。

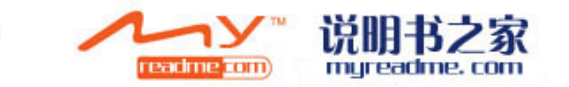

## <span id="page-14-0"></span>基本功能 <mark>つ</mark>

## iPhone **概览**

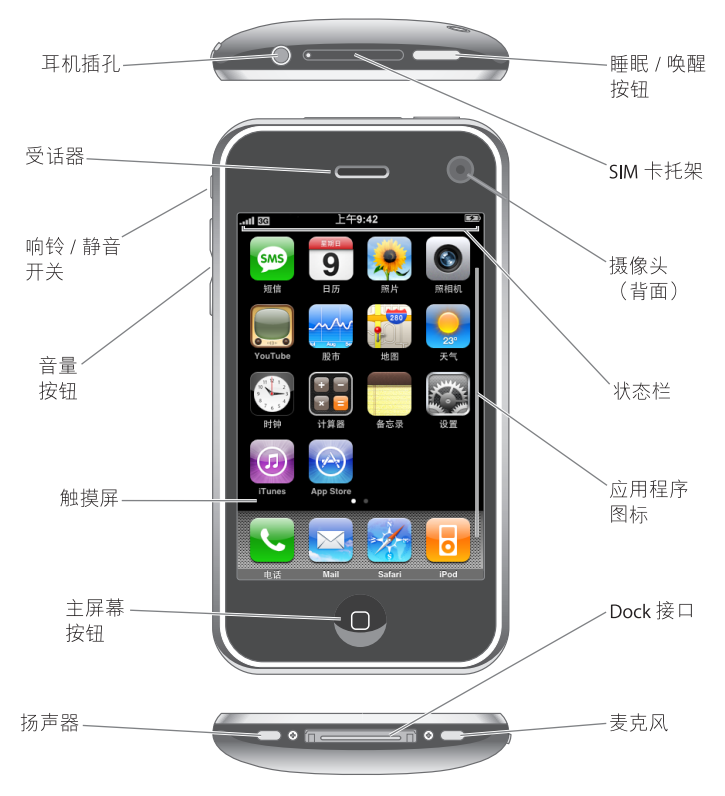

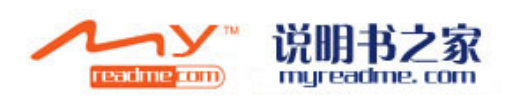

## **iPhone 附带的附件**

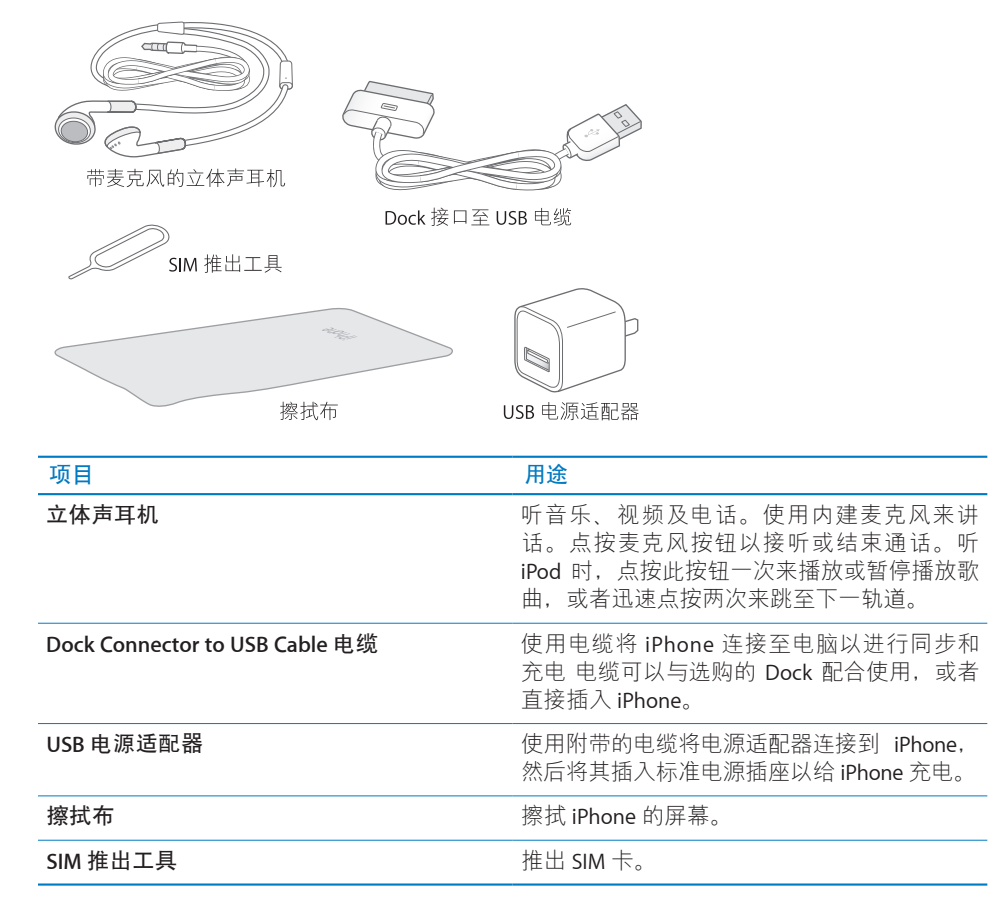

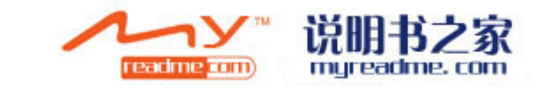

## **状态栏**

屏幕顶部的状态栏给出有关 iPhone 的信息:

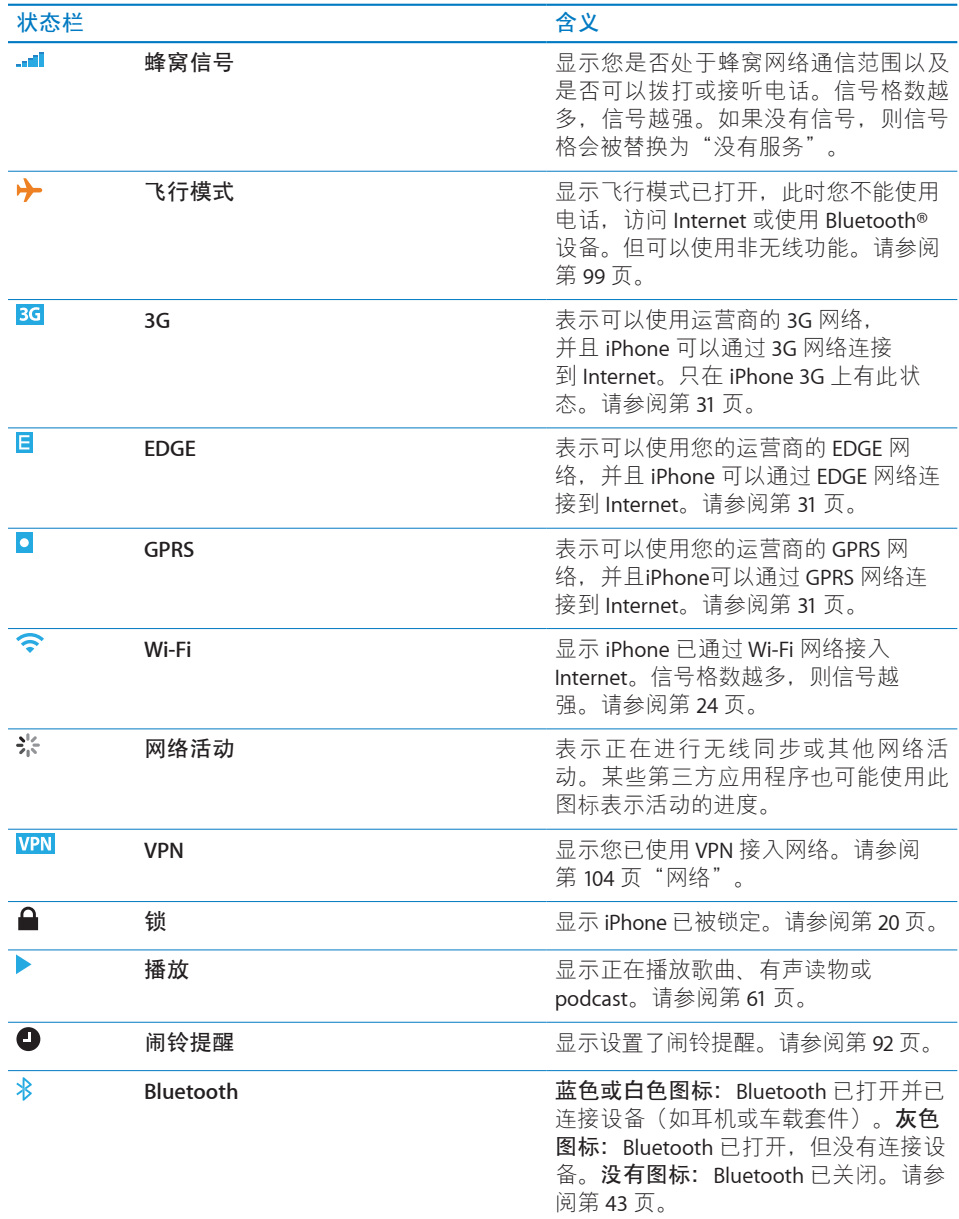

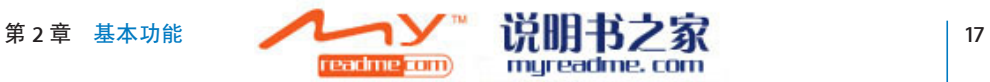

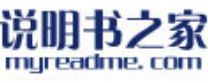

<span id="page-17-0"></span>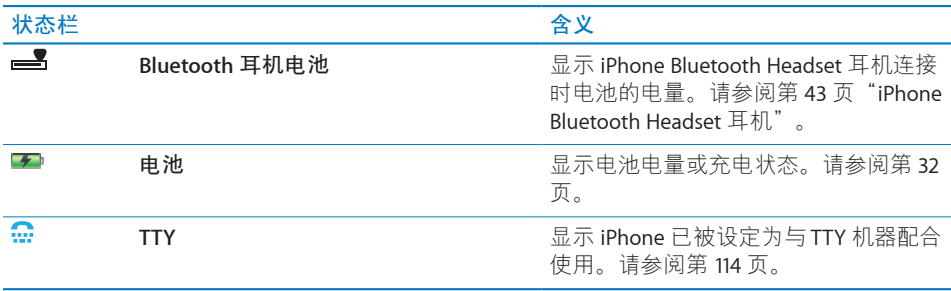

## **主屏幕**

随时按下主屏幕按钮 O 以查看 iPhone 应用程序。轻按任一应用程序图标, 即可 开始使用。

## **iPhone 应用程序**

iPhone 附带以下应用程序:

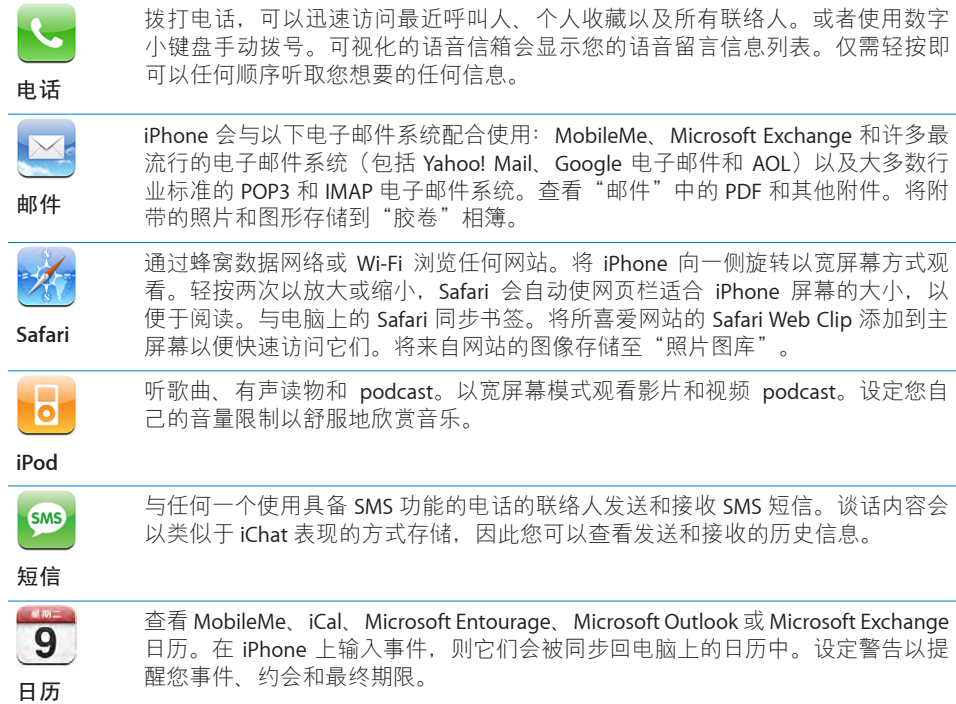

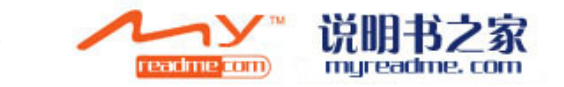

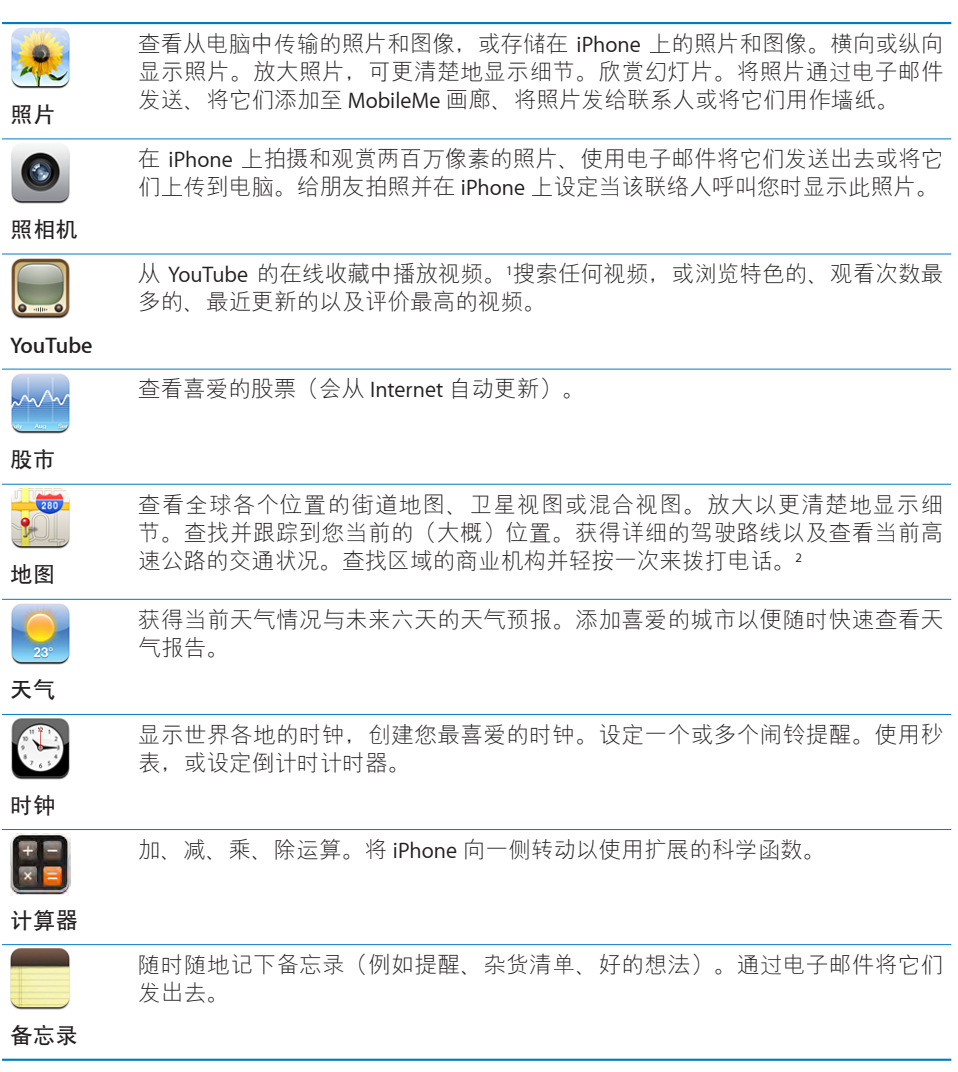

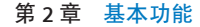

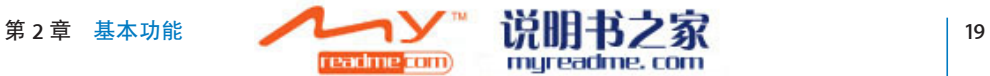

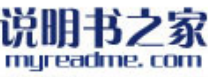

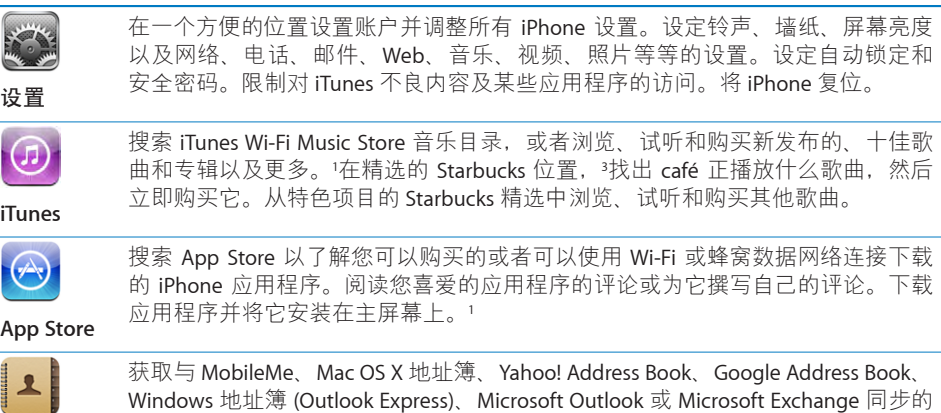

**通讯录**

联系人信息。搜索、添加、更改或删除通讯录(将同步回您的电脑)。

<sup>1</sup>并非在所有地区都提供该服务。

<sup>2</sup>部分"地图"功能与服务在某些区域不可用。

<sup>3</sup>仅在美国可用。

#### **自定义主屏幕**

您可以自定主屏幕上的图标的布局,包括屏幕底部的 Dock 图标。如果您愿意的 话,可以将它们排列在多个主屏幕上。

#### <span id="page-19-0"></span>**重新排列图标:**

- **1** 触摸并按住任何主屏幕图标,直到该图标开始摆动。
- **2** 通过拖移图标来进行排列。
- 3 按下主屏幕按钮 O 以存储排列。

您还可以将至所喜爱的网页的链接添加到主屏幕上。请参阅第 [58](#page-57-1) 页"[Web Clip](#page-57-1)"。

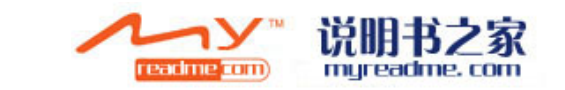

**创建附加主屏幕:** 排列图标时,请将图标拖移到屏幕的右侧边缘,直到出现新屏 幕。您可以快速滑动指尖以返回原始屏幕并将更多图标拖移到新屏幕中。

<span id="page-20-0"></span>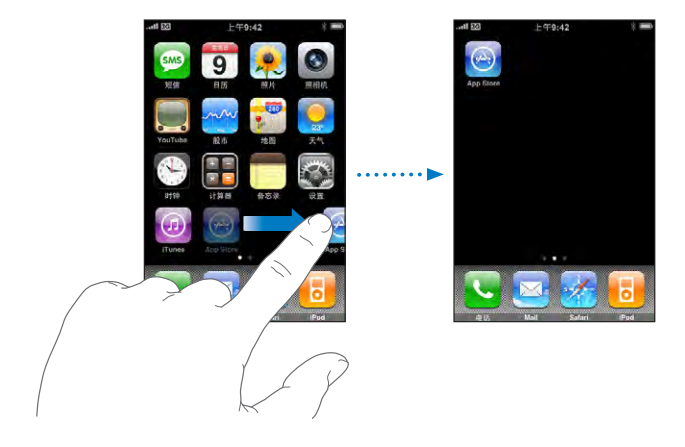

您最多可以创建九个屏幕。Dock 上方的圆点数量显示您拥有的屏幕数量, 并表示 正在查看的屏幕。

**切换到其他主屏幕:** 向左或向右快速滑动指尖。

**将主屏幕还原为默认布局:** 选取"设置">"通用">"还原"并轻按"还原主屏 幕布局"。

## **按钮**

iPhone 有几个简单按钮, 使您可以轻易地打开或关闭 iPhone, 调整音量以及在响 铃和静音模式间切换。

#### **睡眠 / 唤醒按钮**

当您不使用 iPhone 但又想要接收电话或短信时, 您可以锁定它。

当 iPhone 为锁定状态时, 您触摸屏幕将不会发生任何事情。您仍然可以听音乐并 调整音量,使用附带的立体声耳机上的按钮来播放或暂停播放歌曲,或者接听或 结束通话。

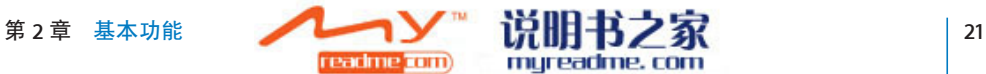

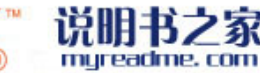

默认情况下,如果您一分钟不触摸屏幕, iPhone 会自动锁定。

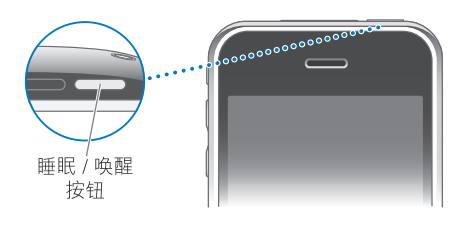

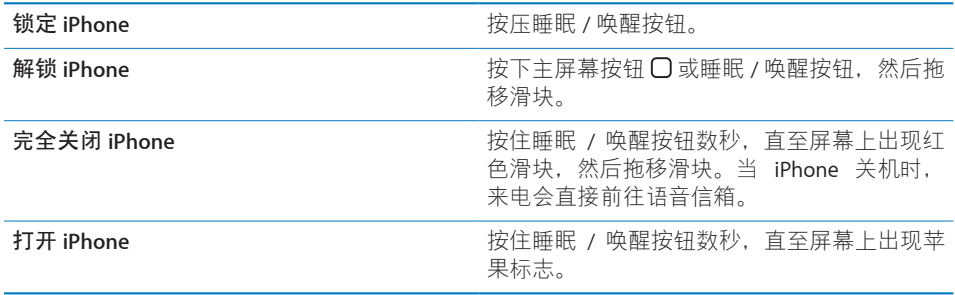

有关更改 iPhone 锁定前闲置时间长度的信息,请参阅第 [106](#page-105-0) 页"[自动锁定](#page-105-0)"。 有关设定 iPhone 要求口令以解锁的信息, 请参阅第 [106](#page-105-1) 页["密码锁定](#page-105-1)"。

#### **音量按钮**

当您正在接听电话或欣赏歌曲、影片或其他媒体时,iPhone 侧面的按钮可以调节 音频音量。其他情况下,这些按钮可以控制响铃、闹铃提醒和其他声音效果的音 量。

**【警告】**有关避免听力损伤的重要信息,请参阅**《重要产品信息指南》**,网址 为 [www.apple.com/cn/support/manuals/iphone](http://www.apple.com/cn/support/manuals/iphone/)。

要调整音量,请使用 iPhone 侧面的按钮。

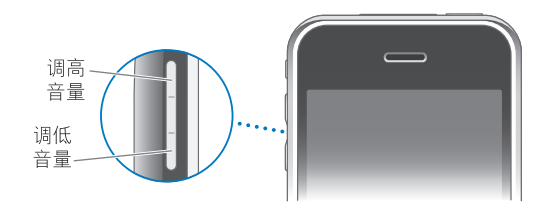

要设定 iPhone 上的音乐和视频音量限制, 请参阅第 [117](#page-116-1) 页["音乐](#page-116-1)"。

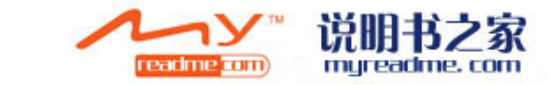

#### <span id="page-22-0"></span>**响铃 / 静音开关**

板动响铃 / 静音开关以在响铃模式▲与静音模式▲之间切换。

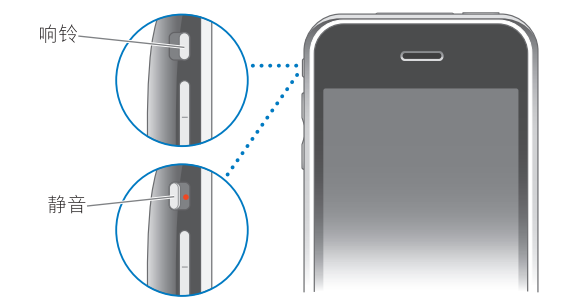

当设定为响铃模式时, iPhone 会播放所有声音。当设定为静音模式时, iPhone 不 会响铃或发出任何提示音或声音效果。但是,闹铃提醒会设定使用"时钟"发 声。默认情况下,无论设定为响铃模式还是静音模式,有电话拨入时 iPhone 都会 振动。如果将 iPhone 设定为响铃模式, 您可以通过按下一次睡眠 / 唤醒按钮或一 个音量按钮来使来电静音。按下第二次会将电话发送到语音信箱。

有关更改声音和振动设置的信息,请参阅第 [102](#page-101-1) 页"[声音和响铃](#page-101-1)/静音开关"。

#### **触摸屏**

iPhone 触摸屏上的控制会动态地更改,这取决于您正在执行的任务。

#### **打开应用程序**

**打开应用程序:** 轻按图标。

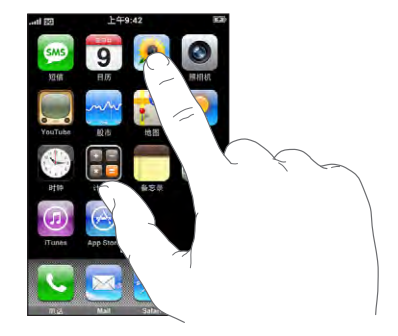

返回到主屏幕: 按下显示屏下方的主屏幕按钮 O。

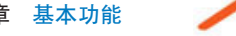

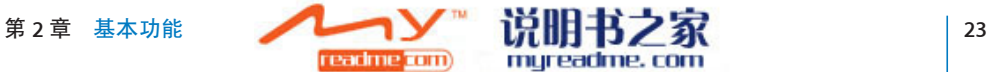

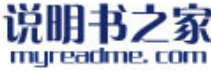

## <span id="page-23-0"></span>**滚动**

向上或向下拖移来滚动屏幕。在某些屏幕(比如网页)上您还可以从一侧滚动至 另一侧。

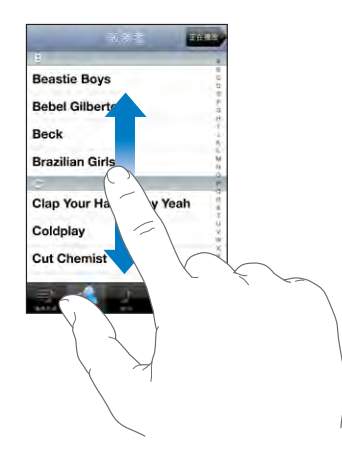

拖移手指来滚动不会选取或激活屏幕上的任何内容。

快速滑动指尖来迅速滚动屏幕:

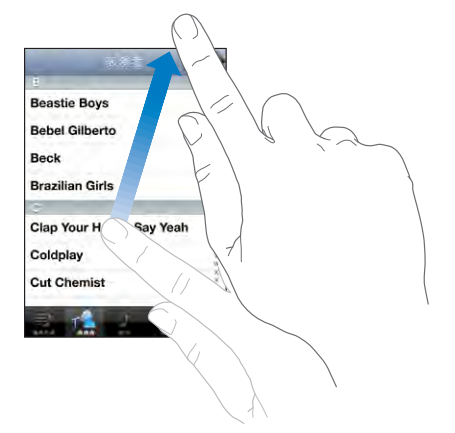

您可以等待滚动停止,或者您也可以轻按或触摸屏幕上的任意位置以立刻停止 它。轻按或触摸来停止滚动不会选取或激活屏幕上的任何内容。

要迅速滚动到列表、网页或电子邮件的顶部,轻按状态栏即可。

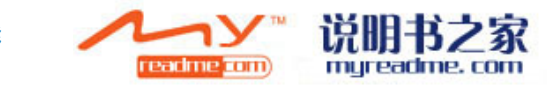

#### **列表**

有些列表的右侧列有索引。

**在具备索引的列表中查找项目:** 轻按字母,跳到以该字母开头的内容。沿索引移 动手指来快速滚动列表。

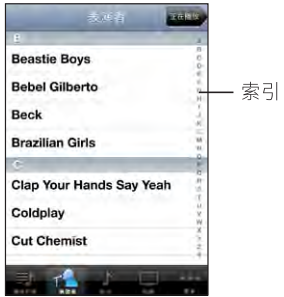

**选取项目:** 轻按列表中的项目。

取决于列表,轻按项目可以引发不同的结果,例如,它可能打开新列表、播放歌 曲、打开电子邮件或显示某人的联系信息供您呼叫该联络人。

**返回到上一个列表:** 轻按左上角的返回按钮。

#### **放大或缩小**

查看照片、网页、电子邮件或地图时,您可以进行放大或缩小。将您的手指合拢 或张开来进行放大和缩小。查看照片和网页时,连续轻按两次(快速轻按两次) 可放大,再次轻按两次可缩小。查看地图时,连续轻按两次可放大,用两根手指 轻按一次可缩小。

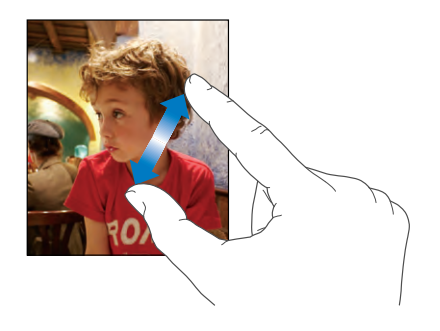

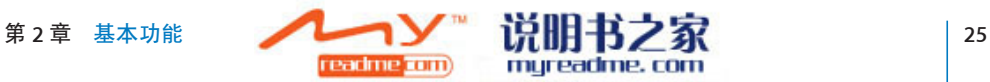

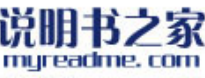

## <span id="page-25-0"></span>**屏幕键盘**

使用屏幕键盘输入文本,比如联络人信息、短信或 Web 地址。

#### **键入**

取决于您正在使用的应用程序,智能键盘可能在您键入时自动提出改正建议以帮 助防止键入错误的词语。

#### **输入文本:**

**1** 轻按文本栏(如备忘录或新联络人)来调出键盘。

**2** 轻按键盘上的按键。

刚开始时,可以仅用食指键入。使用熟练后,可用两根拇指以更快速键入。

键入时, 字母会出现在您的拇指或其他手指的上方。如果您触碰到错误的键, 您 可以将手指滑动到正确的键。只有在手指离开按键后,字母才会被输入。

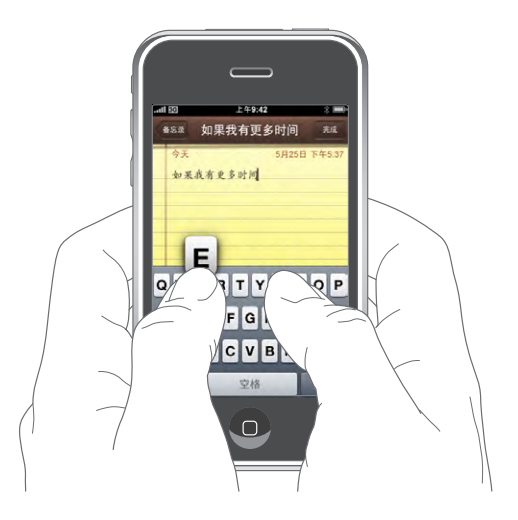

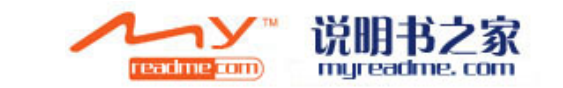

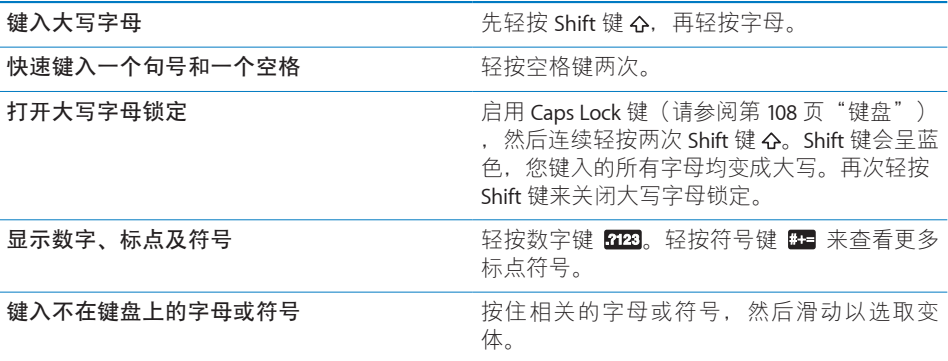

#### **多语言环境键盘**

iPhone 提供多种语言的键盘输入方式, 并支持以下键盘格式: 英文、英文(英 国)、丹麦文、德文、西班牙文、芬兰文、法文、法文(加拿大)、意大利文、 日文标准键盘、日文假名、韩文、挪威博克马尔文、荷兰文、波兰文、葡萄牙文 (巴西)、葡萄牙文(葡萄牙)、俄文、瑞典文、简体中文拼音、简体中文手写 和繁体中文手写。

#### **打开或关闭多语言环境键盘:**

- **1** 在"设置"面板中,选取"通用">"多语言环境">"键盘"。
- **2** 打开您想要的键盘。有多种键盘输入方式的语言(比如日文和中文)会显示可用 键盘的数量。轻按来选取适用于该语言的键盘。

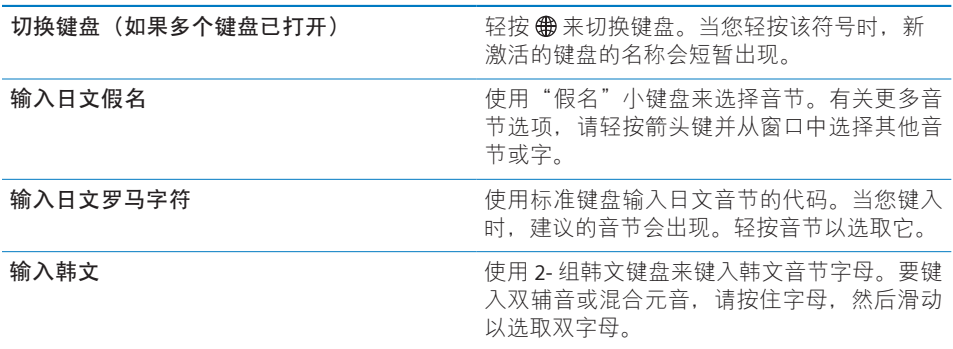

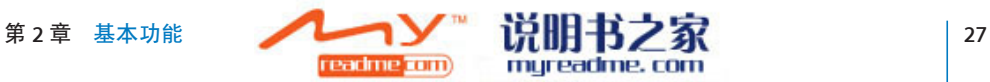

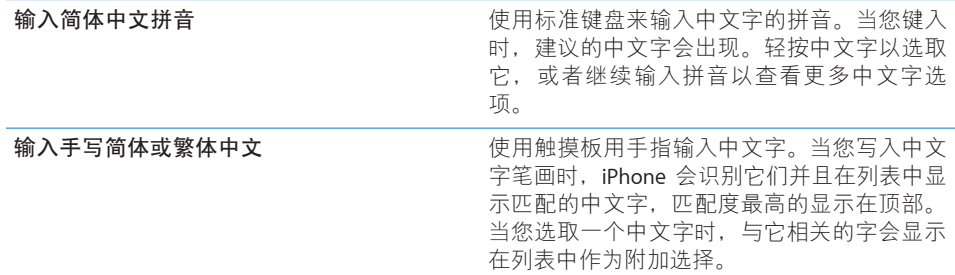

当简体或繁体中文手写方式已经打开时,您可以用手指输入中文字,如图所示:

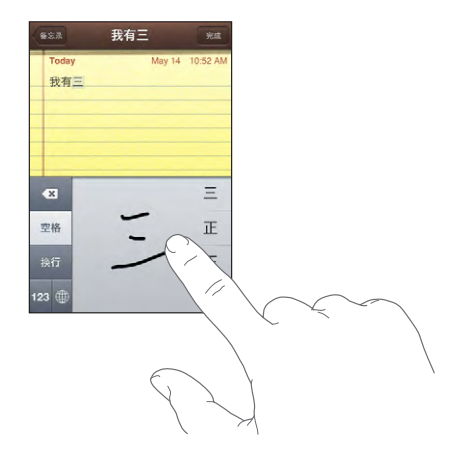

请参阅第 [109](#page-108-0) 页["多语言环境](#page-108-0)"以了解有关为 iPhone 设定语言和其他键盘设置的 信息。

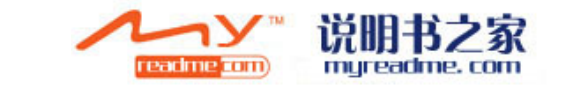

### **字典**

iPhone 有所有支持的语言的拼写字典。当您在 iPhone 上选择一种键盘后, 会自动 激活适当的词典。iPhone 使用活跃字典来建议改正或完成正在键入的词。

您不需要中断键入就可以接受建议的词。

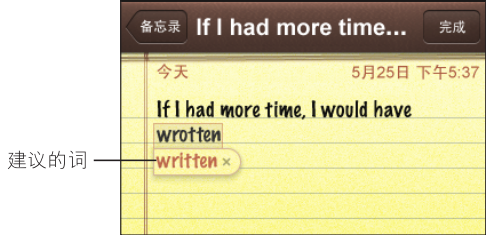

#### **接受或拒绝字典建议**

- · 要拒绝建议的词,请先键入完整的单词,并在继续键入其他内容之前轻按 "x"以取消改正建议。每次您拒绝对同一个单词的改正建议时, iPhone 变得越 可能接受您的单词。
- Â **要使用建议的词,**请键入一个空格、标点符号或回车符。

**【注**】如果您输入中文或日文,请轻按以接受建议的词。

**编辑文本:** 请触碰并按住文字来放大显示,然后拖移以确定插入点。

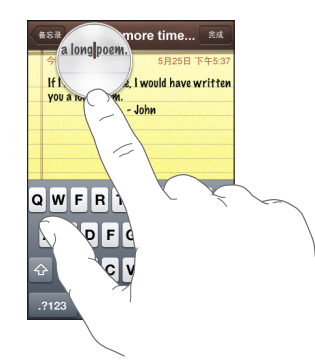

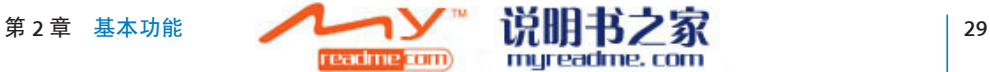

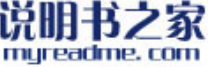

## <span id="page-29-0"></span>**带麦克风的立体声耳机**

iPhone 附带的耳机具有一个麦克风和一个综合性按钮(允许您轻松地接听和结束 电话并控制音频和视频回放)。

把耳机插入以便听音乐或接听电话。呼叫方会通过耳机的麦克风听到您的声音。 点按麦克风按钮来控制音乐回放和接听或结束通话,即使 iPhone 被锁定时也可 以。

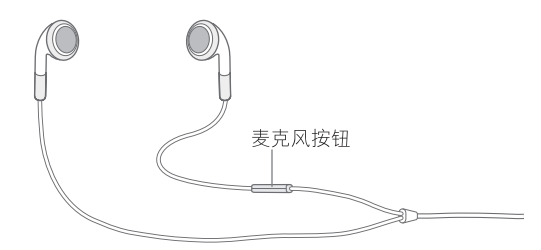

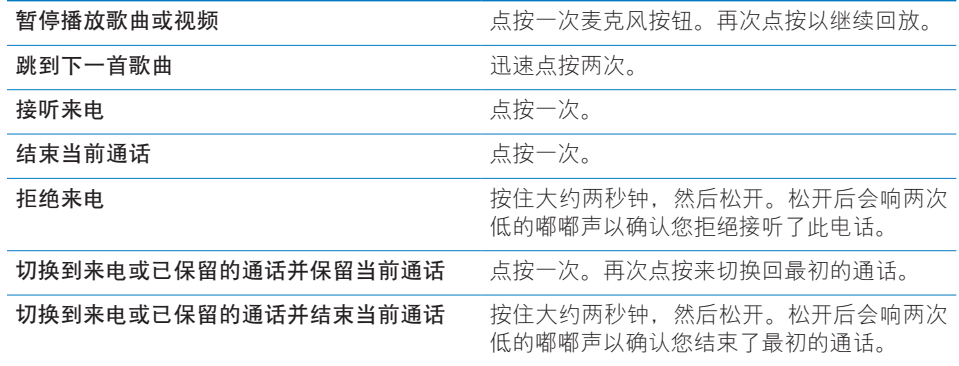

如果在耳机已插入时获得来电,则通过 iPhone 扬声器和耳机您都可以听到铃声。

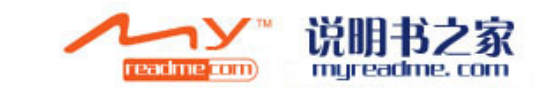

## <span id="page-30-0"></span>**连接至** Internet

无论您何时使用"邮件"、Safari、YouTube、"股市"、"地图"、"天气"、 App Store 或 iTunes Wi-Fi Music Store, iPhone 都会自动连接到 Internet。

#### <span id="page-30-1"></span>**iPhone 如何连接到 Internet**

iPhone 会使用 Wi-Fi 网络或蜂窝数据网络连接到 Internet。iPhone 会按顺序执行以 下操作,直到连接上为止:

- 通过上次使用的可用 Wi-Fi 网络 ?进行连接。
- 如果之前使用的 Wi-Fi 网络不可用, iPhone 会显示所在通信范围内的一个 Wi-Fi 网络列表。轻按网络并输入密码(如果需要)以加入它。需要密码的网络会在 其旁边显示 A. 您可以阻止 iPhone 自动显示可用网络。请参阅第 [100](#page-99-1) 页"[Wi-](#page-99-1)[Fi](#page-99-1)"。
- 如果没有 Wi-Fi 网络或者您选取不加入任何网络,则 iPhone 会通过蜂窝数据网 络 (3G、E 或 O) 连接到 Internet。您不能通过蜂窝数据网络访问 iTunes Wi-Fi Music Store。

如果没有 Wi-Fi 网络且蜂窝数据网络不可用,则 iPhone 不能连接到 Internet。

**【注**】如果您使用的是最初版本的 iPhone,则通话时您不能通过蜂窝数据网络使 用 Internet。通话过程中您必须通过 Wi-Fi 连接来使用 Internet 应用程序。

许多 Wi-Fi 网络可以免费使用,在一些地区由 iPhone 运营商提供的 Wi-Fi 热点也是 免费的。某些 Wi-Fi 网络需要付费。 要加入某个需要收费的热点中的 Wi-Fi 网络, 您通常可以打开 Safari, 以查看可让您注册此网络服务的网页。

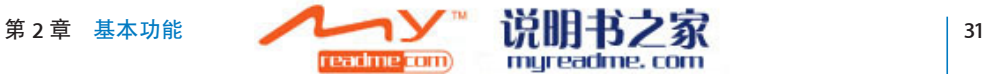

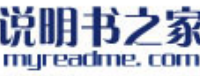

#### **加入到 Wi-Fi 网络**

Wi-Fi 设置允许您开启 Wi-Fi 并加入到 Wi-Fi 网络。

**打开 Wi-Fi:** 选取"设置">"Wi-Fi",然后打开或关闭 Wi-Fi。

**加入 Wi-Fi 网络:**选取"设置">"Wi-Fi",等待一会儿让 iPhone 检测所在通信范 围内的网络,然后选择网络(加入某些 Wi-Fi 网络可能需要付费)。如有必要, 请输入密码并轻按"加入" (需要密码的网络会出现锁图标 4)。

一日您手动加入了 Wi-Fi 网络, 只要网络在通信范围内 iPhone 都会自动连接至 它。如果以前使用的多个网络都处在通信范围内,则 iPhone 会加入上次使用的那 个网络。

当 iPhone 已连接到 Wi-Fi 网络时,屏幕顶部状态栏中的 Wi-Fi 图标 �� 会显示连接 信号强度。信号格数越多,则信号越强。

有关配置 Wi-Fi 设置的信息,请参阅第 [100](#page-99-1) 页"[Wi-Fi](#page-99-1)"。

#### <span id="page-31-0"></span>**蜂窝数据网络访问**

3G、EDGE 和 GPRS 都允许通过 iPhone 运营商的无线服务范围内的可用蜂窝网络 进行 Internet 连接。请检查当地运营商的网络覆盖范围看是否可以进行 Internet 连 接。

如果您在屏幕顶部的状态栏中看到了 3G 图标 EG、EDGE 图标 日或 GPRS 图标 口,您 就会知道 iPhone 已经通过蜂窝数据网络接入 Internet。

**【注**】如果您使用的是最初版本的 iPhone,则当 iPhone 正在通过蜂窝网络传输数 据时(例如正在下载网页)您可能无法接听电话。那时,来电会直接前往语音信 箱。

**打开或关闭 3G:**在"设置"面板中,选取"通用">"网络"并轻按"启用 3G"。

如果您不在运营商的网络内,您也许能够通过其他运营商来访问 Internet。要启 用电子邮件、Web 浏览和其他数据服务(只要可能),请打开"数据漫游"。

**打开"数据漫游":** 在"设置"面板中,选取"通用">"网络",然后打开"数 据漫游"。

**【重要事项】**可能需要支付漫游费用。要避免漫游费用,请确定"数据漫游"已 关闭。

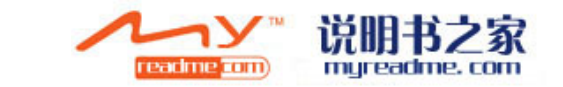

## <span id="page-32-0"></span>**在飞机上访问 Internet**

飞行模式会关闭所有 iPhone 无线电发射器以避免干扰飞机操作。在航空公司以及 适用法规允许的一些区域,您可以在使用飞行模式时打开 Wi-Fi 进行以下操作:

- 发送和接收电子邮件
- 浏览 Internet
- 以无线方式同步通讯录和日历
- 传输 YouTube 视频
- Â 获得股票报价
- 获得地图上的位置
- 获得天气预报
- 购买音乐和应用程序

有关更多信息,请参阅第99页"[飞行模式"](#page-98-1)。

## **给电池充电**

iPhone 配有内置可充电电池。

**【警告】**有关给 iPhone 充电的重要安全信息,请参阅**《重要产品信息指南》**, 网址为 [www.apple.com/cn/support/manuals/iphone](http://www.apple.com/cn/support/manuals/iphone/)。

**给电池充电:** 请使用附带的 USB 电缆和电源适配器将 iPhone 连接到电源插座。

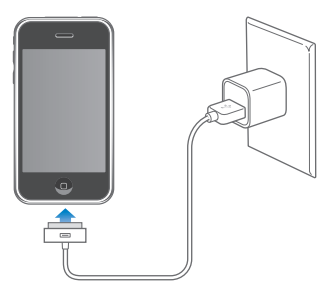

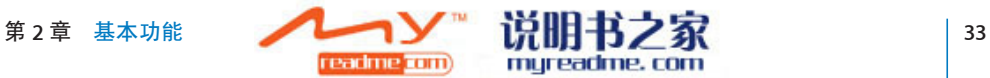

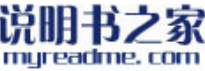

**给电池充电并同步 iPhone:** 请使用附带的 USB 电缆将 iPhone 连接到电脑。或者使 用附带的电缆和 Dock (单独销售) 将 iPhone 连接到电脑。

您必须将 iPhone 连接至电脑上的 USB 2.0 端口, 除非您的键盘有高功率 USB 2.0 端 口。

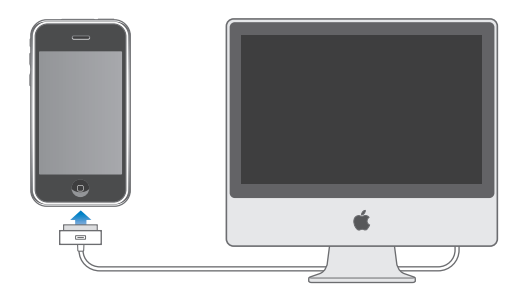

**【重要事项】**iPhone 3G 不能使用 FireWire 电源适配器或基于 FireWire 的车载充 电器进行充电。如果 iPhone 连接到已关闭的电脑或者处于睡眠或待机状态的电 脑,iPhone 电池可能会耗尽。

屏幕右上角的图标显示电池的充电状态。

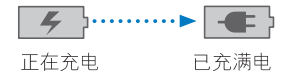

如果您在同步或使用 iPhone 的同时进行充电, 可能需要较长时间才能充满电。

**【重要事项】**如果 iPhone 电量很低,它可能会显示以下图像中的一个,表示 iPhone 需要充电十分钟以上才可以使用。如果 iPhone 可能会黑屏长达两分钟后才显示低电 量图像中的一种。

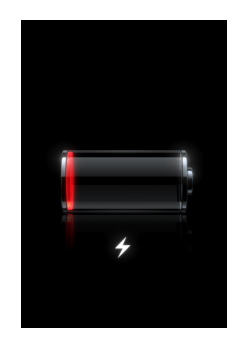

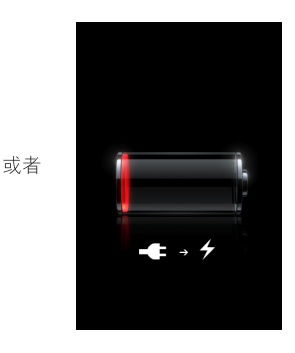

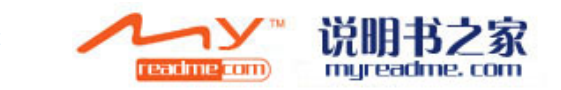

<span id="page-34-0"></span>可充电电池的充电周期数有限,最终可能需要更换电池。用户不可自行更换 iPhone 电池;只有授权服务提供商才能更换。有关更多信息,请访问 [www.apple.com/cn/batteries](http://www.apple.com/cn/batteries)。

## **清洁** iPhone

要清洁 iPhone, 请拔下所有电缆并关闭 iPhone (按住睡眠 / 唤醒按钮, 然后滑 动屏幕上的滑块)。使用柔软、微湿且不起绒的抹布擦拭。避免在开口处受潮。 请勿使用窗户清洁剂、家用清洁剂、喷雾剂、溶剂、酒精、氨水或研磨剂来清洁 iPhone。

## **重新启动** iPhone **和将** iPhone **复位**

如果某个功能工作不正常,重新启动 iPhone 或将 iPhone 复位将很可能解决问 题。

**重新启动 iPhone:** 按住睡眠 / 唤醒按钮直至出现红色滑块。将手指滑过滑块以关闭 iPhone。要再次开启 iPhone, 请按住睡眠 / 唤醒按钮直至出现 Apple 标志。

**将 iPhone 复位:** 同时按住睡眠 / 唤醒按钮和主屏幕按钮至少十秒钟,直至出现 Apple 标志。

有关更多的故障诊断建议,请参阅第130页附录["故障诊断](#page-129-0)"。

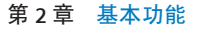

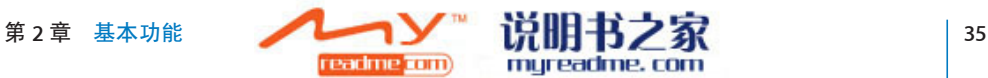

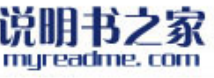

# <span id="page-35-0"></span>电话<br>**3** <mark>3</mark>

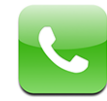

在 iPhone 上拨打电话很简单,操作就像在通讯录中轻按姓名和号码、轻按个人收 藏中的某一项或轻按最近通话来回拨那样。可视化的语音信箱会显示留言列表, 您可以按希望的任何顺序播放。设置电话会议轻而易举。

**【警告】**有关安全驾驶的重要信息,请参阅**《重要产品信息指南》**,网址为 [www.apple.com/cn/support/manuals/iphone](http://www.apple.com/cn/support/manuals/iphone/)。

## **拨打和接听电话**

屏幕顶部的蜂窝信号图标 a 品示您是否处于蜂窝网络通信范围以及是否可以拨 打和接听电话。信号格数越多,信号越强。

**拨打电话**

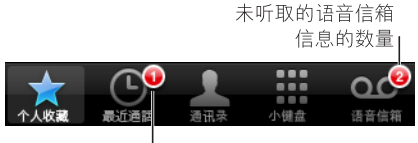

未接来电数量

"电话"屏幕底部的按钮可让您快速访问个人收藏、最近通话、通讯录和数字小 键盘(用于手动拨号)。

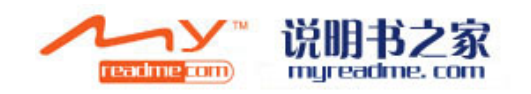
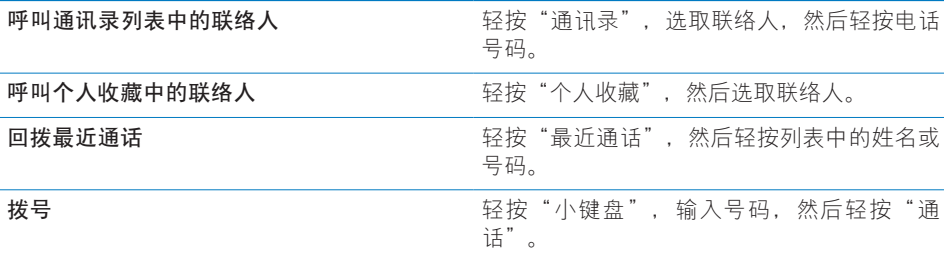

**从任何位置跳至个人收藏:** 连按主屏幕按钮 。

**调出上次拨过的号码:** 轻按"小键盘",然后轻按"通话"。再次轻按"通话" 以拨号。

#### **接听电话**

当有电话打入时,轻按"接听"。如果 iPhone 已锁定,请拖移滑块。如果您使用 立体声耳机,请点按麦克风按钮来接听电话。

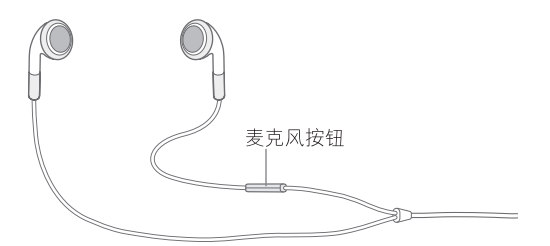

**使来电响铃静音:**按下睡眠 / 唤醒按钮或任一音量按钮。使来电响铃静音后您还 可以接听它,直到来电前往语音信箱。

**拒绝来电:**请执行以下一项操作以使来电直接发送到语音信箱。

• 迅速按下睡眠 / 唤醒按钮两次。

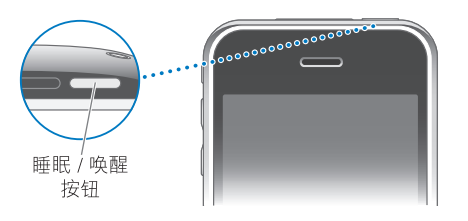

- 按住耳机上的麦克风按钮大约两秒钟。两次低的嘟嘟声会确认已拒绝该来电。
- 轻按"拒绝"(如果电话拨入时, iPhone 处干活跃状态)。

**阻止来电并保持使用 Wi-Fi 访问 Internet:** 在"设置"面板中,打开"飞行模 式",然后轻按 Wi-Fi 并将其打开。

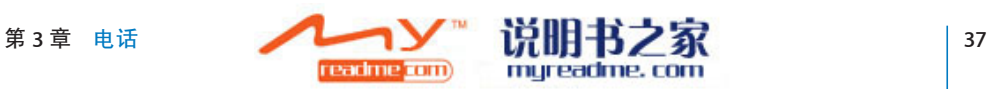

#### **通话过程中**

通话过程中,屏幕会显示通话选项。

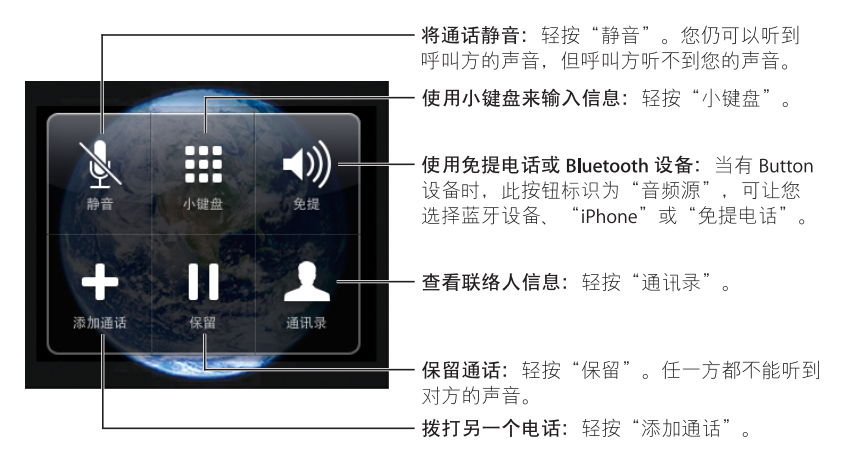

通**话时使用其他应用程序:** 按下主屏幕按钮 O,然后轻按应用程序图标。

**结束通话:** 轻按"结束通话"。如果使用立体声耳机,您也可以点按麦克风按钮。

#### **第二个通话**

通话过程中,您可以拨打或接听其他电话。如果您接到第二个来电,iPhone 会发 出嘟嘟声,并显示呼叫方的信息及一个选项列表。

#### **回应第二个来电:**

- Â **要不理睬该来电并将其发送到语音信箱,**请轻按"忽略"。
- 要保留第一个通话并接听新的来电,请轻按"保留通话"+"接听"。
- 要结束第一个通话并接听新的来电,请轻按"结束通话"+"接听"。

**拨打第二个电话:** 轻按"添加通话"。第一个通话会被保留。

**切换通话:**轻按"切换"。当前通话会被保留。

**创建电话会议:** 轻按"合并通话"。请参阅下面的"[电话会议"](#page-37-0)。

#### <span id="page-37-0"></span>**电话会议**

您可以同时和多个人进行通话,并可合并多达五个通话,这取决于您的运营商。

#### **创建电话会议:**

- **1** 拨打电话。
- **2** 轻按"添加通话"并拨打其他电话。第一个通话会被保留。

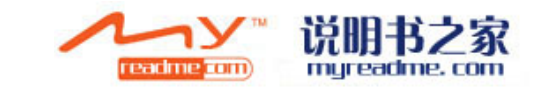

- **3** 轻按"合并通话"。通话会被合并到同一线路上,且所有人都可以听到彼此说 话。
- **4** 重复第二步和第三步以添加多达五个通话。

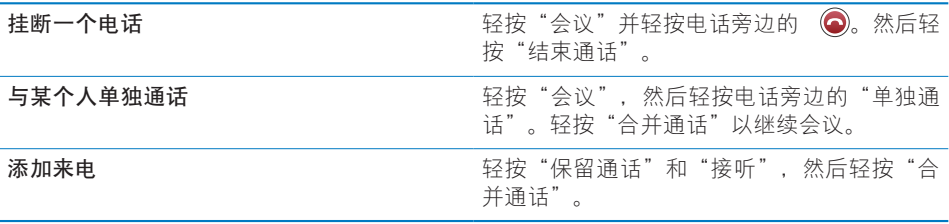

除了电话会议外,iPhone 始终会有第二条线路可用。

#### **紧急电话**

如果 iPhone 使用密码锁定, 您仍然可以拨打紧急电话。

**当 iPhone 锁定时拨打紧急电话:** 轻按"紧急电话",然后使用小键盘拨号。

**【重要事项】**对于重要通信(比如医疗急救),您不应该依赖无线设备。某些位 置可能不能使用移动电话来呼叫紧急服务。紧急电话和服务会因地区而异,并且 有时由于网络可用性或环境干扰而导致紧急电话不能接通。如果 iPhone 没有安装 SIM 卡, 或者 SIM 卡已锁定, 或者还没有激活 iPhone, 某些蜂窝网络可能不会接 受来自 iPhone 的紧急电话。

#### Visual Voicemail

在 iPhone 中,Visual Voicemail 允许您查看信息列表并选取哪些要听或删除,而不 必听指示或之前的信息。

**【注**】Visual Voicemail 在某些地区不可用。如果 Visual Voicemail 语音信箱不可 用,请轻按"语音信箱"并按照提示音来取回信息。

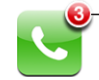

未接来电和未听取的语音 信箱信息的数量会出现在 主屏幕的"电话"图标上。

## **设置语音信箱**

首次轻按"语音信箱"时, iPhone 会提示您创建语音信箱密码并录制语音信箱问 候语。

#### **更改问候语:**

- **1** 轻按"语音信箱",再轻按"问候",然后轻按"自定"。
- **2** 准备好后轻按"录制"。
- **3** 结束后轻按"停止"。要检查,请轻按"播放"。

要录制,请重复第二步与第三步。

**4** 轻按"存储"。

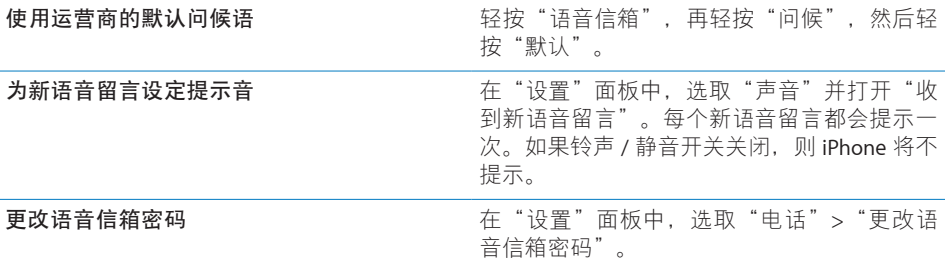

#### **查看语音留言**

轻按"电话"时,iPhone 会显示未接电话与未听语音留言信息的数量。

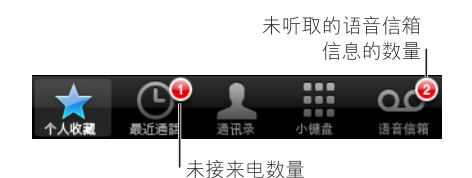

轻按"语音信箱"来查看信息列表。

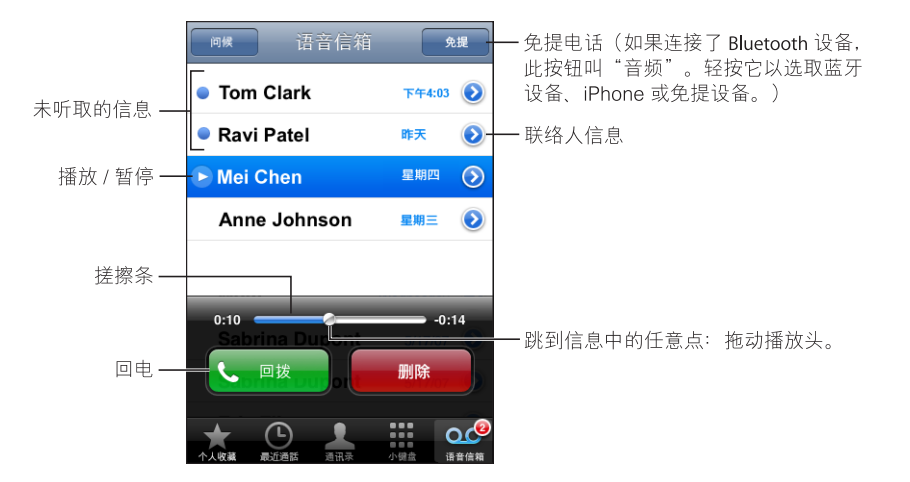

**听取信息:** 轻按信息。(如果已听过信息,再次轻按该信息以回复。)使用Ⅱ或▶ 来暂停回放或继续回放。

一旦您听取了信息,它会被存储直到运营商自动将其抹掉。

**从其他电话查看语音留言:** 请拨您自己的号码或运营商的运程访问号码。

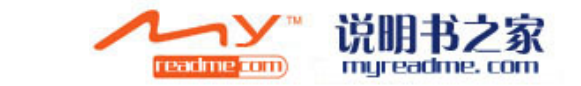

#### **删除信息**

选择信息,然后轻按"删除"。被删除的 Visual Voicemail 信息会被存储在 iPhone 上,直到运营商自动将其抹掉。

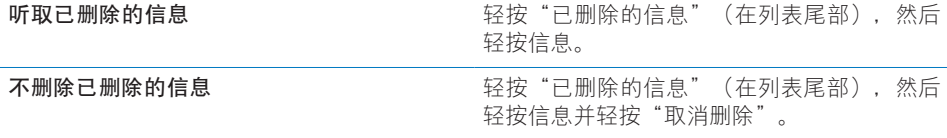

#### **获得联系信息**

Visual Voicemail 会存储通话的日期和时间、信息长度及任何可用的联系信息。

查看呼叫方的联系信息: 轻按信息旁边的 <mark>◎</mark>。

您可以使用该信息来向呼叫方发送电子邮件或短信,或者更新联系信息。

#### **通讯录**

在联络人的"简介"屏幕中,迅速轻轻一按就可以拨打电话、创建新的电子邮件 信息、杳找其地址的位置以及进行更多操作。请参阅第 [97](#page-96-0) 页["通讯录](#page-96-0)"。

## **个人收藏**

"个人收藏"可让您迅速访问最常用的电话号码。

**将联络人的号码添加到个人收藏列表:** 轻按"通讯录"并选取联络人。然后轻按 "添加到个人收藏"并选取您想要添加的号码。

**将最近的呼叫方号码添加到个人收藏列表:** 轻按"最近通话"并轻按呼叫方旁边 的 2, 然后轻按"添加到个人收藏"。

**前往个人收藏:** 连按主屏幕按钮 。请参阅第 [107](#page-106-0) 页"[主屏幕按钮"](#page-106-0)。

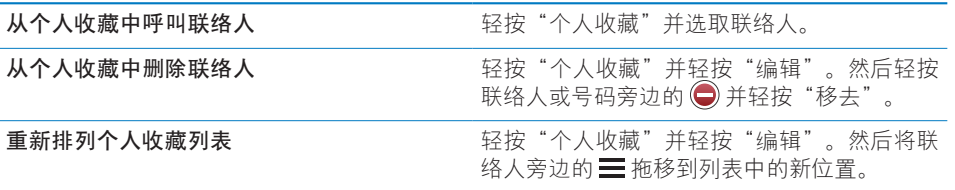

## **铃声和铃声** / **静音开关**

iPhone 自带一些铃声, 您可以用于来电. "时钟"闹铃提醒和"时钟"计时器。 您还可以从 iTunes 中的歌曲创建铃声和购买铃声。

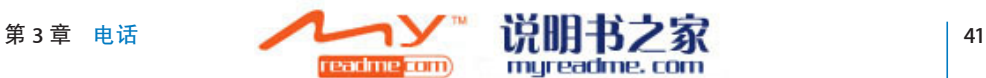

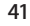

#### **铃声 / 静音开关和振动模式**

iPhone 侧面的开关可以轻松地打开或关闭响铃。

**打开或关闭响铃:** 扳动 iPhone 侧面的开关。

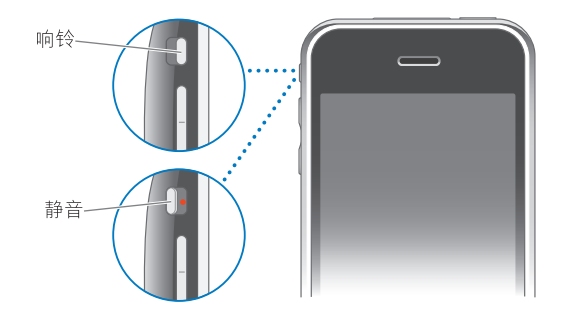

**【注**】即使将铃声/静音开关设定为静音,"时钟"闹铃提醒仍然会发声。

**将 iPhone 设定为振动:** 在"设置"面板中,选取"声音"。单独的控制允许您 为铃声模式和静音模式分别设定振动。

有关更多信息, 请参阅第 [99](#page-98-0) 页第 [8](#page-98-0) 章"[设置"](#page-98-0)。

#### **设定铃声**

您可以将默认铃声设定用于电话和"时钟"闹铃提醒与计时器。您还可以为联络 人分配单独的铃声,以便知道是谁在呼叫。

**设定默认的铃声:** 在"设置"面板中,选取"声音">"铃声",然后选取铃声。

**将铃声分配给联络人:** 从"电话"中,轻按"通讯录"并选取联络人。然后轻按 "铃声"并选取铃声。

#### **创建铃声**

您可以使用从 iTunes Store 购买的歌曲在 iTunes 中创建铃声。您的 iTunes Store 账 户将为每一首铃声付费。

#### **创建铃声:**

- 1 在电脑上的 iTunes 中, 选取"iTunes">"偏好设置"并确定已选定了"铃声" (在"通用"面板中)。
- **2** 请确定已连接到 Internet。
- **3** 要识别可以用来创建铃声的已购买歌曲,请选取"显示">"显示选项",然后 选择"铃声"。(如果出现一则信息,请点按"柃杳歌曲"。) 要稍后再识别符合条件的已购买歌曲,请选取"iTunes">"检查更新"。
- 4 选择想要使用的歌曲,然后选取"Store">"创建铃声"。

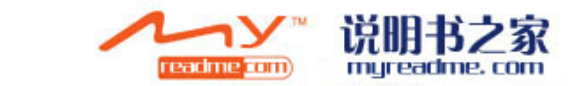

- **5** 调整 iTunes 窗口底部的高亮显示区域,以选取歌曲中长达 30 秒钟的部分。
- 6 要将铃声淡入或淡出, 请选择任一或全部"淡入淡出"注记格。
- **7** 要更改铃声再次播放前的延迟,请从"循环"弹出式菜单中选取一个间隔。
- 8 要听一下铃声的效果, 请点按"试听"。
- **9** 点按"购买"。

**【重要事项】**点按"购买"后,您可以更改铃声的名称和其他信息,但不能选择 歌曲的其他不同部分。

您可以将使用 iTunes 创建的铃声与您自己的任何一台 iPhone 同步,并在多达五台 已授权的电脑上播放。同步 iPhone 之后,您可以将铃声发给一个或多个联络人。

您也可以在 GarageBand 中创建自定铃声。有关更多信息,请参阅"GarageBand 帮助"。

## Bluetooth **设备**

您可以使用可选的 iPhone Bluetooth Headset 耳机在 iPhone 上讲话(免提)。您也 可以将 iPhone 与其他 Bluetooth 耳机和 Bluetooth 车载套件配合使用。

**【警告】**有关避免听力损伤和安全驾驶的重要信息,请参阅**《重要产品信息指 南》**,网址为 [www.apple.com/cn/support/manuals/iphone](http://www.apple.com/cn/support/manuals/iphone/)。

#### **iPhone Bluetooth Headset 耳机**

iPhone Bluetooth Headset 耳机(单独销售),以自动配对和操作简易为特色。您 必须先将耳机与 iPhone 配对, 然后才能使用它。

**将耳机与 iPhone 配对:** 将 iPhone 和耳机连接到 iPhone Bluetooth Travel Cable 旅行 电缆,然后将该电缆连接到电脑。

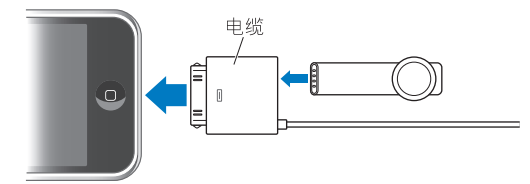

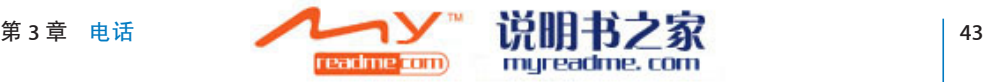

iPhone 和耳机连接到旅行电缆上时, 它们会自动配对。首次连接耳机时, 请先给 它充电大约一小时,直到耳机上的状态灯变为绿色。当 iPhone 和耳机连接到电脑 后,iPhone 会显示耳机电池电量。

您必须先将耳机与 iPhone 连接才能接听或拨打电话。

**将耳机与 iPhone 连接:** 按下耳机上的按钮。

#### **拨打或接听电话:**

**1** 将耳机放在任一耳朵上,且麦克风指向嘴部。

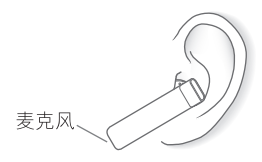

**2** 在 iPhone 上拨打电话,或者按下耳机上的按钮来接听来电。

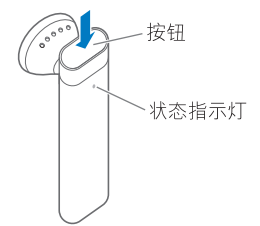

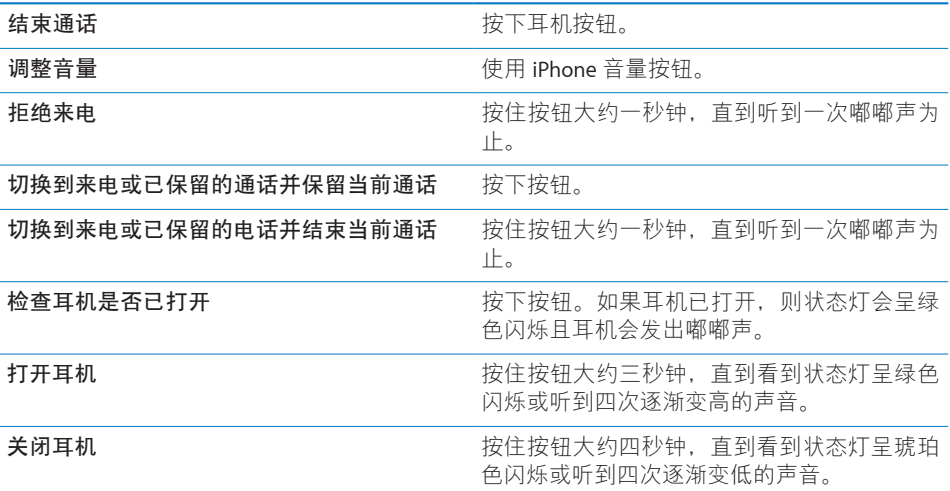

有关更多信息,请参阅**《**iPhone Bluetooth Headset **耳机使用手册》**。

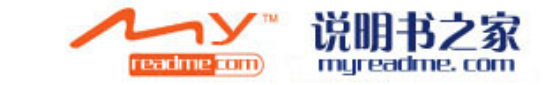

## **第三方耳机和车载套件**

其他 Bluetooth 耳机和车载套件也许能配合 iPhone 使用。您必须建立连接才能使 iPhone 使用该设备来通话。

#### **与 iPhone 配对:**

- **1** 请按照设备附带的说明来使它可被发现,或者设定它以搜索其他 Bluetooth 设备。
- **2** 在"设置"面板中,选取"通用">"Bluetooth"并打开 Bluetooth。
- **3** 在 iPhone 上选取该设备并输入它的密码或 PIN 码。请参阅随设备附带的说明以获 得有关密码和 PIN 码的信息。

将 Bluetooth 设备与 iPhone 配对后,您必须连接它们才能让 iPhone 在通话时使用 该设备。

**与 iPhone 连接:**请参阅耳机或车载套件附带的文稿。

当 iPhone 与 Bluetooth 设备连接后,拨出的电话会通过该设备传送。如果使用该 设备接听电话,则来电会通过该设备传送;如果使用 iPhone 接听电话,则来电会 通过 iPhone 传送。

#### **Bluetooth 状态**

Bluetooth 图标会出现在 iPhone 屏幕顶部的状态栏中:

- \*(蓝色)或 \*(白色): Bluetooth 已打开且设备已连接到 iPhone。(图标的 颜色由状态栏当前的颜色决定。)
- Â **(灰色):**Bluetooth 已打开但没有连接设备。如果已经将设备与 iPhone 配 对, 则该设备可能已超出范围或被关闭。
- Â **没有** Bluetooth **图标:**Bluetooth 已被关闭。

当 iPhone 连接着 iPhone Bluetooth Headset 耳机时,一个显示耳机电池状态(■) 的图标也会出现在状态栏中。

## **通过 iPhone 传送来电**

当 iPhone 与 Bluetooth 设备连接后, 您可以通过执行以下一项操作来使用 iPhone 接听电话:

- 通过轻按 iPhone 触摸屏来接听电话。
- 通话时,轻按 iPhone 上的"音频"。选取 iPhone 使用 iPhone 接听电话,或选 取"免提"使用免提来接听电话。
- 关闭 Bluetooth。在"设置"面板中,选取"通用">"Bluetooth"并将开关拖 移到"关闭"。
- 关闭设备,或让设备超出范围。您必须处于 Bluetooth 设备 30 英尺以内的范围 才能将其连接到 iPhone。要关闭 iPhone Bluetooth Headset 耳机,请按住按钮直 到听到逐渐变低的声音。

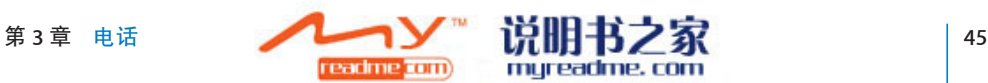

#### **解除设备与 iPhone 的配对**

如果已将 iPhone 与一台设备配对而您想要使用另外一台设备,则必须先将设备解 除配对。

#### **将设备解除配对:**

- **1** 在"设置"面板中,选取"通用">"Bluetooth"并打开 Bluetooth。 **2** 选取设备并轻按"解除配对"。
- 

## **国际电话**

iPhone 是一部 UMTS / HSDPA (850. 1900. 2100 MHz) 和 GSM (850. 900. 1800. 1900 MHz) 手机, 确保在国际上很多国家可以使用。

#### **在当地拨打国际电话**

有关在当地拨打国际电话的信息(包括资费和其他可能要付的费用),请联系运 营商或访问其网站。

#### **在国外使用 iPhone**

您可以使用 iPhone 在世界各地的许多国家拨打电话。您必须先启用运营商的国际 漫游服务方案。

**启用国际漫游:** 请联系您的运营商。

**设定 iPhone 在从其他国家拨号时添加正确的前缀:** 在"设置"面板中,轻按"电 话",然后打开"国际通话助理"。这会允许您使用通讯录和个人收藏中的号码 向您的所属国拨打电话时,不必添加前缀或国家代码。<sup>1</sup>

**设定要使用的运营商:** 在"设置"面板中,轻按"运营商",然后选择您想要使 用的运营商。此选项仅当在运营商网络之外旅行时才可用。您可以只使用与您的 iPhone 服务提供商签有漫游协议的运营商来拨打电话。有关更多信息,请参阅第  [101](#page-100-0) 页"[运营商"](#page-100-0)。

**【重要事项】**可能需要支付语音和数据漫游费用。要避免数据漫游费用,请关 闭"数据漫游"。

**打开或关闭"数据漫游":** 在"设置"面板中,选取"通用">"网络",然后 打开或关闭"数据漫游"。默认情况下, "数据漫游"是关闭的。

1 并非在所有地区都提供该服务。

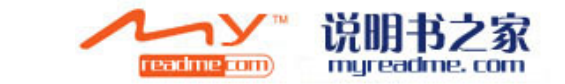

当在运营商网络之外旅行时,关闭"数据漫游"会通过禁用蜂窝网络传输数据来 帮助您避免数据漫游费用。如果有 Wi-Fi 连接, 您仍然可以访问 Internet。但是, 如果 Wi-Fi 网络访问不可用, 则您不能:

- 获得 Visual Voicemail
- 发送或接收电子邮件
- 浏览 Internet
- 与 MobileMe 或 Exchange 同步您的通讯录、日历或书签
- 发送或接收短信
- 传输 YouTube 视频
- 获得股票报价
- 获得地图上的位置
- 获得天气报告
- Â 购买音乐或应用程序

如果关闭"数据漫游",您仍然可以拨打和接听电话并发送和接收短信。可能 需要支付语音漫游费用。如果无需费用, 则会寄送 Visual Voicemail; 如果您的 运营商收取寄送 Visual Voicemail 的收费, 则关闭"数据漫游"会阻止寄送 Visual Voicemail, 直到您重新打开"数据漫游"或返回到可使用您的运营商网络的地 区。

要启用电子邮件、Web 浏览和其他数据服务,请打开"数据漫游"。

**【重要事项】**如果打开"数据漫游",当在运营商的网络之外漫游以使用以上列 出的任何功能以及传输 Visual Voicemail 时, 您可能要支付费用。请咨询您的运营 商,以获得有关漫游费用的信息。

**当 Visual Voicemail 语音信箱不可用时获得语音留言:** 请拨您自己的号码,或者按 住小键盘上的"1"。

**通过使用"飞行模式"来避免漫游费用:** 在"设置"面板中,轻按"飞行模式" 来将其打开,然后轻按 Wi-Fi 并将其打开。请参阅第 [99](#page-98-1) 页"[飞行模式](#page-98-1)"。

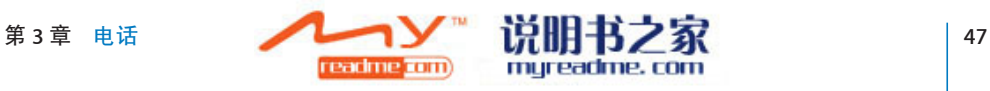

# **4 邮件**

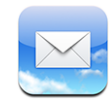

"邮件"能够与 MobileMe、Microsoft Exchange 以及许多最流行的电子邮件系统 (包括 Yahoo! Mail、Google email、AOL 以及其他符合行业标准的 POP3 和 IMAP 电 子邮件系统)配合使用。您可以发送和接收嵌入的照片和图形,还可以查看 PDF 及其他附件。

## **设置电子邮件账户**

您可以用以下任何一种方法在 iPhone 上设置电子邮件账户:

- 在 iTunes 中,使用 iPhone 偏好设置面板从您的电脑同步电子邮件账户设置。请 参阅第7页"与 [iTunes](#page-6-0) 同步"。
- 直接在 iPhone 上设置账户。请参阅第 [12](#page-11-0) 页"[设置账户"](#page-11-0)。

## **发送电子邮件**

您可以将电子邮件信息发送给拥有电子邮件地址的任何人。

#### **编写和发送邮件:**

- 1 轻按 **Z**。
- 2 在"收件人"栏中键入一个姓名或电子邮件地址,或轻按 ◎ 以从通讯录添加一 个姓名。

当您键入电子邮件地址时,通讯录列表中匹配的电子邮件地址将显示在下方。轻 按一个地址以添加它。要添加更多姓名,请轻按 Return(回车键)或 ...

**【注**】如果您正在使用 Microsoft Exchange 账户编写邮件,并且有权访问您的企 业级全局地址列表 (GAL), 则 iPhone 上的通讯录中匹配的地址会首先出现, 然后 才出现匹配的 GAL 地址。

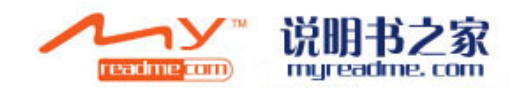

- **3** 如果您想要将邮件拷贝或密送给其他人,或者更改您用来发送该邮件的账户,请 轻按"抄送"、"密送"或"从"。如果您有多个电子邮件账户,您可以轻按" 从"栏以更改您用来发送电子邮件的账户。
- **4** 输入一个主题,然后输入您的信息。 您可以轻按 Return (回车键) 从一个栏位移动到另一个栏位。
- **5** 轻按"Send"(发送)。

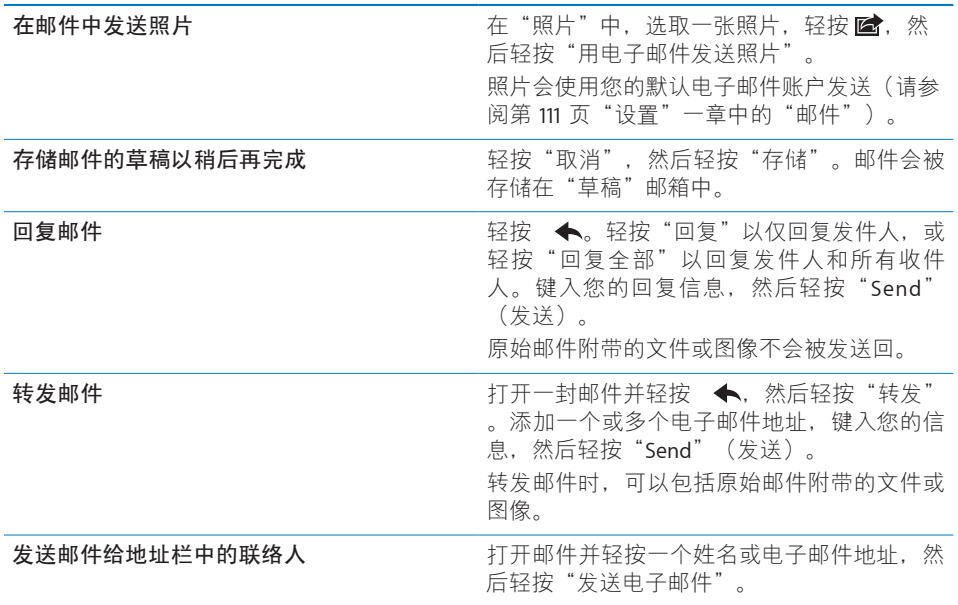

## **检查和阅读电子邮件**

"邮件"图标会显示所有收件箱中未阅读的邮件的总数。在其他邮箱中可能还有 其他未阅读邮件。

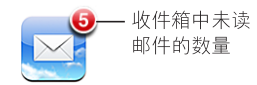

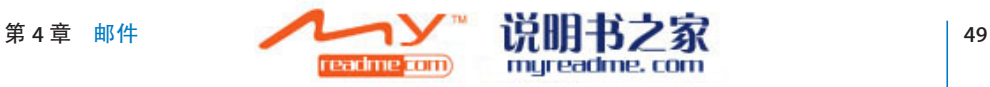

在每个账户屏幕上,您可以看到每个邮箱中未阅读的邮件的数量。

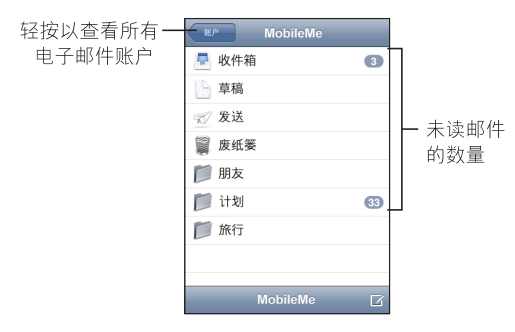

轻按邮箱以查看它的邮件。未阅读邮件旁边会有一个蓝色圆点●。

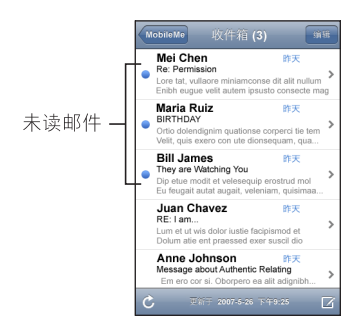

**阅读邮件:** 轻按邮箱, 然后轻按一封邮件。阅读邮件时, 轻按 ▲ 或 ▼ 来阅读下 一封邮件或上一封邮件。

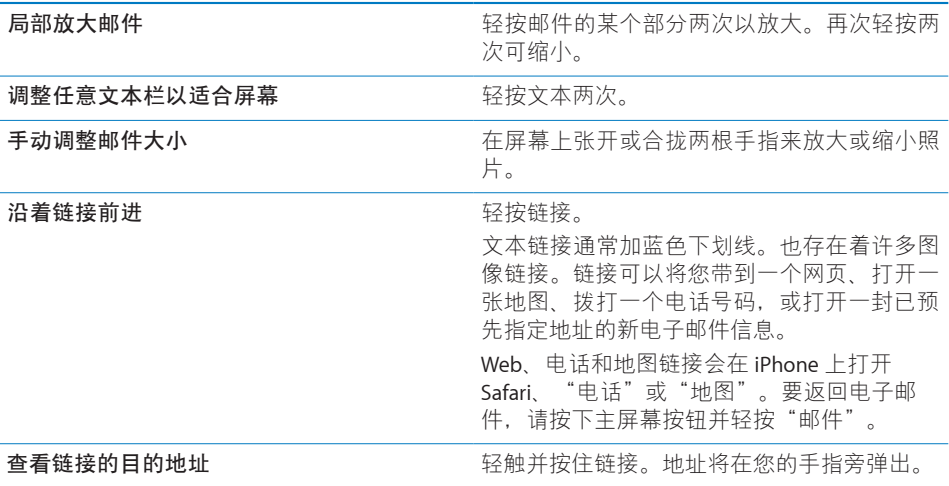

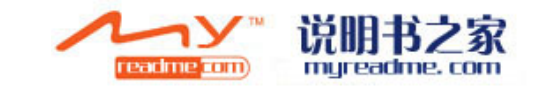

iPhone 可以显示电子邮件中插入在文本之间的大多数图片附件(JPEG、GIF 和 TIFF)。iPhone 可以播放许多音频附件(例如 MP3、AAC、WAV 和 AIFF)。您可以 下载并查看收到的邮件所附带的文件(例如 PDF、网页、文本、Pages、Keynote、 Numbers、Microsoft Word、Microsoft Excel 和 Microsoft PowerPoint 文稿)。

**打开附带的文件:** 轻按附件。它会下载到 iPhone,然后打开。

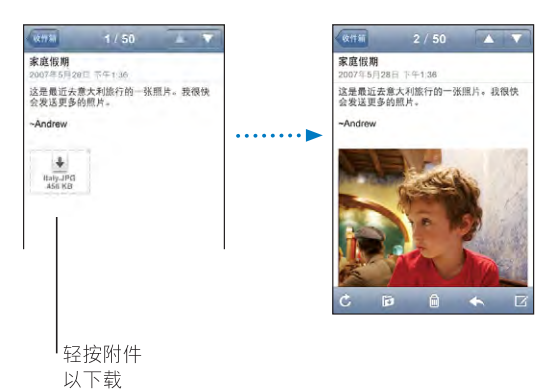

您可以纵向或横向查看附件。如果附带的文件的格式不被 iPhone 支持, 则您可以 查看文件的名称,但不能打开它。iPhone 支持以下文稿类型:

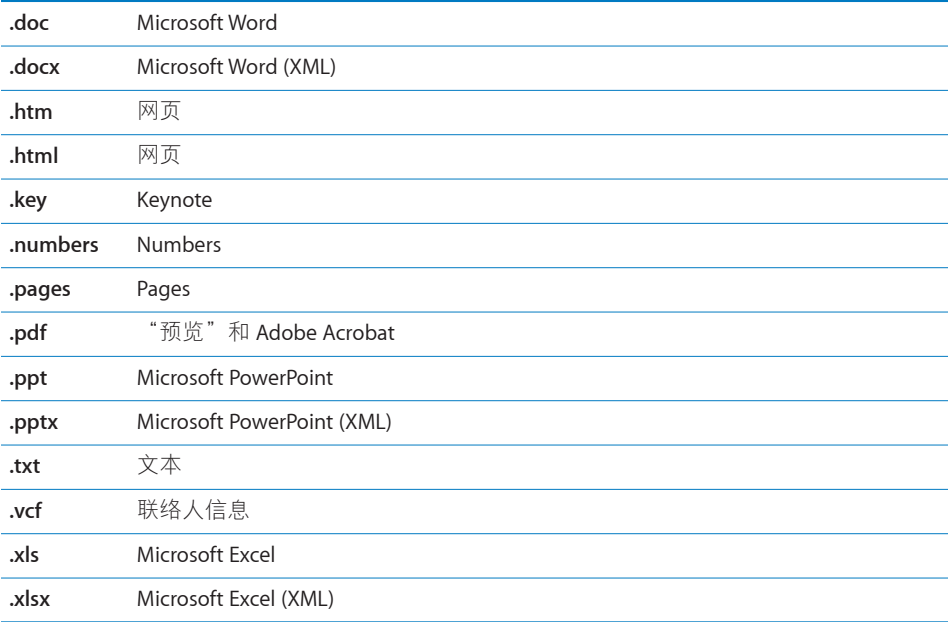

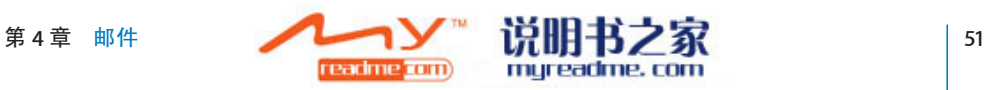

**将照片附件存储到"胶卷"相簿中:** 按住该图像,然后轻按"存储图像"。

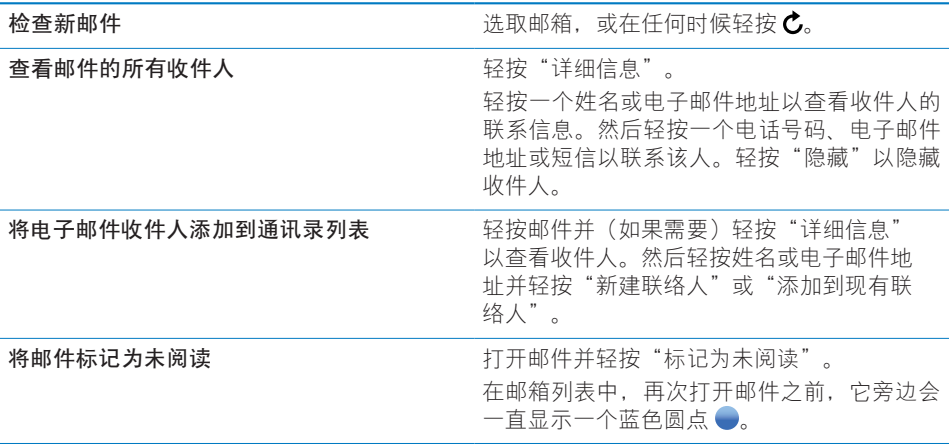

**打开一个会议邀请:** 轻按该邀请。

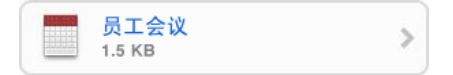

您可以获得组织者及其他参加者的联系信息,设定提醒、给事件添加注释以及在 您通过电子邮件发送给组织者的回复中添加批注。您可以接受、暂时接受或拒绝 邀请。请参阅第 [74](#page-73-0) 页["对会议邀请作出回应](#page-73-0)"。

**打开或关闭"推送":** 在"设置"中,选取"取回新数据",然后轻按"推送"。 请参阅第 [102](#page-101-0) 页["取回新数据](#page-101-0)"。

## **整理电子邮件**

您可以一次删除一封邮件,或者也可以一次删除一组邮件或所有邮件。您也可以 将邮件从一个邮箱或文件夹移至其他邮箱或文件夹。

**删除邮件:** 打开邮件并轻按 f 。或轻按"编辑", 然后轻按邮件旁边的 ◎。

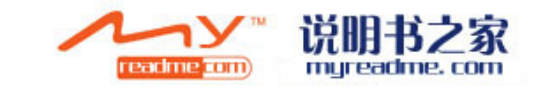

您还可以通过往左或往右轻扫邮件标题,然后轻按"删除",以直接将邮件从邮 箱邮件列表中删除。

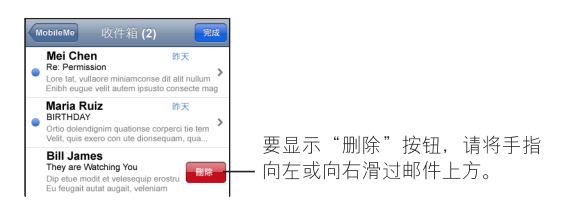

**删除多封邮件:** 查看邮件列表时,轻按"编辑",选择您想要删除的邮件,然后 轻按"删除"。

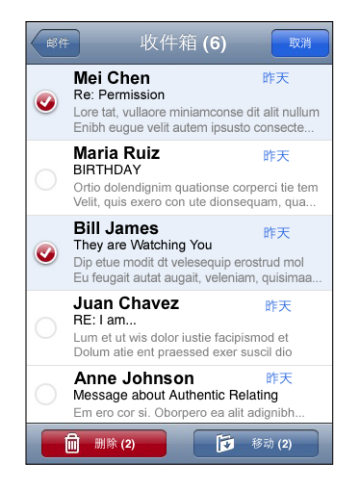

**将邮件移到其他邮箱或文件夹:** 查看邮件时,请轻按叵, 然后选取邮箱或者文件 夹。

**移动多封邮件:** 查看邮件列表时,轻按"编辑",选择您想要移动的邮件,然后 轻按"移动"并选择一个邮箱或文件夹。

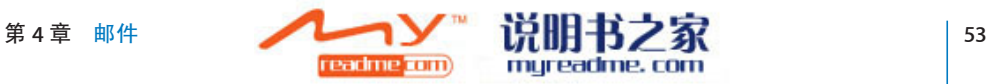

# **5 Safari**

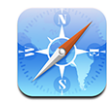

Safari 可让您在 iPhone 网上冲浪和浏览网页, 就好比是在电脑上一样。您可以在 iPhone 上创建书签并将书签与电脑同步。您可以添加所喜爱站点的 Web Clip 以直 接从主屏幕快速访问。

## **浏览网页**

您可以纵向或横向浏览网页。网页会随着 iPhone 的转动而转动,并且会自动调整 以适合页面。

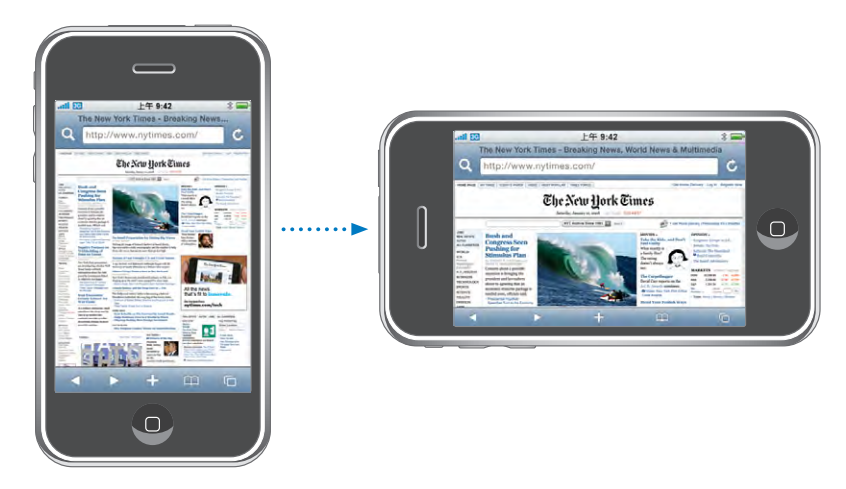

## **打开网页**

**打开网页:** 轻按地址栏,然后键入 Web 地址并轻按"前往"。如果地址栏不可 见,请轻按屏幕顶部的状态栏,以快速滚动到网页顶部的地址栏。

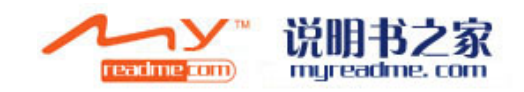

当您键入时,以那些字母开头的 Web 地址会出现。这些是您制作了书签的网页或 最近打开过的的页面。轻按一个地址以前往该页面。如果您想要输入一个不在列 表中的 Web 地址, 请继续键入。

**抹掉地址栏中的文本:** 轻按地址栏,然后轻按 。

#### **缩放和滚动**

**放大或缩小:** 轻按网页上的一个栏两次以扩展该栏。再次轻按两次可缩小。

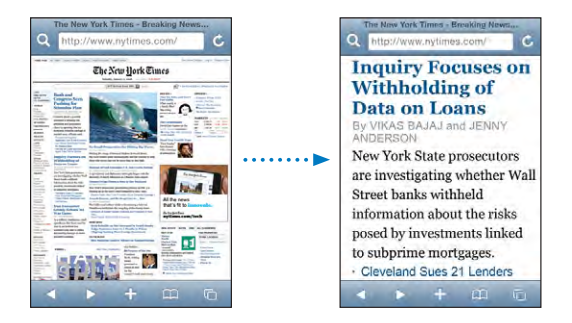

您也可以在屏幕上张开或合拢两根手指以手动放大或缩小。

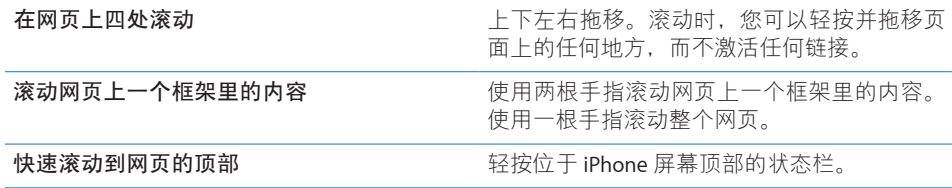

#### **网页导航**

网页上的链接通常会将您带到 Web 上的其他位置。

**沿着网页中的链接前进:** 轻按该链接。

iPhone 还可以开始电话呼叫, 在"地图"中显示某个位置或创建一封预先指定地 址的"邮件"信息。当链接打开其他应用程序之后,如果要返回到 Safari,请按下 主屏幕按钮  $\bigcap$  并轻按"Safari"。

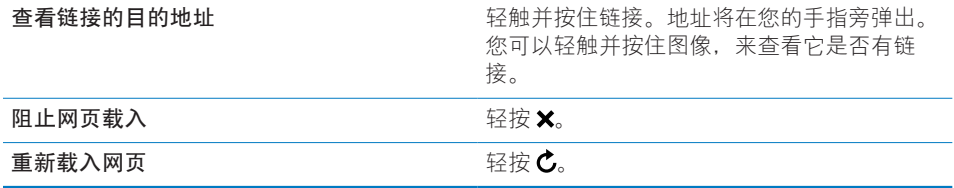

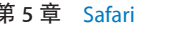

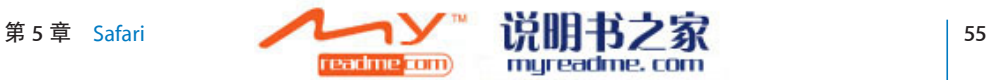

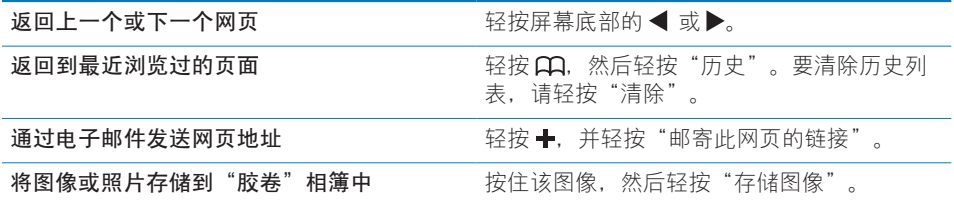

#### **打开多个页面**

您一次最多可以打开八个页面。某些链接自动打开新网页,而不是替换当前页 面。

屏幕底部的页面图标 h 内的数字, 显示出已打开了多少个页面。如果图标内无 数字,则表示只打开了一个页面。例如:

 $\overline{\mathbf{C}}$  = 已打开一个页面

= 已打开三个页面

打开新页面: 轻按 C, 然后轻按"新页面"。

前往其他页面: 轻按 <sup>(</sup>), 然后左右快速滑动指尖。轻按您想要浏览的页面。

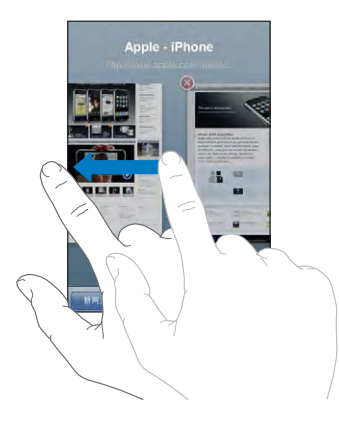

**关闭页面:** 轻按 ,然后轻按 。如果页面是唯一一个已打开的,则您不能关 闭它。

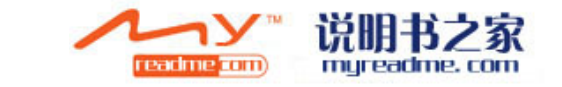

#### **输入文本和填写表单**

有些网页含有可填写的文本栏和表单。

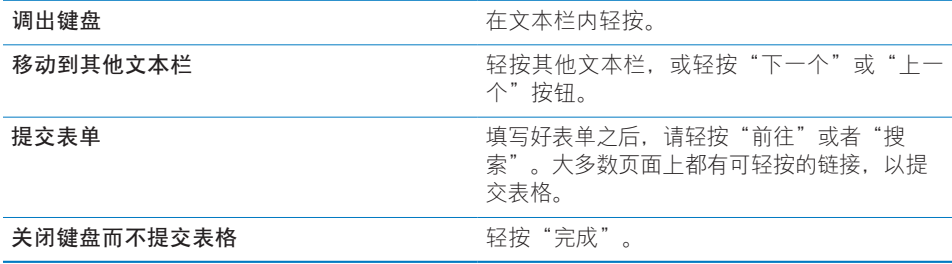

## **搜索** Web

默认情况下, Safari 使用 Google 来搜索。您可以改用 Yahoo! 来搜索。

#### **搜索 Web:**

- 1 轻按 Q 以显示搜索栏。
- **2** 键入一个能够描述您要搜索的内容的单词或词组,然后轻按"Google"。
- **3** 轻按搜索结果列表中的链接,以打开网页。

**将 Safari 设定为使用 Yahoo! 来搜索:** 从主屏幕中选取"设置">"Safari">"搜 索引擎",然后选取"Yahoo!"。

## **书签**

您可以给想要稍后要回过头来浏览的网页制作书签。

**给网页制作书签:** 打开页面, 然后轻按 →。然后轻按"添加书签"。

存储了书签之后,您可以编辑它的标题。默认情况下,书签存储在"书签"的顶 层。轻按"书签"以选取另一个文件夹。

如果您在 Mac 上使用 Safari, 或者在 PC 上使用 Safari 或 Microsoft Internet Explorer, 则可以将书签与电脑上的 Web 浏览器同步。

#### **将书签与电脑同步:**

- **1** 将 iPhone 连接到电脑。
- 2 在 iTunes 中, 选择边栏中的 iPhone。
- **3** 点按"简介"标签,选择 Web 浏览器下面的"同步书签",然后点按"应用"。 请参阅第7页"与 [iTunes](#page-6-0) 同步"。

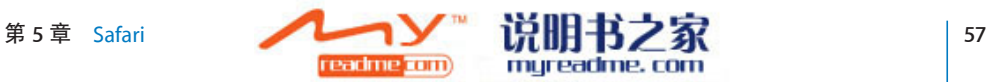

**与 MobileMe 同步书签:**在 iPhone 的"设置"面板中,选择 MobileMe 账户中的" 书签"。请参阅第12页"[设置账户"](#page-11-0)。

打开已制作了书签的网页: 轻按 CQ 然后选取书签, 或轻按文件夹以杳看其中的 书签。

编辑书签或书签文件夹: 轻按 GQ, 选取含有您想要编辑的书签或文件夹的文件 夹,然后轻按"编辑"。然后执行以下一项操作:

- 要创建新文件夹,请轻按"新文件夹"。
- 要删除书签或文件夹, 请轻按 (●), 然后轻按"删除"。
- 要重新放置书签或文件夹,请拖移 <del>三</del>。
- 要编辑名称或地址, 或将它放到其他文件夹, 请轻按该书签或文件夹。 完成后,轻按"完成"即可。

#### Web Clip

为喜爱的网页添加 Web Clip 到主屏幕以便快速访问它们。Web Clip 会以图标的 形式出现在主屏幕上, 您可以将 Web Clip 与其他图标排列在一起。请参阅第 18 页"iPhone [应用程序"](#page-17-0)。

**添加 Web Clip:** 打开页面,然后轻按 →。然后轻按"添加到主屏幕"。

当您打开一个 Web Clip 时, Safari 会自动缩放并滚动到您存储 Web Clip 时网页所 显示的区域。显示的部分也用于创建 Web Clip 在主屏幕上的图标,除非网页本身 附带了自定图标。

添加 Web Clip 时, 您可以编辑它的名称。如果名称讨长(多于 10 个字符), 则名 称在主屏幕上可能显示为缩写。

Web Clip 并不是书签, 不会被 MobileMe 或 iTunes 同步。

#### **删除 Web Clip:**

- **1** 触摸并按住主屏幕上的任何图标,直到图标开始摆动。
- **2** 轻按所要删除的 Web Clip 角落的"x"。
- 3 轻按"删除",然后按下主屏幕按钮 O 以存储排列。

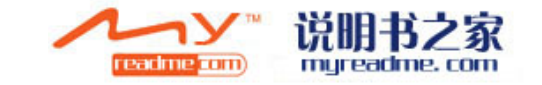

<span id="page-58-0"></span>**6 iPod**

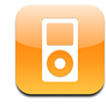

iPhone 与您的电脑上的 iTunes 同步, 以获得您在 iTunes 资料库中收集的歌曲、 视频和其他内容。有关将音乐和其他媒体添加至 iTunes 资料库的信息, 请打开 iTunes 并选取"帮助"> "iTunes 帮助"。

# **获得音乐、视频以及更多**

要将音乐、视频和 podcast 放到 iPhone 上, 您可以在电脑上设置 iTunes 以同步资 料库中的内容, 或者您可以手动管理放在 iPhone 上的媒体。

## **同步来自 iTunes 的内容**

您可以通过从 iTunes 同步内容, 将音乐和视频等等放到 iPhone 上。您可以同步所 有媒体, 或者您可以选择特定歌曲、视频和 podcast。

#### **设定 iTunes 同步 iPod 内容:**

- **1** 将 iPhone 连接到电脑。
- 2 在 iTunes 中, 从边栏中选择 iPhone。
- **3** 在"音乐"、"Podcast"、"视频"、标签上,选择您想要传输到 iPhone 的内 容。例如, 您可以设定 iTunes 同步选定的音乐播放列表以及您喜爱的视频 podcast 最近的三个专题节目。
- **4** 点按"应用"。

**要设定** iTunes **自动同步** iPod **内容及其他信息,**请点按"摘要"标签并选择"连接 此 iPhone 时自动同步"。

只有以 iPhone 支持的编码格式制作的歌曲和视频才会被传输至 iPhone。有关 iPhone 支持的格式信息,请参阅第 [137](#page-136-0) 页["歌曲、视频或其他项目不播放](#page-136-0)"。

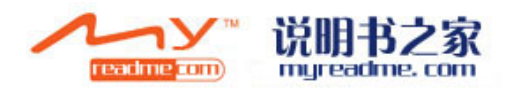

如果 iTunes 资料库中的歌曲很多以至 iPhone 放不下, iTunes 会尝试创建一种特殊 播放列表用于与 iPhone 同步。iTunes 用资料库中选择的内容来填充播放列表。您 可以在播放列表中添加或删除歌曲,然后再次同步。

如果您听了 podcast 或有声读物的一部分, 则当您与 iTunes 同步内容时, 您处在 故事中的位置会包含在内。如果您开始在 iPhone 上听故事,您可以回到在电脑上 使用 iTunes 听的位置,反之亦然。

有关使用 iTunes 来获得您的电脑上的音乐和其他媒体的更多信息,请参阅第 [5](#page-4-0) 页 ["必备项目](#page-4-0)"。

#### **手动管理内容**

手动管理功能允许您只选取想要放在 iPhone 上的那些音乐、视频和 podcast。

#### **设置 iPhone 手动管理内容:**

- **1** 将 iPhone 连接到电脑。
- 2 在 iTunes 中, 从边栏中选择 iPhone。
- **3** 点按"摘要"标签并选择"手动管理音乐和视频"。
- **4** 点按"应用"。

**向 iPhone添加项目:** 将 iTunes 资料库中的歌曲、视频、podcast 或播放列表拖移至 iPhone (在边栏中)。按住 Shift 并点按或按住 Command 并点按以选择多个项目 供同时添加。

iTunes 会立即同步内容。如果您取消选择"手动管理音乐和视频", 在 iTunes 下 次同步内容时, 您手动添加的内容会从 iPhone 中删除。

**从 iPhone 中删除项目:** 当 iPhone 连接至电脑时,从 iTunes 边栏中选择 iPhone 图 标。点按图标左边的显示三角形来显示内容。选择内容区域,比如"音乐"或 "影片",然后选择您想要删除的项目并按下键盘上的 Delete 键。

从 iPhone 删除一项内容,不会从 iTunes 删除相应的内容。

**【重要事项】**如果您从 iTunes 中删除了项目,则下次您进行同步时,该项目也将 从 iPhone 中删除。

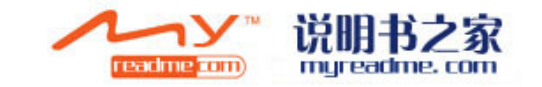

#### **将购买的内容传输至另一台电脑**

您可以将 iPhone 上的内容(在一台电脑上使用 iTunes 购买的),传输至另一台授 权电脑上的 iTunes 资料库。电脑必须被授权为播放您的 iTunes 账户的内容。要对 电脑授权, 请在电脑上打开 iTunes, 然后选取"Store">"对电脑授权"。

**传输已购买的内容:** 将 iPhone 连接至其他电脑。iTunes 会询问您是否想要传输购 买的内容。

## **转换视频用于 iPhone**

您可以将不是从 iTunes Store 购买的视频添加到 iPhone, 比如您在 Mac 上的 iMovie 中创建的视频或者从 Internet 下载并且被添加至 iTunes 中的视频。

如果您尝试从 iTunes 中将视频添加至 iPhone, 然后出现信息说视频不能在 iPhone 上播放,您可以转换视频。

**转换视频以配合 iPhone 使用:** 在 iTunes 资料库中选择视频,然后选取"高 级">"转换所选以用于 iPod / iPhone"。然后将转换后的视频添加到 iPhone。

## **音乐和其他音频**

高分辨率多触摸显示屏,使在 iPhone 上收听歌曲成为了听觉和视觉的双重享受。 您可以在播放列表中滚动,或使用 Cover Flow 以浏览您的专辑插图。

**【警告】**有关避免听力损伤的重要信息,请参阅**《重要产品信息指南》**,网址 [www.apple.com/cn/support/manuals/iphone](http://www.apple.com/cn/support/manuals/iphone/)。

#### **播放歌曲**

**浏览收藏:** 轻按"播放列表"、"表演者"或"歌曲"。轻按"更多"以浏览" 专辑"、"有声读物"、"选集"、"作曲家"、"风格"或"Podcast"。

**播放歌曲:** 轻按该歌曲。

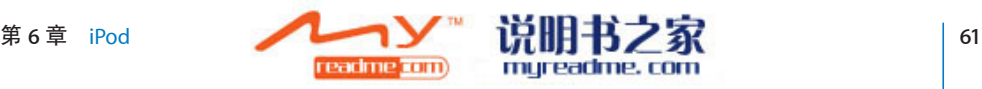

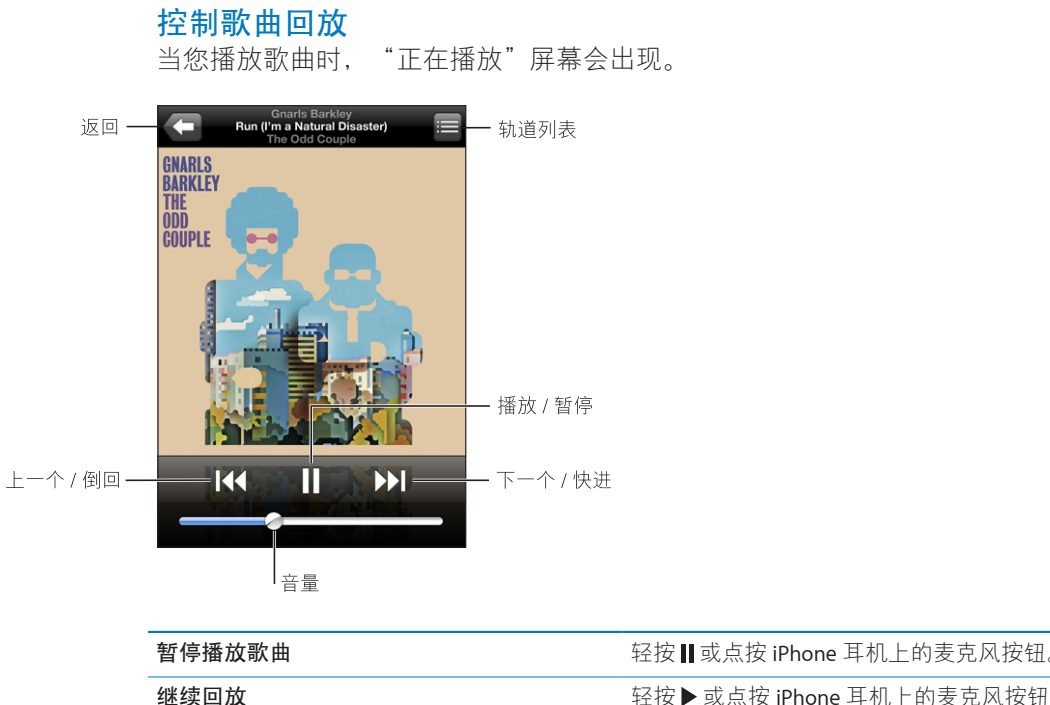

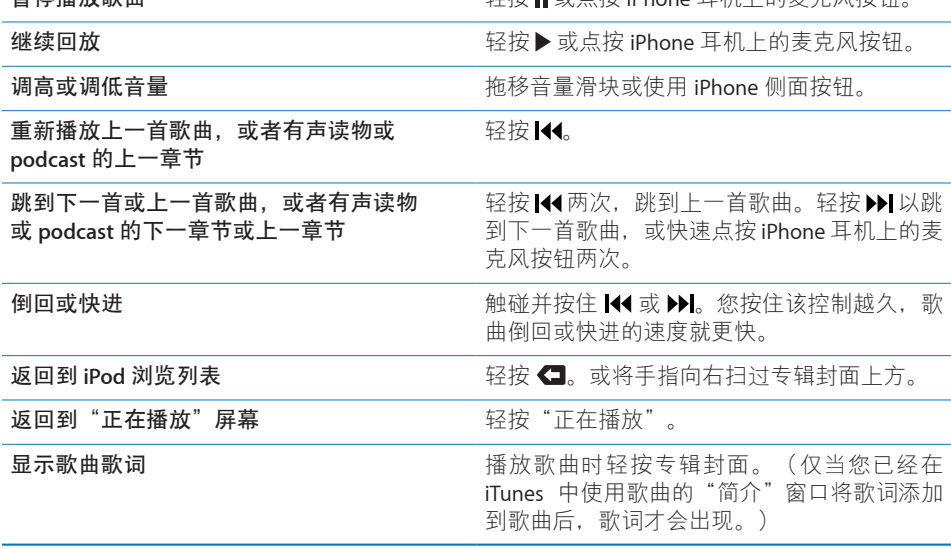

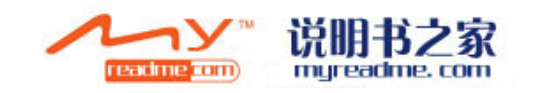

您可以在任一时间显示回放控制,比如您正在听音乐并使用其他应用程序时,甚 至当 iPhone 被锁定时, 方法是连按主屏幕按钮 O。请参阅第 [107](#page-106-0) 页"[主屏幕按](#page-106-0) [钮"](#page-106-0)。

如果您正在使用某个应用程序,回放控制会出现在该应用程序的顶部。使用控制 之后,您可以关闭它们或轻按"音乐"以前往"正在播放"屏幕。如果 iPhone 被 锁定, 则控制会出现在屏幕上, 然后当您结束使用他们时会自动消失。

#### **附加的控制**

在"正在播放"屏幕中,轻按专辑封面。

"重复播放"和"随机播放"控制,以及擦搓条将出现。您可以查看经过时间、 剩余时间和歌曲编号。如果您已经在 iTunes 中将歌词添加到歌曲,则歌曲的歌词 也会出现。

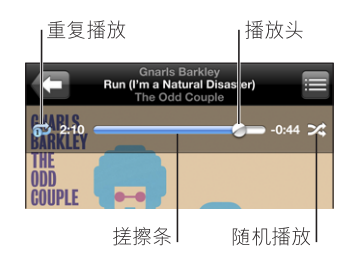

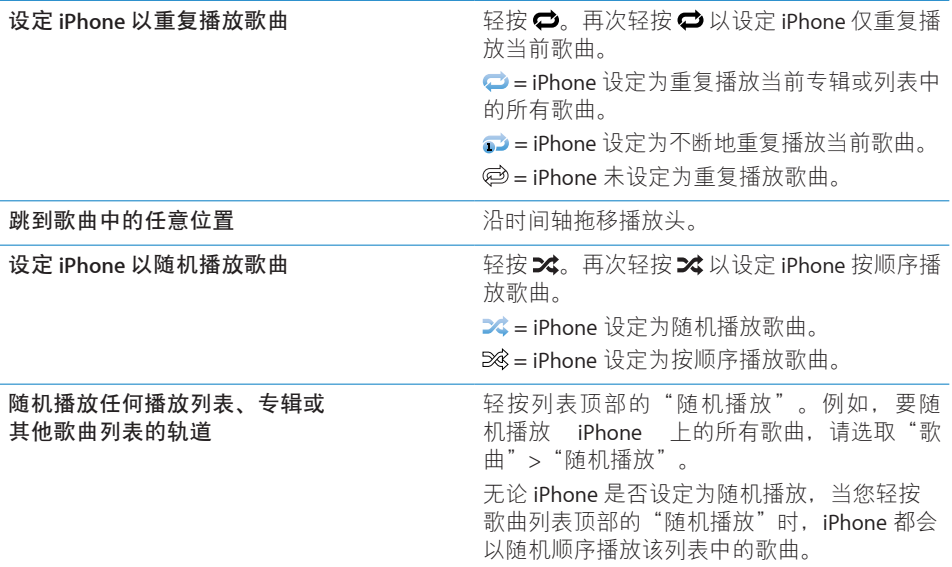

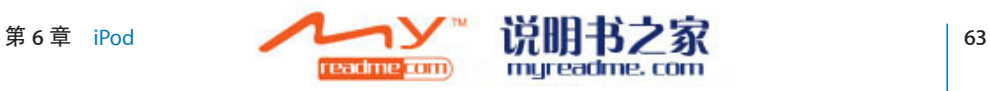

## **在 Cover Flow 中浏览专辑封面**

当您浏览音乐时,您可以向一侧转动 iPhone 以在 Cover Flow 内查看您的 iTunes 内 容,并以专辑插图浏览您的音乐。

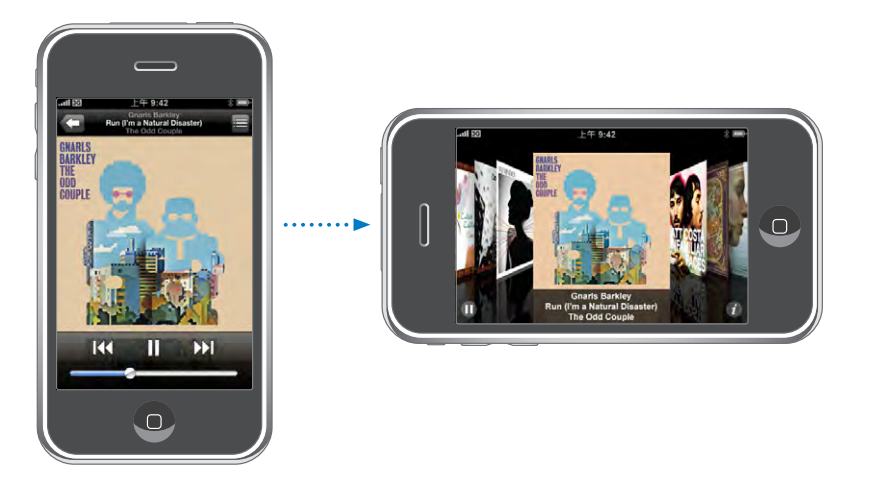

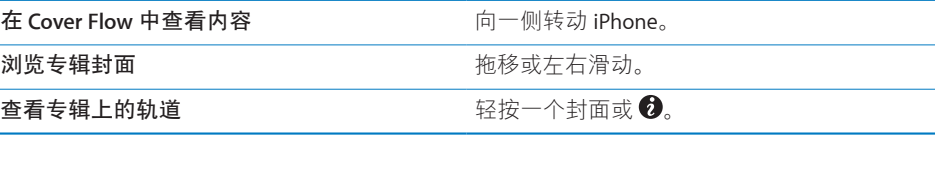

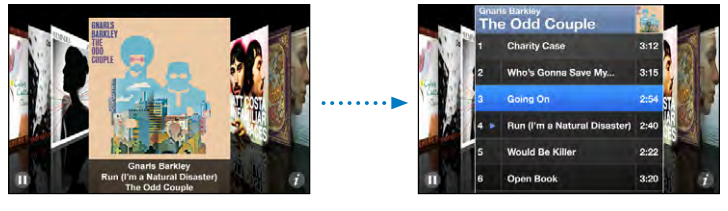

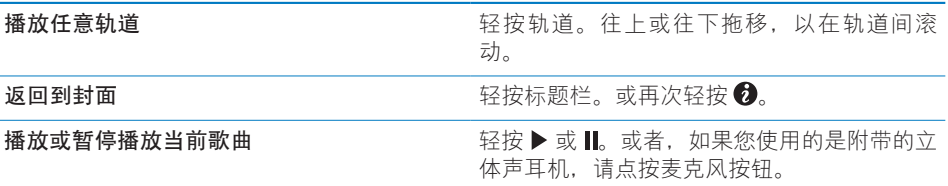

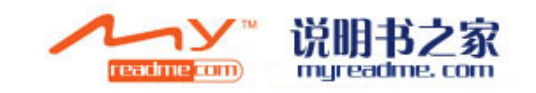

## **查看专辑上的所有轨道**

查看专辑上所有包含当前歌曲的轨道: 在"正在播放"屏幕上, 轻按 **目**。轻按 轨道以播放它。轻按专辑封面缩略图,以返回到"正在播放"屏幕。

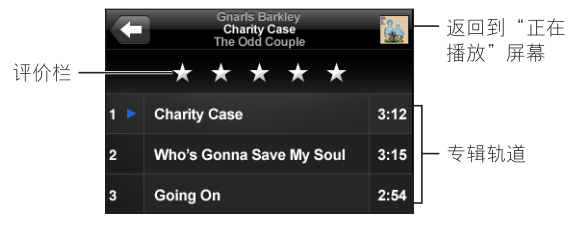

在轨道列表视图中,您可以对歌曲进行评价。您可以使用评价在 iTunes 中创建动 态更新的智能播放列表,例如,包括评价最高的歌曲。

**评价歌曲:**在评价栏上拖移您的拇指,以对歌曲进行一到五颗星的评价。

#### **在 iPhone 上直接制作播放列表**

#### **创建 On-The-Go 播放列表:**

- **1** 轻按"播放列表",然后轻按 On-The-Go。
- **2** 使用屏幕底部的按钮以浏览歌曲。轻按任何歌曲或视频,以将它添加到播放列 表。轻按任一歌曲列表顶部的"添加所有歌曲",以添加列表中的所有歌曲。
- **3** 完成后,轻按"完成"即可。

当您制作了 On-The-Go 播放列表, 然后将 iPhone 同步到电脑时, 播放列表会被储 存在 iPhone 和 iTunes 资料库中, 然后会从 iPhone 上被删除掉。第一个播放列表 存储为"On-The-Go 1", 第二个存储为"On-The-Go 2", 以此类推。要将播放 列表放回 iPhone 上,请在 iTunes 边栏中选择 iPhone,点按"音乐"标签,然后 设定要同步的播放列表。

**编辑 On-The-Go 播放列表:**轻按"播放列表",轻按 On-The-Go,接着轻按"编 辑",然后进行以下一项操作:

- 要在列表中往上或往下移动歌曲,请拖移歌曲旁边的 <del>二</del>。
- 要从播放列表中删除歌曲,请轻按歌曲旁边的 ◉,然后轻按"删除"。将歌曲 从 On-The-Go 播放列表删除,并不会使它从 iPhone 上删除。
- 要清除整个播放列表, 请轻按"清除播放列表"。
- 要添加更多歌曲, 请轻按 +。

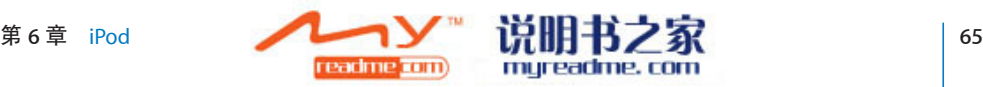

## **视频**

使用 iPhone, 您可以观看视频内容, 如影片、音乐视频和视频 podcast。如果视 频包含章节,您可以跳至下一章节或上一章节,或调出列表并从您选取的任何章 节处开始播放。如果视频提供备选语言功能,您可以选取音频语言或显示字幕。

#### **播放视频**

**播放视频:** 轻按"视频",然后轻按该视频。

**显示回放控制:** 轻按屏幕来显示控制。再次轻按以隐藏它们。

## **控制视频回放**

为充分利用显示屏,视频以宽屏幕形式播放。

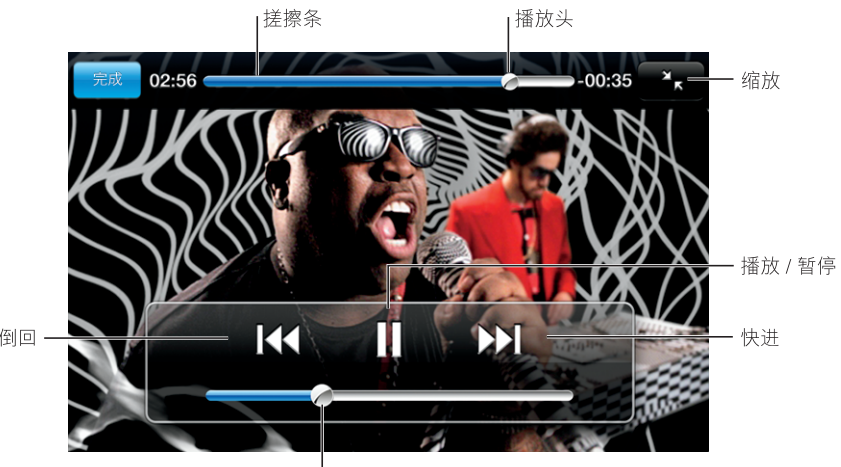

重新开始 / 倒回

音量 iTunes 中有 Gnarls Barkley 的歌曲 Run (限于某些国家和地区)

| 播放/暂停播放视频         | 轻按▶或Ⅱ。                                 |
|-------------------|----------------------------------------|
| 调高或调低音量           | 拖移音量滑块。                                |
| 从头播放视频            | 将搓擦条上的播放头拖移到最左端,或轻按<br>144(如果视频不包含章节)。 |
| 跳到上一章节或下一章节 (如果有) | 轻按 1◀ 以跳到上一章节。轻按 ▶┃ 以跳到下<br>一章节。       |

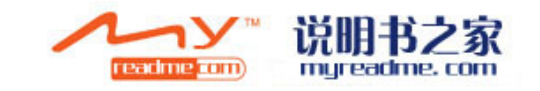

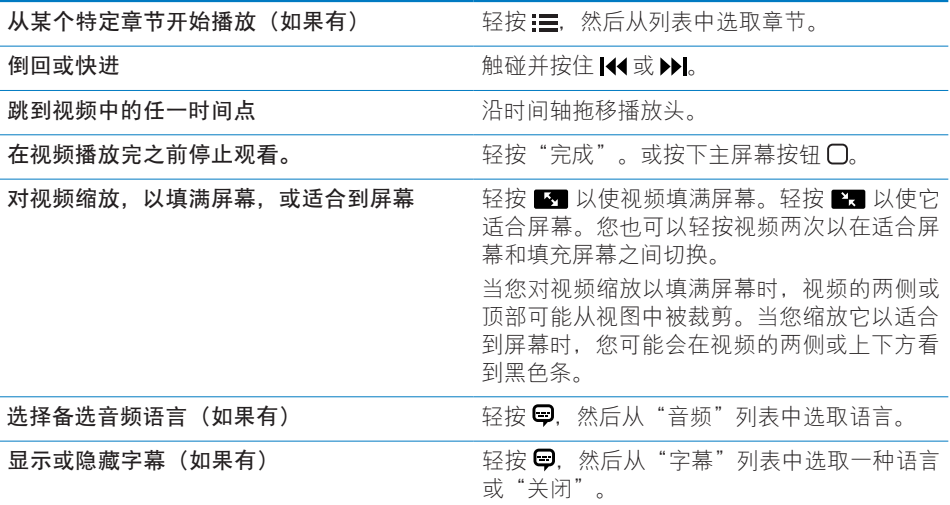

## **观看租借的影片**

您可以从 iTunes Store 租借影片并在 iPhone 上观看它们。您是使用 iTunes 来租借 影片并将它们传输到 iPhone 上的。(租借的影片仅在某些国家或地区可用。要求 iTunes v7.6 或更高版本以及 QuickTime v7.4.5 或更高版本。)

租借的影片只可以在有限时间内播放。完成观看租借的影片所必需的剩余时间 会出现在它的标题附近。影片过期后将自动被删除。租借影片之前请先在 iTunes Store 中检查过期时间。

**将租借的影片传输到 iPhone:** 将 iPhone 连接到电脑。然后在 iTunes 中选择 iPhone, 点按"视频", 并选择您想要传输的租借影片。您的电脑必须连接至 Internet。

**观看租借的影片:** 在 iPhone 上,选取"iPod">"视频"并选择一部影片。

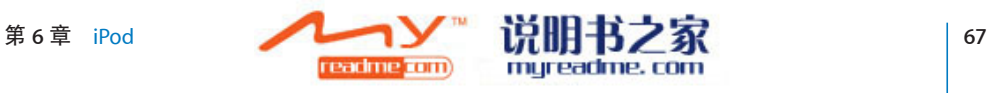

## **在电视机上观看视频**

您可以将 iPhone 连接到电视机,并在更大的屏幕上观看视频。使用 Apple Component AV Cable 电缆、Apple Composite AV Cable 电缆或其他已授权且与 iPhone 兼容的电缆。您可以配合 Apple Universal Dock 基座使用这些电缆,将 iPhone 连接到电视机。(Apple Universal Dock 基座包括遥控器,使您可以远程控 制回放。)Apple 电缆和基座可以在 [www.apple.com/cn/store](http://www.apple.com/cn/store) 上单独购买。

#### **从 iPhone 删除视频**

您可以从 iPhone 删除视频,以节省空间。

**删除视频:** 在视频列表中,往左或右轻扫视频,然后轻按"删除"。

当您从 iPhone 上删除一个视频(不包括租借的影片)时,它不会从您的 iTunes 资料库中删除, 您稍后可以将视频同步回 iPhone 上。如果不想将视频同步回 iPhone,您可以设定 iTunes 不同步视频。请参阅第 [5](#page-4-0) 页["必备项目](#page-4-0)"。

**【重要事项】**如果从 iPhone 删除租借的影片,则租借的影片会被永久删除并且不 能被传输回电脑。

## **设定睡眠计时器**

您可以将 iPhone 设定为在一段时间后停止播放音乐或视频。

**设置睡眠计时器:** 从主屏幕中,选取"时钟">"计时器",然后滑动以分别设 定小时数和分钟数。轻按"计时器结束时间",然后选取"iPod 睡眠模式",轻 按"设定",然后轻按"启动"以开启计时器。

当计时器结束时,iPhone 停止播放音乐或视频,关闭任何已打开的其他应用程序, 然后锁定它自身。

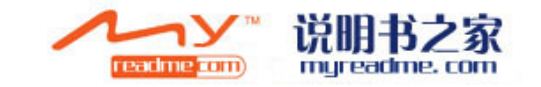

## **更改浏览按钮**

您可以将屏幕底部"播放列表"、"表演者"、"歌曲"或"视频"等浏览按钮 替换为您更常用的按钮。例如, 如果您经常听 podcast 但不常观看视频, 则可以 用"Podcast"替换"视频"按钮。

**更改浏览按钮:** 轻按"更多"和"编辑",将按钮拖入屏幕底部并覆盖要被替换 的按钮。

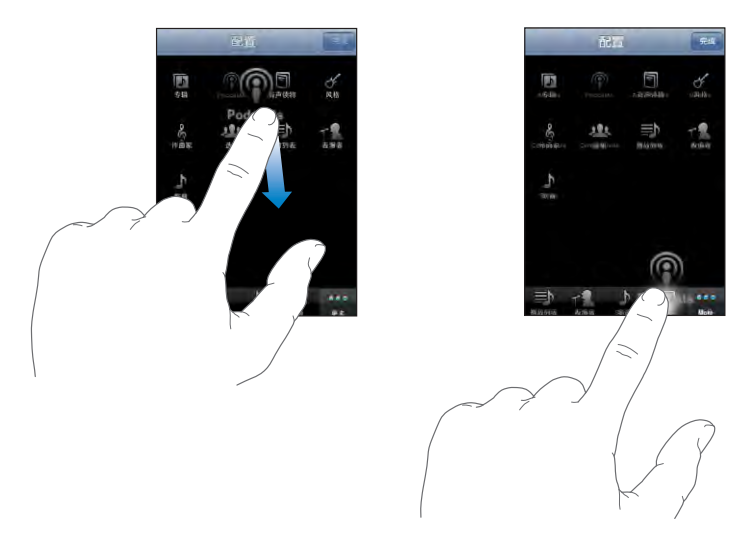

您还可以将屏幕底部的按钮左右移动,重新排序。完成后,轻按"完成"即可。 轻按"更多",可随时找到已被替换的按钮。

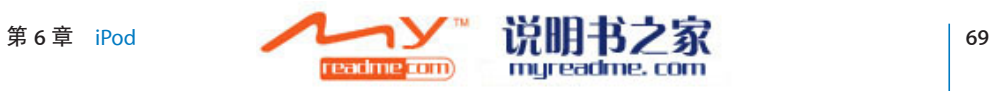

# **7 更多应用程序**

## **短信**

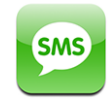

您可以向任何一个使用具备 SMS 功能的电话的联络人发送短信。收信人会被通知 收到该信息,且可以随时阅读并回复它。您还可以将短信同时发给多个联络人。

**【警告】**有关安全驾驶的重要信息,请参阅**《重要产品信息指南》**,网址为 [www.apple.com/cn/support/manuals/iphone](http://www.apple.com/cn/support/manuals/iphone/)。

## **发送与接收短信**

只要您在蜂窝网络范围内,您就可以发送和接收短信。只要可以打电话,您就可 以发送短信。

您可能要为发送的或接收到的短信付费,这取决于您的电话服务计划。

发送新短信: 轻按 Ø, 然后输入电话号码或姓名, 或者轻按 ◎ 并从您的通讯录 中选取联络人。键入信息并轻按"Send"(发送)。

主屏幕上的短信图标会显示您尚未阅读的短信的总数。

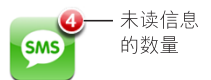

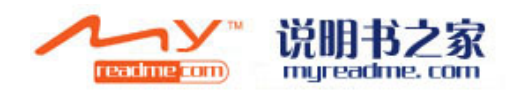

您的文本对话会被存储在"短信"列表中。含有未阅读信息的对话旁边会有一个 蓝色圆点●。轻按列表中的姓名以查看或添加到该对话。

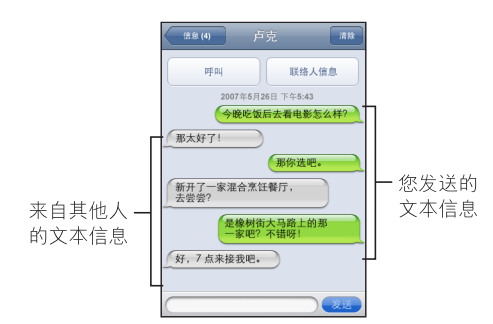

将短信发送给多个联络人: 轻按 [7. 然后添加联络人 (每次添加一个)。如果 您手动输入电话号码(而非从"通讯录"中选择它), 那么您必须轻按 Return 键 才能输入另一个条目。

任何收信人的回复都只会发送给您自己。其他与您进行文本对话的联络人将看不 到其他任何人的回复。

**回复或发送信息给之前曾与您进行过文本对话的联络人(或组):** 轻按"短信" 列表中的姓名或电话号码,然后键入信息并轻按"Send"(发送)。

从"短信"列表中删除对话: 轻按"编辑",然后轻按对话旁边的 ◎ 并轻按" 删除"。您还可以将手指向左或向右扫过一个对话并轻按"删除"来删除对话。

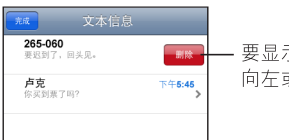

示"删除"按钮,请将手指 或向右在短信上扫过。

**将短信发送给个人收藏或最近通话的联络人:** 

- **1** 在主屏幕中轻按"电话",然后轻按"个人收藏"或"最近通话"。
- **2** 轻按姓名或电话号码旁边的 并轻按"短信"。
- 3 如果出现多个电话号码, 请轻按您想要进行文本对话的那个。

#### **使用联络人信息和链接**

**给曾与您进行过文本对话的联络人打电话或发送电子邮件:** 轻按"短信"列表中 的信息并滚动到对话顶部。

- Â **要呼叫该联络人,**请轻按"通话"。
- 要给该联络人发送电子邮件,请轻按"联络人信息",然后轻按电子邮件地, 址。

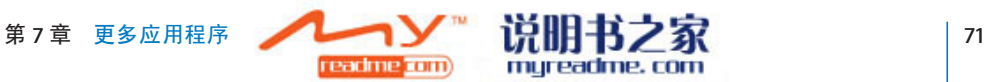

**打开信息中的链接:** 轻按链接。

链接可能会在 Safari 中打开一个网页, 在"电话"中发起一个通话, 在"邮件" 中打开一封预先添加了地址的邮件,或者在"地图"中显示一个位置。要返回到 短信, 请按下主屏幕按钮并轻按"短信"。

**将链接中的信息添加到联络人,或者查看与链接有关的联络人的联系信息:** 轻按 信息旁边的

**将曾与您进行过文本对话的联络人添加到通讯录列表:** 轻按"短信"列表中的 电话号码,然后轻按"添加到通讯录"。

#### **SMS 预览**

默认情况下, iPhone 被锁定时或者您正在使用其他应用程序时, iPhone 会显示新 短信的预览。您可以在"设置"面板中打开或关闭此预览。

**打开或关闭 SMS 预览:** 在"设置"面板中,选取"通用">"密码锁定"并轻按 "显示 SMS 预览"。

#### **提醒**

**设定获得短信时是否发出提示音:** 在"设置"面板中,选取"声音",然后打开 或关闭"收到新短信"。

**【重要事项】**如果铃声 / 静音开关关闭,则文本提示不会发出声音。

**当 iPhone 被锁定时显示新短信:** 在"设置"面板中选取"通用">"密码锁定" 并轻按以打开"SMS 预览"。

## **日历**

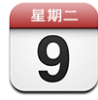

"日历"可让您以连续列表的形式、按日或按月查看事件。将 iPhone 与电脑上的 日历同步。在 iPhone 上创建、编辑或取消约会,以及将它们同步回电脑上。如果 有 Microsoft Exchange 账户, 则您可以接收会议激请并作出回应。

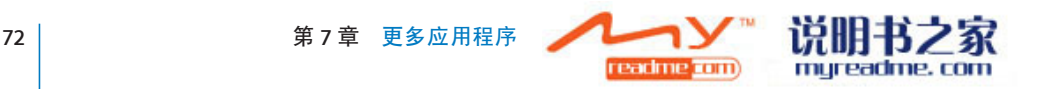
# **同步日历**

您可以用以下方式同步"日历":

- 在 iTunes 中, 使用 iPhone 偏好设置面板与 iCal 或 Microsoft Entourage 同步 (在 Mac 上); 或者当您将 iPhone 连接到电脑时, 与 Microsoft Outlook 2003 或 Microsoft Outlook 200[7](#page-6-0) 同步(在 PC 上)。请参阅第 7 页"与 [iTunes](#page-6-0) 同步"。
- 在 iPhone 的"设置"面板中, 选择您的 MobileMe 或 Microsoft Exchange 账户中 的"日历"以通过无线方式同步日历信息。请参阅第12页"[设置账户"](#page-11-0)。

# **将日历事件添加到 iPhone**

您可以直接在 iPhone 上输入并编辑日历事件。

**添加事件:**轻按 ♣并输入事件信息,然后轻按"完成"。 您可以输入下列中的任何一个:

- Â 标题
- 位置
- 起止时间(如果是全天事件,请开启"全天")
- 重复时间(无,或每天、每周、每两周、每月或每年)
- 提醒时间(从事件前五分钟到两天)

设定一个提醒之后, 会出现设定第二个提醒的选项。当提醒开始时, iPhone 会 显示信息。您还可以设定 iPhone 来播放声音(请参阅下文)。

**【重要事项】**某些运营商并非在所有位置都支持网络时间。如果您正在旅 行,iPhone 可能不会在正确的当地时间提醒您。要手动设定正确的时间,请参 阅第 [108](#page-107-0) 页["日期与时间](#page-107-0)"。

Â 备忘录

要选择一个日历并给它添加事件,请轻按"日历"。只读日历不会出现在列表 中。

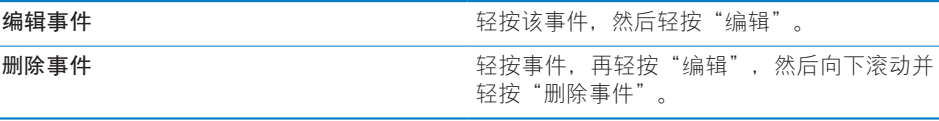

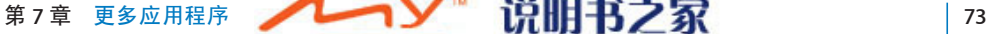

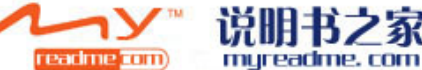

# **对会议邀请作出回应**

如果您在 iPhone 上设置了 Microsoft Exchange 账户并启用了"日历", 则可以收 到您的组织中的联络人所发出的会议邀请并作出回应。收到邀请时,会议会显示 在您的日历中且其四周会有虚线环绕。屏幕右下角的 图标会显示您收到的新 邀请的总数,这与主屏幕上的"日历"图标相同。

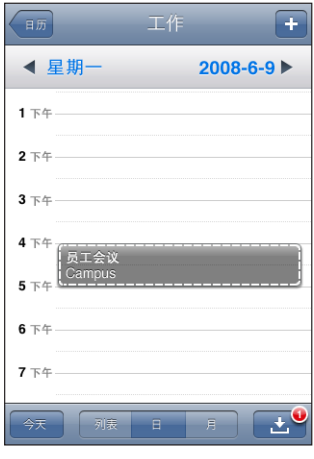

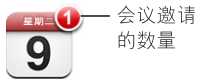

**在"日历"中对邀请作出回应:**

1 在日历中轻按会议邀请, 或者轻按 ■ 以显示"事件"屏幕并轻按邀请。

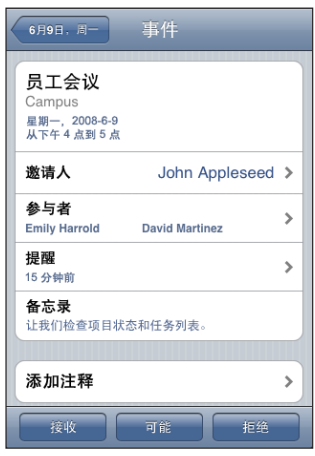

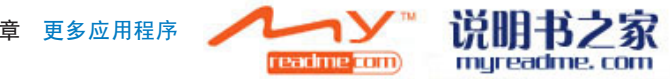

- 轻按"激请人"以获得会议组织者的联系信息。轻按电子邮件地址以向组织者 发送邮件。如果此组织者在您的通讯录中,您还可以轻按来呼叫或发送短信。
- 轻按"参与者"以查看被邀请参加会议的其他联络人。轻按姓名以查看参与者 的联系信息。轻按电子邮件地址以向参与者发送邮件。如果此参与者在您的通 讯录中, 您还可以轻按来呼叫或发送短信。
- 轻按"闹铃提醒"以设定 iPhone 在会议前发出提示音。
- 轻按"添加注释"以在回应给会议组织者的电子邮件中添加注释。您的注释也 将显示在会议的"简介"屏幕中。

备忘录由会议组织者完成。

**2** 轻按"接受"、"可能"或"拒绝"。

当您接受、暂时接受或拒绝邀请后,一封包含您添加的任何注释的回应邮件会发 送给组织者。

如果您接受或暂时接受了会议,您可以稍后更改回应。如果您想要更改注释,请 轻按"添加注释"。

Exchange 会议邀请也会在电子邮件中发送,可让您从"邮件"中打开该会议的" 简介"屏幕。

#### **在电子邮件信息中打开会议邀请:** 轻按邀请。

员工会议  $\,>\,$ 1.5 KB

### **提醒**

**设定日历提示:** 在"设置"面板中,选取"声音",然后打开"日历提示"。如 果"日历提示"被关闭,事件即将发生时 iPhone 会显示信息,而不会发出声音。

【**重要事项】**如果铃声 / 静音开关关闭,则日历提示不会发出声音。

**为邀请发出声音提醒:** 在"设置"面板中,选取"邮件、通讯录、日历"。在" 日历"下面,轻按"新激请提醒"以打开它。

### **查看日历**

您可以以连续列表的形式、按日或按月查看事件。在 iPhone 上,所有已同步的日 历的事件会出现在同一个日历中。

**切换显示方式:** 轻按"列表"、"日"、或"月"。

• 列表显示: 所有约会和事件都会出现在滚动列表中。

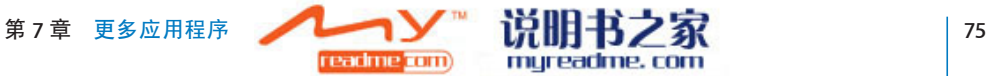

- 按日期显示: 向上或向下滚动以杳看某一天中的事件。轻按◀或▶来杳看上一 天或下一天的事件。
- 按月份显示: 轻按日期以查看它的事件。轻按 ◀或 ▶ 来查看上一个月或下一个 月。

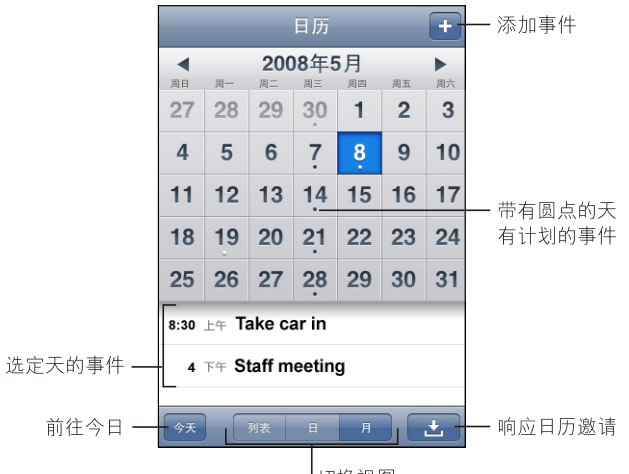

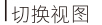

**查看事件的详细信息:** 轻按事件。

#### **设定 iPhone 以调整所选时区内的事件时间:**

- **1** 在"设置"面板中,选取"通用">"日期与时间"。
- **2** 打开"时区支持"。
- **3** 轻按"时区",并搜索您想要的时区中的主要城市。

当"时区支持"打开时, "日历"会以该时区中您选择的城市的时间来显示事件 的日期和时间。当"时区支持"关闭时, "日历"会以您当前所在位置的时区的 时间(由网络时间确定)来显示事件。

# **照片**

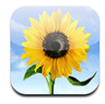

iPhone 可让您随身携带照片,从而使您可以与家人、朋友和同事共享它们。您可 以从电脑同步照片、将照片用作墙纸,或将它们分配给联络人以在他们呼叫时进 行识别。

## **与电脑同步照片**

iTunes 可以使用以下应用程序来同步照片:

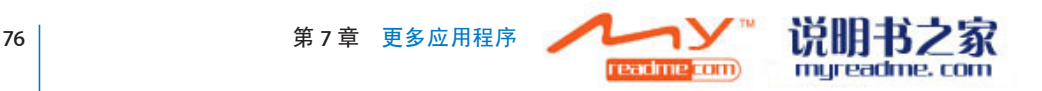

- Â Mac**:** iPhoto 4.0.3 或更高版本,或者 Aperture
- Â PC**:** Adobe Photoshop Album 2.0 或更高版本,或者 Adobe Photoshop Elements 3.0 或更高版本

请参阅第 [5](#page-4-0) 页"[必备项目"](#page-4-0)。

## **观看照片**

您可以在"照片"中浏览从电脑上同步来的照片。您还可以查看您使用内建摄像 头拍摄的图片胶卷。

#### **浏览照片:**

- **1** 在"照片"中:
	- Â 轻按"照片"资料库以查看全部照片。
	- 轻按任何相簿,或者轻按"胶卷"以查看您使用 iPhone 拍摄的图片。
- **2** 轻按缩略图以全屏幕方式查看照片。

显示或隐藏控制: 轻按全屏幕照片以显示控制。再次轻按以隐藏它们。

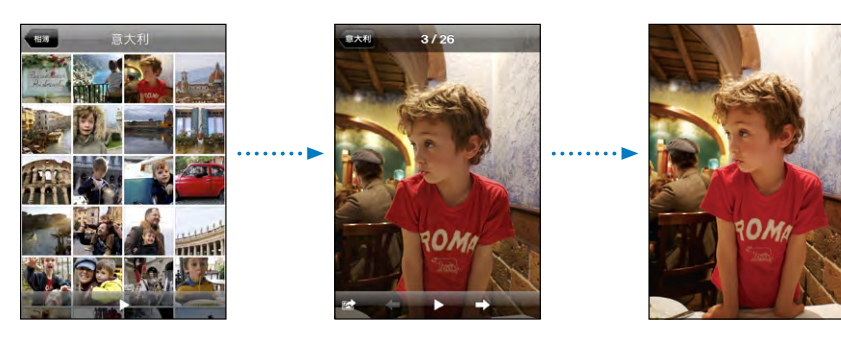

**横向查看照片:**向一侧转动 iPhone。照片即会自动改变方向,如果变成横向格 式,则会扩充以适合屏幕大小。

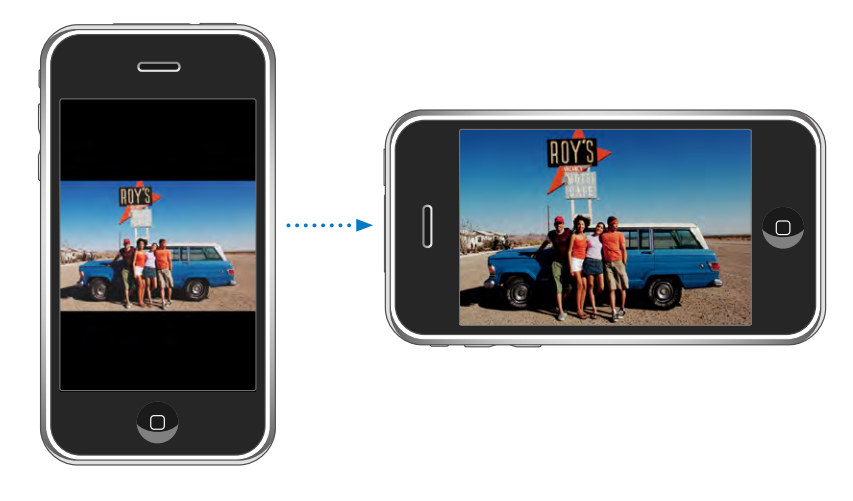

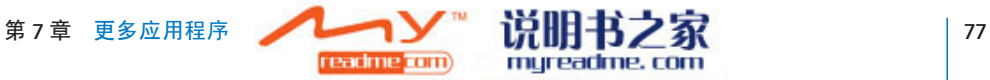

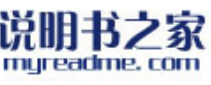

**放大照片局部:** 轻按两次您想要放大的部分。再次轻按两次可缩小。您也可以在 屏幕上张开或合拢两根手指以放大或缩小。

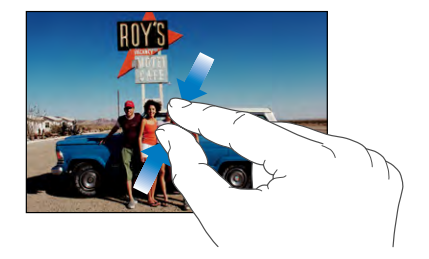

**移动照片:** 拖移照片。

**查看下一张或上一张照片:** 向左或向右快速滑动指尖。或轻按屏幕来显示控制, 再轻按→或←。

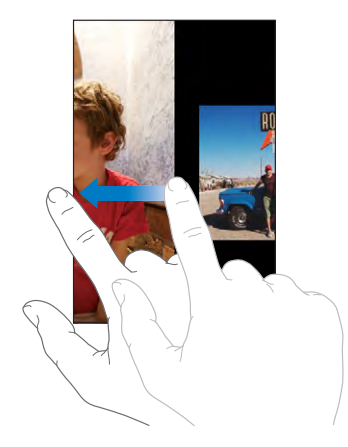

## **幻灯片显示**

您可以以幻灯片显示的形式观看照片,并配上背景音乐。

以幻灯片显示模式查看照片: 选取相簿, 然后轻按▶。

杳看单张照片时,您还可以轻按 ▶ 以开始播放幻灯片显示。如果您没有看到 ▶, 请轻按照片以显示控制。

**停止播放幻灯片显示:** 轻按屏幕。

**设定幻灯片显示设置:** 在"设置"面板中,选取"照片"并设定以下选项:

- 要设定每张幻灯片显示的时间长度, 请轻按"每张幻灯片播放"并选取一个时 间。
- 要设定照片之间的过渡效果, 请轻按"过渡效果"并选取一种过渡类型。

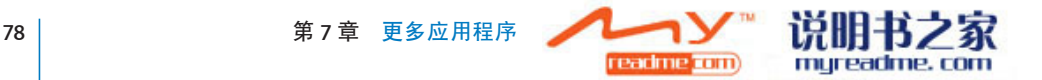

- 要**设定幻灯片显示是否重复播放.** 请打开或关闭"重复播放"。
- 要**设定是否以随机顺序显示照片,** 请打开或关闭"随机播放"。

**播放幻灯片显示的同时播放音乐:** 在 iPod 中,先播放歌曲,然后从主屏幕中选 取"照片"并开始播放幻灯片显示。

#### **墙纸**

您会在以下情况下看到墙纸背景图片: 解锁 iPhone 时或者当您正在与没有为其设 置高分辨率照片的联络人通话时。

#### **将照片设定为墙纸:**

- 1 选取任何一张照片并轻按 a 然后轻按"用作墙纸"。
- 2 拖移照片以移动,或张开或合拢两个手指来放大或缩小照片,直到它的外观令您 满意。
- **3** 轻按"设定墙纸"。

您也可以从主屏幕中选取"设置">"墙纸">"墙纸", 从 iPhone 附带的墙纸 图片中选择一个。

### **存储电子邮件或网页中的图像**

您可以将电子邮件信息或网页附带的图像添加到您的"照片图库"。

**将照片添加到"照片图库":** 按住照片,然后轻按"存储图像"。

该图像会被添加到"胶卷"相簿. 您可以通过将 iPhone 连接到电脑来将"胶卷" 中的图片上传到电脑的照片应用程序中。

### **用电子邮件发送照片**

**用电子邮件发送照片:** 选取任何照片并轻按 ■. 然后轻按"用电子邮件发送照 片"。

必须已经在 iPhone 上设置了电子邮件。请参阅第 [52](#page-51-0) 页"[整理电子邮件"](#page-51-0)。

#### **将照片发送到 MobileMe 画廊**

如果有 MobileMe 账户,您可以从 iPhone 将照片直接发送到您创建的画廊。您也 可以将照片发送到其他人的 MobileMe 网络画廊(如果该联络人已启用电子邮件 投稿功能)。

将照片发送到画廊之前,您必须:

- 在 iPhone 上设置 MobileMe 账户
- 发布一个 MobileMe 画廊, 并允许通过电子邮件上传照片

有关创建画廊的更多信息,请参阅"MobileMe 帮助"。

**将照片发送到画廊:** 选取任何照片并轻按 lah, 然后轻按"发送到画廊"。

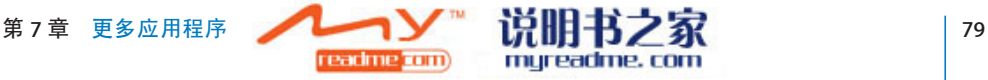

### **将照片分配给联络人**

您可以将照片分配给联络人。当该联络人呼叫时,iPhone 会显示该照片。

**将照片分配给联络人:** 

- **1** 从主屏幕选取"照相机"并给联络人拍照。或者选取已经让在 iPhone 上的任何照 片并轻按 2。
- **2** 轻按"分配给联络人"并选取一个联络人。
- **3** 调整照片的位置和大小,直到照片的外观令您满意。 拖移照片以移动以及张开或合拢两个手指来放大或缩小照片。
- **4** 轻按"设定照片"。 您还可以通过轻按"编辑",然后轻按图片图标,将照片分配给"通讯录"中的 联络人。

# **照相机**

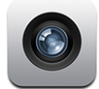

iPhone 让您使用内建的 2 百万像素的摄像头来拍照。

#### **照相**

仅需瞄准并轻按即可拍照。摄像头位于 iPhone 的背面,因此您可以在显示屏上杳 看您想要的图像。

如果"定位服务"已打开,则摄像头拍摄的照片会标记有位置数据。您可以配合 某些应用程序和照片共享网站来使用位置数据,以便记录和公布照片的拍摄位 置。如果"定位服务"已关闭, 则会提示您打开它。如果您不想在照片中包含位 置数据,拍照时您不必打开"定位服务"。请参阅第 [106](#page-105-0) 页"[定位服务"](#page-105-0)。

**拍照:** 在"照相机"模式下, 瞄准 iPhone 并轻按 (**◎**)。

如果您将 iPhone 横向转动进行拍照,则照片会被自动存储为横向。

**拍摄 iPhone 显示屏的屏幕快照:**同时迅速按下并释放睡眠 / 唤醒按钮和主屏幕按 钮。屏幕会闪烁以让您知道屏幕快照已拍摄。此屏幕快照会被添加到"胶卷" 中。

## **查看图片**

**查看已经拍摄的图片:**在"照相机"模式下,轻按 h。或者在"照片"中轻按"胶 卷"。

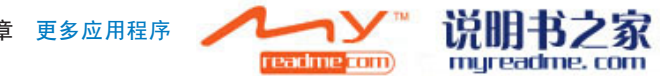

 **80 第 7 章 更多应用程序**

**删除图片:** 在"照相机"模式下,轻按图片,然后轻按 m。或者在"照片"中, 轻按"胶卷"相簿中的图片,然后轻按 m。

**将照片从 iPhone 上传到电脑:** 将 iPhone 连接到电脑。

- Â Mac**:** 选择您想要的照片并点按"导入"按钮。在 Aperture 中,导入前您可以 先选择您想要放入照片的项目或文件夹。
- Â PC**:** 请按照相机或照片应用程序附带的说明进行操作。

# YouTube

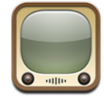

YouTube 集中了由世界各地的人提交的视频短片。(不包含所有语言,可能在某 些位置不可用。)

## **查找及观看视频**

您可以浏览 YouTube 或搜索您想要观看的视频。

**浏览视频:** 轻按"特色项目"、"最常观看的"、或"书签"。或者轻按"更 多"来浏览"最新加入的"或"历史记录"中的视频。

- Â **特色项目:** 由 YouTube 工作人员审查并特别推荐的视频。
- Â **最常观看的:** YouTube 用户最常观看的视频。轻按"全部"以浏览一直以来用 户最常观看的视频,或者轻按"今天"或"本周"来浏览当天或本周内用户最 常观看的视频。
- Â **书签:** 您设置了书签的视频。
- Â **最新加入的:** 最近提交到 YouTube 的视频。
- Â **评价最高的:** 获 YouTube 用户最高评价的视频。要评价视频,请前往 [www.youtube.com](http://www.youtube.com)。
- 历史记录: 您最近观看过的视频。

#### **搜索视频:**

- 1 轻按"搜索",然后轻按 YouTube 搜索栏。
- **2** 键入一个能够描述您要搜索的内容的单词或词组,然后轻按"搜索"。YouTube 会根据视频标题、描述、标记和用户名来显示搜索结果。

#### **播放视频:**轻按视频。

视频会开始下载到 iPhone 中,而且会显示进度条。视频下载到一定程度时, 会开 始播放。您也可以轻按 来开始播放视频。

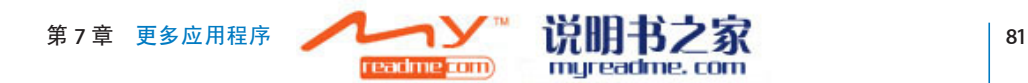

# **控制视频回放**

视频开始播放时,控制会消失,避免妨碍视频的观看。

**显示或隐藏视频控制:** 轻按屏幕。

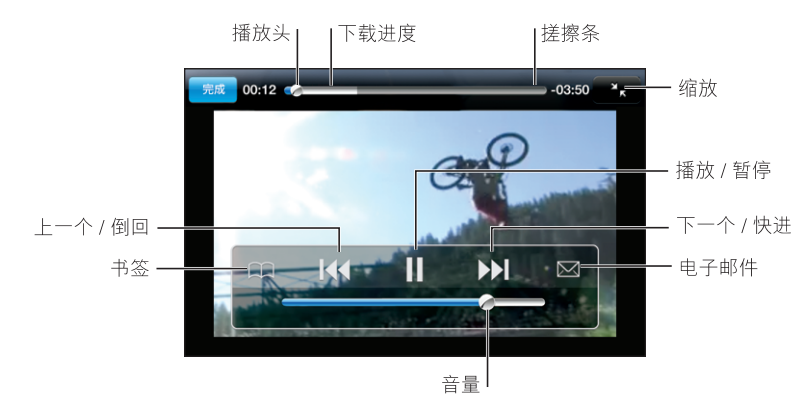

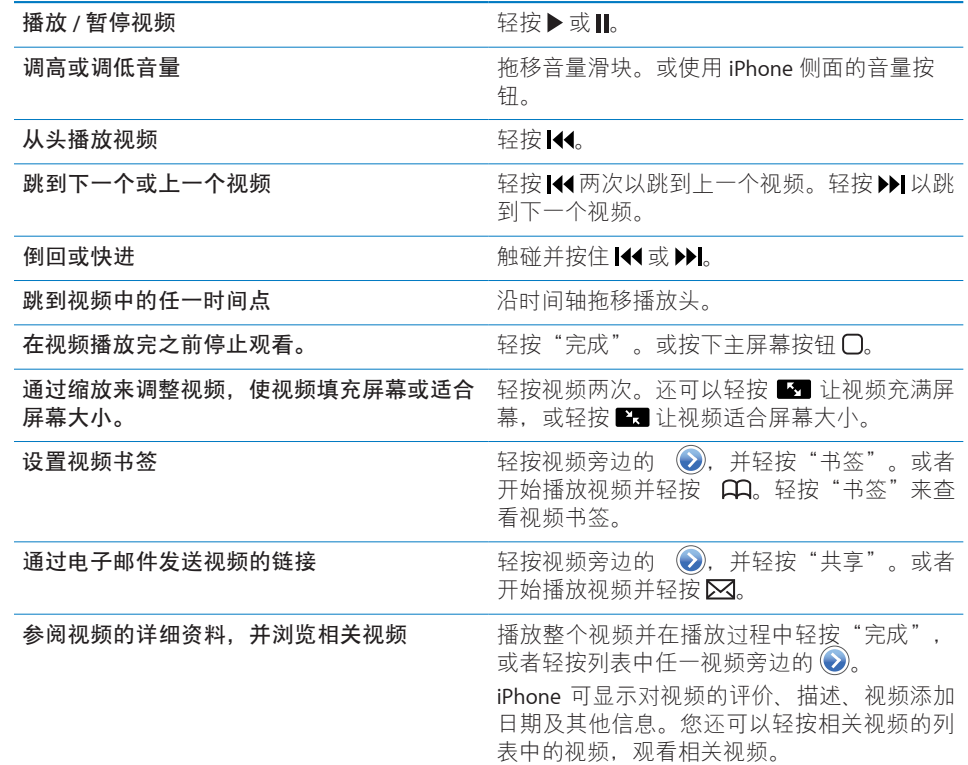

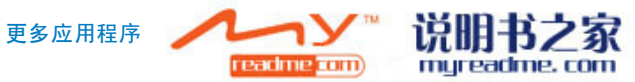

# **更改浏览按钮**

您可以将屏幕底部的"特色项目"、"最常观看的"、"书签"和"搜索"等按 钮替换为您更常用的按钮。例如,若您经常观看的是评价最高的视频,而非特色 视频, 则可将"特色项目"按钮替换为"最高评价"按钮。

**更改浏览按钮:** 轻按"更多"和"编辑",将按钮拖入屏幕底部并覆盖要被替换 的按钮。

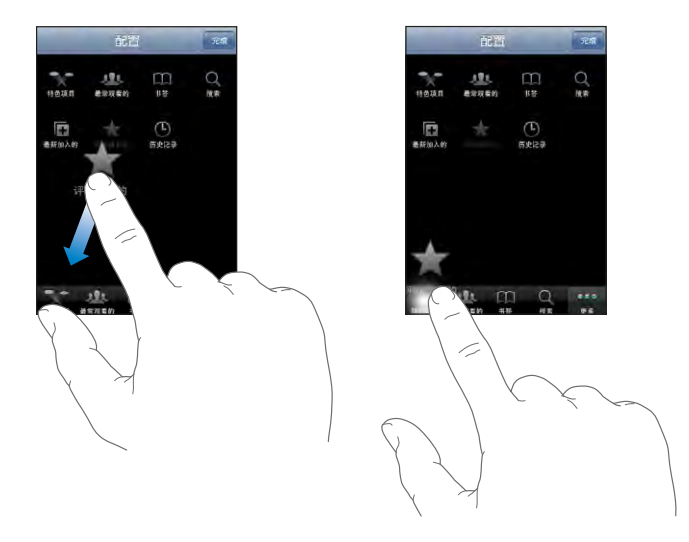

您还可以将屏幕底部的按钮左右移动,重新排序。完成后,轻按"完成"即可。 当您浏览视频时,轻按"更多"以访问不可见的浏览按钮。

## **将您自己的视频添加到 YouTube**

有关如何将自己的视频添加到 YouTube 的信息, 请前往 [www.youtube.com](http://www.youtube.com), 然后 轻按"帮助"。

# **股市**

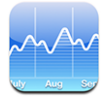

"股市"可让您查看所选股票最新的可用报价。

# **查看股票报价**

连接到 Internet 时,每次打开"股市"都会更新报价。报价可能延迟长达 20 分 钟。

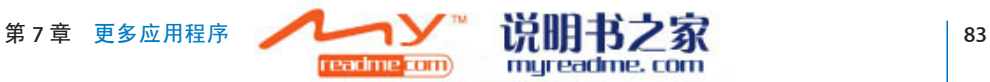

**将股票、指数或基金添加到股票阅读器:** 

- **1** 轻按 ,然后轻按 。
- **2** 输入符号、公司名称、指数或基金名称,然后轻按"搜索"。
- **3** 选取搜索列表中的一项。

**显示股票的长期或短期行情:** 轻按股票符号,然后轻按 1d、1w、1m、3m、6m、 1y 或 2y。图表会调整以显示一天、一周、一个月、三个月、六个月、一年或两年 内的行情。

**删除股票:** 轻按 ❺ 并轻按股票旁边的 , 然后轻按"删除"。

重新排列股票: 轻按 2。然后将股票旁边的 三 拖移到列表中的新位置。

**用货币或百分比来显示变化:** 轻按显示变化的数字。再次轻按它以切换回去。或 者轻按 6 并轻按"%"或"数字"。

## **获取更多信息**

前往 Yahoo.com 查看股票信息: 请选择股票并轻按 <sup>◎!</sup>。

您可以查看股票相关的新闻、信息、网站以及更多内容。

# **地图**

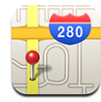

"地图"提供了世界上许多国家的不同地点的街道地图、卫星照片和混合视图。 您可以获得详细的驾驶路线,在某些区域,您还可以获得交通信息。此外,在某 些区域,您还可以找到您的当前(大致)位置,并使用当前位置来获得到达其他 地点或从其他地点开始的驾驶路线。<sup>1</sup>

**【警告】**有关安全驾驶与导航的重要信息,请参阅**《重要产品信息指南》**,网 址为[www.apple.com/cn/support/manuals/iphone](http://www.apple.com/cn/support/manuals/iphone/)。

1 地图、路线和位置信息取决于收集的数据和第三方提供的服务。这些数据服务会随时改变,并非在所有地理范围都 能提供,因此地图、路线和位置信息可能找不到、不准确或不完整。有关更多信息,请参阅 www.apple.com/cn/iphone。为了提供您的位置信息,收集数据的形式不识别您的个人身份。如果您不希望收集这类 数据,请不要使用该功能。不使用这个功能并不影响 iPhone 的性能。

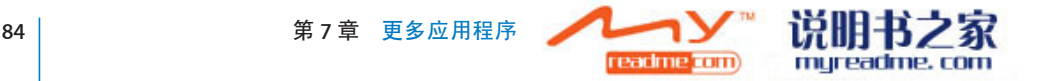

## **查找及查看位置**

#### **找到位置并查看地图:**

- **1** 轻按搜索栏以调出键盘。
- **2** 键入地址、十字路口、区域、地标、书签、联络人或邮政编码。
- **3** 轻按"搜索"。

大头针图标会标示出位置。轻按大头针图标以查看位置的名称或描述。

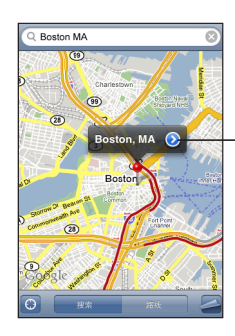

轻按 2 以获取有关位置的 信息、获得路线或将位置 添加到书签或通讯录列表

#### 查找您的当前位置并打开跟踪模式: 轻按 3。

iPhone 会使用"定位服务"来确定您当前的(大致)位置。"定位服务"使用的 可用信息来自蜂窝网络数据、本地 Wi-Fi 网络 (如果已打开 Wi-Fi) 和 GPS (如果 您使用的是 iPhone 3G)。信息越准确,表示的位置就越精确。此功能并非在所 有区域都可用。

如果"定位服务"已关闭,则会提示您打开它。如果"定位服务"关闭,则您不 能找到并跟踪您当前的位置。请参阅第106页"[定位服务"](#page-105-0)。

如果您使用的是 iPhone 3G,当使用 GPS 来查找您的位置时,会用蓝色标记表示您 的位置。否则,会用圆圈来显示您的大致位置。当您四处走动时,iPhone 会更新 您的位置并调整地图以便使位置指示符保持在屏幕中央。如果再次轻按 ◙ 或拖移 地图,则 iPhone 会继续更新您的位置但不会将指示符保持在屏幕中央,因此位置 信息可能不会显示在屏幕上。

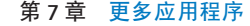

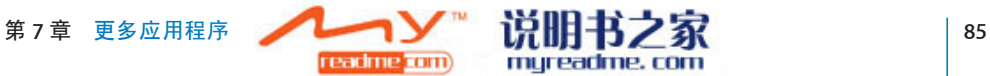

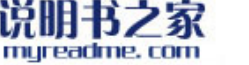

**【注**】要延长电池使用寿命,请在不使用"定位服务"时将它关闭。在"设置" 面板中,选取"通用">"定位服务"。

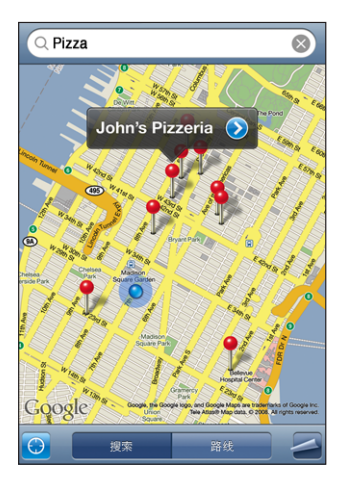

使用放置的大头针: 轻按 ,然后轻按"放置大头针"。 一个大头针会落在地图上,然后您就可以将它拖移到您选取的任何位置。

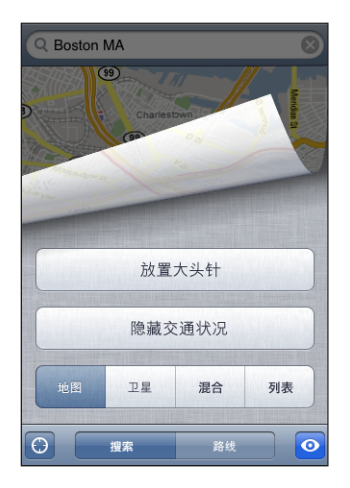

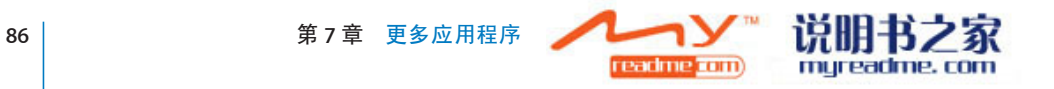

将大头针迅速移动到当前显示的区域: 轻按 ■, 然后轻按"重置大头针"。

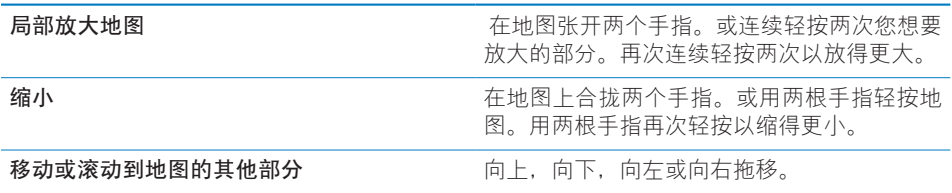

查看卫星照片或混合视图: 轻按2,然后轻按"卫星"或"混合"以查看卫星照 片或混合在一起的街道地图和卫星照片。

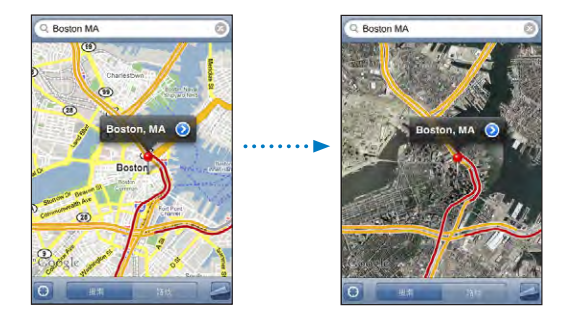

轻按"地图"以返回到地图视图。

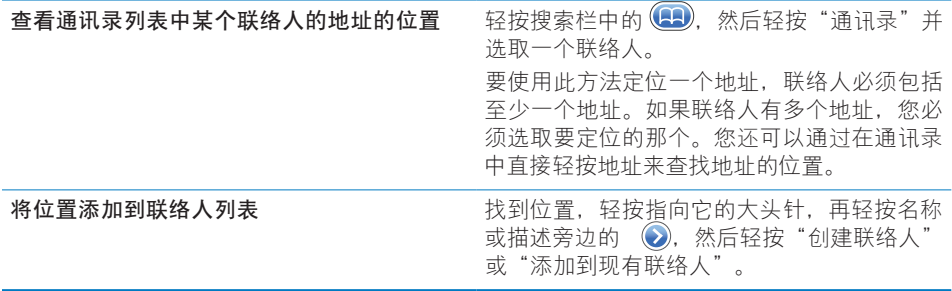

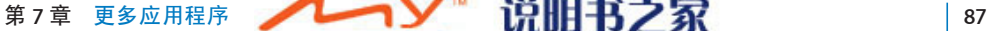

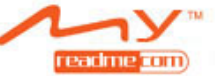

myreadme.com

## **给位置制作书签**

您可以使用书签收藏想要以后再次查找的位置。

**将位置制作成书签:** 找到位置,轻按指向它的大头针,再轻按名称或描述旁边的 ,然后轻按"添加到书签"。

查看已制作成书签的位置或最近查看的位置: 轻按搜索栏中的 (B), 然后轻按" 书签"或"最近搜索"。

### **获得路线**

您可以获得某个目的地的详细驾驶路线。

### **获得路线:**

- **1** 轻按"路线"。
- 2 在"起点"和"终点"栏位中输入开始和结束位置。默认情况下, iPhone 会从您 当前的大致位置开始(如果有)。在任意一个栏位中轻按 4 并在"书签"(包 括您当前的大致位置和放置的大头针,如果有)、"最近搜索"或"通讯录"中 选取一个位置。

例如,如果朋友的地址在通讯录列表中,您可以轻按"通讯录"并轻按朋友的姓 名而不必键入地址。

要把路线的方向反过来,请轻按 04。

- **3** 轻按"路线",然后执行以下一项操作:
	- 要每次只查看一段路线,请轻按"起点",然后轻按 ➡ 以查看下一段旅途。轻 按←以返回。
	- 要查看列表中的所有路线, 请轻按 ■, 然后轻按"列表"。轻按列表中的任何 一项以查看该段旅程的地图。

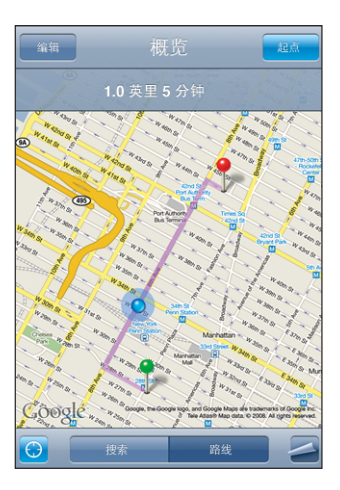

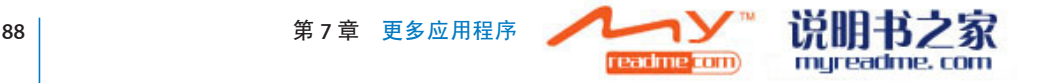

大致的驾驶时间会出现在屏幕顶部。如果交通数据可用,驾驶时间会相应调整。

您还可以通过以下方式获得路线:在地图上找到位置,轻按指向它的大头针,再 轻按 2, 然后轻按"以此为终点的路线"或"以此为起点的路线"。

切换起点和终点得到反方向路线: 请轻按 t0。

如果看不到 tū, 请轻按"列表", 然后轻按"编辑"。

查看最近看过的路线: 请轻按搜索栏中的(B), 然后轻按"最近搜索"。

#### **显示交通状况**

如果有,您可以在地图上显示公路的交通状况。

**显示或隐藏交通状况:** 轻按 ,然后轻按"显示交通状况"或"隐藏交通状况"。 根据车速,公路被标为不同颜色:

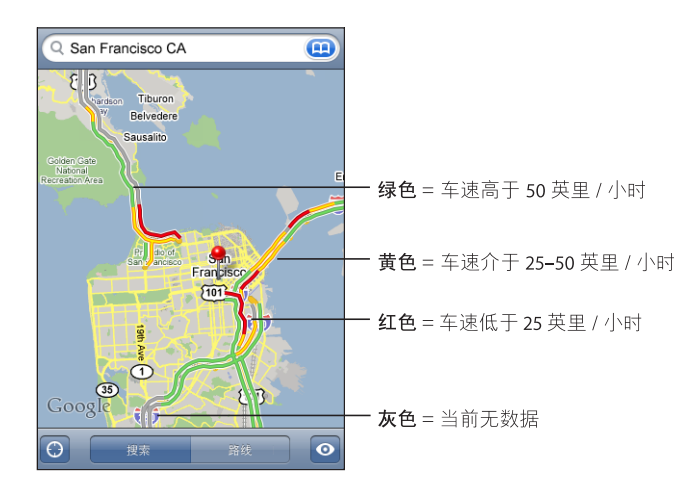

如果看不到标有颜色的公路,您不妨将地图缩小到可以看到主干路的级别,或者 该区域的交通状况可能不可用。

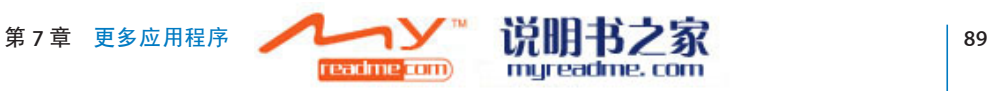

# **查找并联系商业机构**

#### **查找区域内的商业机构:**

- **1** 找到一个位置(例如,城市、州、乡村,或街道地址),或在地图上滚动到一个 位置。
- **2** 在文本栏中键入商业机构的类型并轻按"搜索"。

大头针图标会出现在匹配的位置。例如,如果您定位到您所在的城市然后键入 "电影"并轻按"搜索",则大头针图标会将城市中的影院标记出来。 轻按标记商业机构的大头针图标以查看它的名称或描述信息。

**查找商业机构而不首先查找其位置:** 键入如下信息:

- restaurants san francisco ca
- apple inc new york

**联系商业机构或获得路线:**轻按标记商业机构的大头针图标,然后轻按其名称旁 边的 。

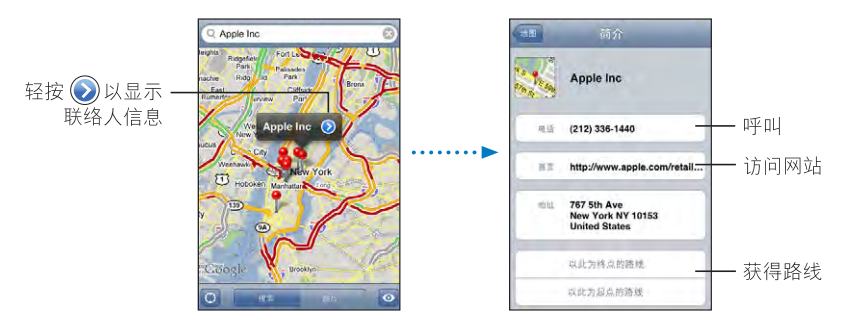

根据这些信息,您可以执行以下操作:

- 轻按电话号码进行呼叫、轻按电子邮件地址以发送电子邮件或轻按 Web 地址来 访问网页。
- 要获得路线, 请轻按"到达此地的路线"或"从此地出发的路线"。
- 要将商业机构添加到通讯录列表,请向下滚动并轻按"创建新联络人"或"添 加到现有联络人"。

**查看搜索结果中的商业机构列表:**从"地图"屏幕中,轻按"列表"。

轻按商业机构以查看它的位置。或者轻按商业机构旁边的 以查看其信息。

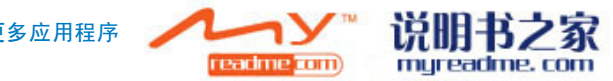

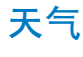

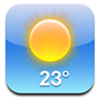

使用"天气"来获得世界上一个或多个城市的当前气温和未来六天的天气预报。

# **查看天气摘要**

从主屏幕中轻按"天气"以查看所选城市的当天天气。

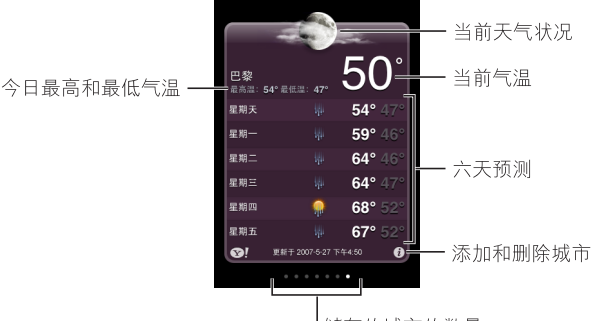

I储存的城市的数量

如果天气面板为淡蓝色,则表明该城市是白天(上午 6:00 到下午 6:00 之间)。如 果天气面板为暗紫色,则表明是夜间(下午 6:00 到 上午 6:00 之间)。

#### **添加城市:**

- 1 轻按 *❸*, 然后轻按 **+**。
- 2 输入城市名称或邮政编码,然后轻按"搜索"。
- **3** 选取搜索列表中的城市。

**切换到其他城市:** 向左或向右快速滑动指尖。天气面板下方的圆点数量表示已储 存城市的数量。

重新排列城市:轻按 ,然后将城市旁边的 = 拖移到列表中的新位置。

**删除城市:**轻按 ⑦并轻按城市旁边的 ◎,然后轻按"删除"。

用**华氏温度或摄氏温度来显示温度:**轻按 <sup>0</sup>,然后轻按 °F 或℃。

### **获得更多天气信息**

您可以查看城市相关的更详细的天气报告、新闻和网站,以及更多内容。

mureadme, com

前往 Yahoo.com 查看城市的信息: 请轻按 **◎!**。

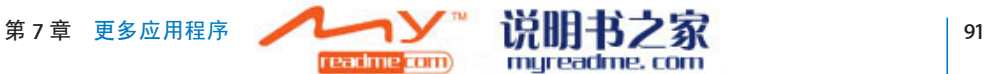

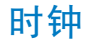

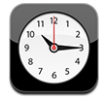

"时钟"可让您查看不同位置的时间、设定闹铃、使用秒表和设定计时器。

### **世界时钟**

您可以添加时钟来显示其他主要城市及世界各地时区的时间。

**查看时钟:** 轻按"世界时钟"。

如果时钟盘面呈白色,那个城市处于白天。如果时钟盘面呈黑色,则处于黑夜。 如果有四个以上的时钟,请翻滚屏幕来查看它们。

#### **添加时钟:**

- **1** 轻按"世界时钟"。
- 2 轻按+,然后键入城市名称。

与您键入的内容相匹配的城市会出现在下方。

**3** 轻按一个城市来添加该城市的时钟。 如果您找不到某个城市,可以查找与该城市位于同一时区的主要城市。

**删除时钟:**轻按"世界时钟",再轻按"编辑"。然后轻按时钟旁的 ●,并轻 按"删除"。

**重新排列时钟:**轻按"世界时钟",再轻按"编辑"。然后将时钟旁的 〓 拖移到 列表中的新位置。

#### **闹铃**

您可以设定多个闹铃。将闹铃设定成在指定日期重复响铃,或仅一次响铃。

**设定闹铃:** 

- 1 轻按"闹铃提醒",然后轻按 **+**。
- **2** 调整以下任何设置:
	- 要设置闹铃在某几天重复响铃, 请轻按"重复", 然后选取日期。
	- Â **要选取闹铃响起时发出的铃声,**请轻按"声音"。
	- 要在闹铃中设定是否允许启用小睡选项, 请打开或关闭"小睡"。如果"小 睡"功能打开,您只要在闹铃响时轻按"小睡",闹铃即会停止并在 10 分钟后 再次响铃。

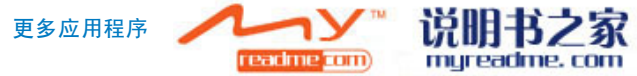

Â **要给闹铃添描述文字,**轻按"标签"。闹铃响起时,iPhone 会显示此标签。 如果设定并打开了至少一个闹铃, 会显示在 iPhone 屏幕顶部的状态栏中。

**【注**】某些运营商并非在所有位置都支持网络时间。如果您正在旅行,iPhone 可 能不会在正确的当地时间发出提醒。请参阅第108页"[日期与时间"](#page-107-0)。

**打开或关闭闹铃提醒:** 轻按"闹铃提醒",并打开或关闭任何闹铃提醒。如果闹 铃提醒已关闭,那么除非您重新打开它,否则闹铃提醒不会再响。

如果闹铃提醒已被设置成仅一次响铃,闹铃提醒会在响过一次后自动关闭。您可 以将它再次打开以重新启用。

**改变闹铃提醒的设置:** 轻按"闹铃提醒",再轻按"编辑",然后轻按您要更改 的闹铃旁边的 ②。

**删除闹铃提醒:** 轻按"闹铃提醒",再轻按"编辑",然后轻按闹铃提醒旁边的 并轻按"删除"。

### **秒表**

**使用秒表给事件计时:** 

**1** 轻按"秒表"。

**2** 轻按"启动"来启用秒表。

- Â **要记录某个间断的时间,**请在每次间断后轻按"计次"。
- 要暂停秒表, 请轻按"停止"。轻按"启动"以继续。
- Â **要将秒表清零,请在秒表暂停时轻按"复位"。**

如果您启动了秒表,然后转到 iPhone 中的其他应用程序,秒表会在后台继续运行。

### **计时器**

**设定计时器:** 轻按"计时器",拨动时间来设置小时和分钟。轻按"启动"来启 动计时器。

**选取声音:** 轻按"计时结束时"。

**设定睡眠计时器:**设置计时器,轻按"计时结束时",然后选取"iPod 睡眠模 式"。如果设定了睡眠计时器, iPhone 会在计时结束时停止播放音乐或视频。

如果您启动了计时器,然后转到 iPhone 中的其他应用程序,计时器会继续在后台 运行。

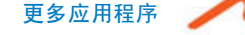

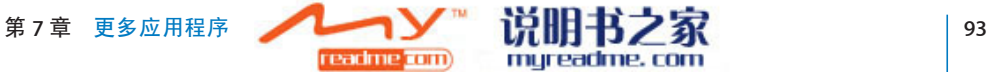

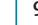

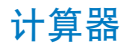

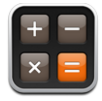

## **使用计算器**

在"计算器"中轻按数字和函数,就像您使用标准计算器一样。轻按加、减、乘 或除按钮时,按钮周围会出现一个白圈,以让您知道要执行的运算。转动 iPhone 以获得扩展的科学计算器。

# **标准内存函数**

- Â C**:**轻按此按钮以清除显示的数字。
- Â MC**:**轻按此按钮以清除内存。
- Â M+**:**轻按此按钮以将显示的数字加到内存中的数字上。如果内存没有数字, 轻按此按钮会将显示的数字存储在内存。
- Â M-**:**轻按此按钮以从内存中的数字减去所显示的数字。
- Â MR**:**轻按此按钮以使用内存中的数字来替换显示的数字。如果按钮四周有白 圈,则说明内存中储存了数字。

当您在标准计算器和科学计算器之间切换时,存储的数字仍保留在内存中。

## **科学计算器按键**

将 iPhone 转成横向以显示科学计算器。

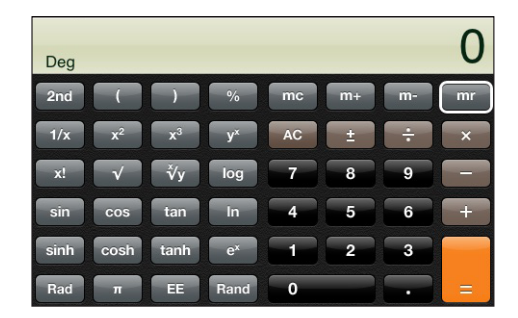

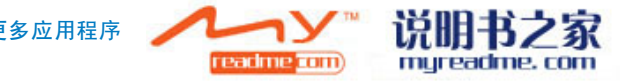

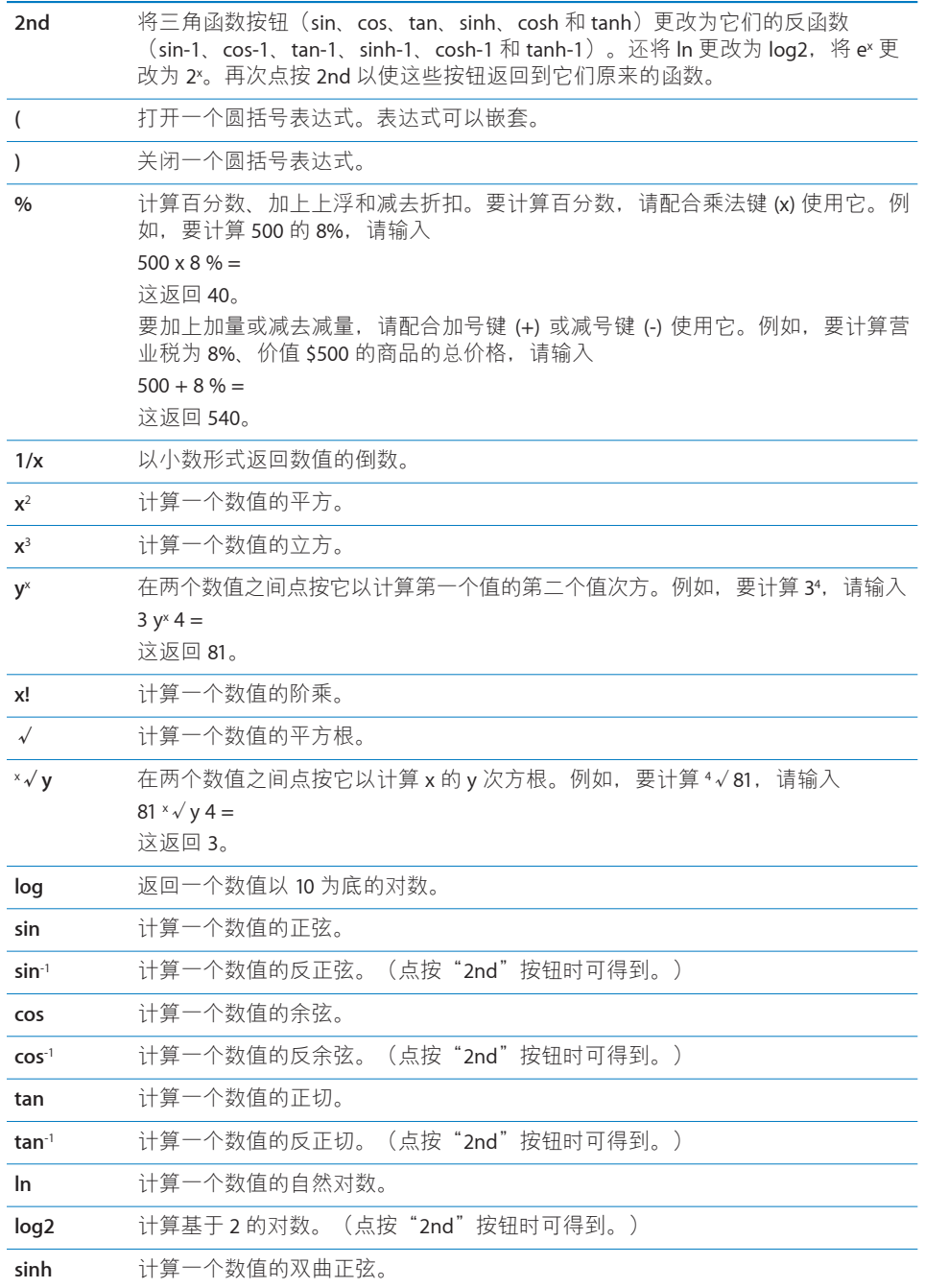

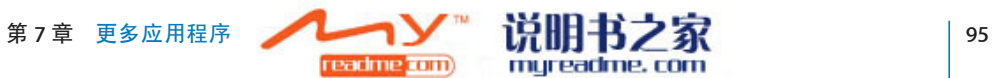

myreadme.com

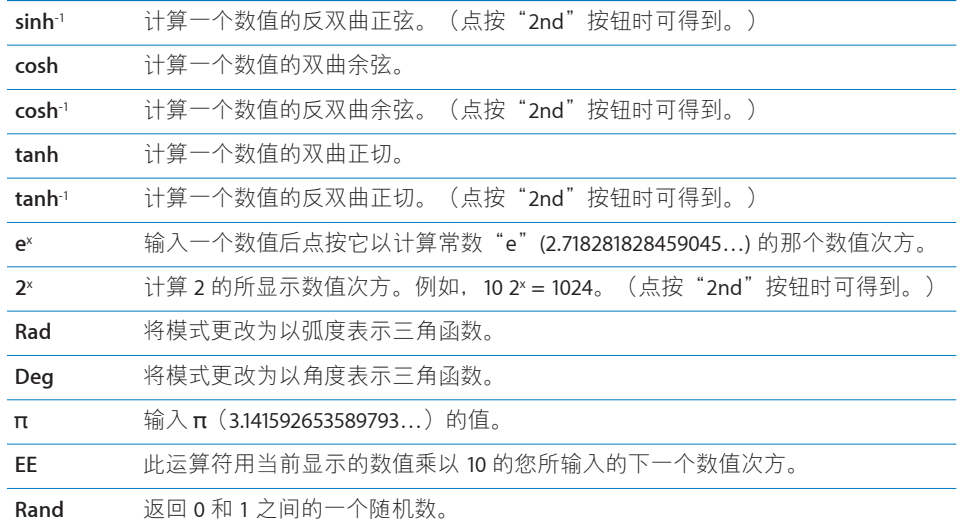

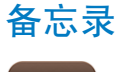

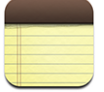

# **编写和阅读备忘录**

备忘录按照添加日期进行排列,最近添加的位于顶部。在列表中,您可以看到每 条备忘录的前几个字。

- **添加备忘录:** 轻按 ←,然后键入备忘录并轻按"完成"。
- **阅读备忘录:** 轻按备忘录。轻按 或 以查看下一条备忘录或上一条备忘录。
- **编辑备忘录:** 轻按备忘录的任何位置以调出键盘。

**删除备忘录:** 轻按备忘录, 然后轻按 **m**。

# **以电子邮件方式发送备忘录**

**用电子邮件发送备忘录:** 轻按备忘录, 然后轻按 ⊠。

要用电子邮件发送备忘录,必须已经在 iPhone 上设置了电子邮件。请参阅第 [52](#page-51-0) 页 "[整理电子邮件"](#page-51-0)。

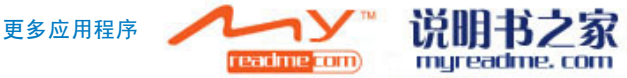

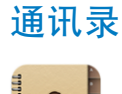

# **导入和同步通讯录**

您可以用以下方法将通讯录添加到 iPhone:

- 在 iTunes 中,与电脑上的应用程序同步通讯录(请参阅第 [7](#page-6-0) 页 "与 [iTunes](#page-6-0) 同 [步](#page-6-0)")
- 在 iPhone 上设置 MobileMe 或 Microsoft Exchange 账户, 并启用"日历" (请参 阅第 [12](#page-11-0) 页"[设置账户"](#page-11-0))
- 安装能够设置 Exchange 账户并启用"日历"的描述文件(请参阅第 [13](#page-12-0) 页["安](#page-12-0) [装配置描述文件](#page-12-0)")
- 直接在 iPhone 上输入通讯录
- 从 SIM 卡导入通讯录

**从 SIM 卡导入通讯录:** 在"设置"面板中,轻按"邮件、通讯录、日历",然后 轻按"导入 SIM 通讯录"。

SIM 卡上的联系信息会被导入到 iPhone。如果同时启用了 MobileMe 和 Microsoft Exchange 的"日历", 则会提示您选取将 SIM 卡上的通讯录添加到哪个账户中。

## **搜索联络人**

您可以按姓名、地址或联络人附带的其他信息来搜索已同步到 iPhone 的联络人。 如果您在 iPhone 上设置了一个 Microsoft Exchange 账户,则您也许能够搜索您的 企业级全局地址列表 (GAL) 以查找组织中的联络人。

当您输入要搜索的信息时,随着您开始键入,含有匹配信息的联络人就会立即出 现。

**搜索通讯录:** 在"通讯录"中,轻按任何通讯录列表顶部的搜索栏,然后输入姓 名、地址或其他信息。

**搜索 GAL:** 轻按"组别",轻按列表底部的"目录",然后输入姓名、地址或其 他信息。

您不能编辑 GAL 联络人或将它们存储到 iPhone。

## **管理 iPhone 上的联络人**

**在 iPhone 上添加联络人:** 轻按"通讯录"并轻按 。

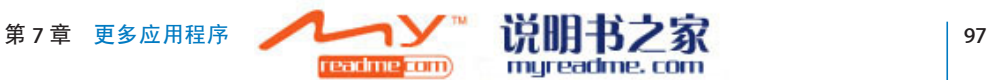

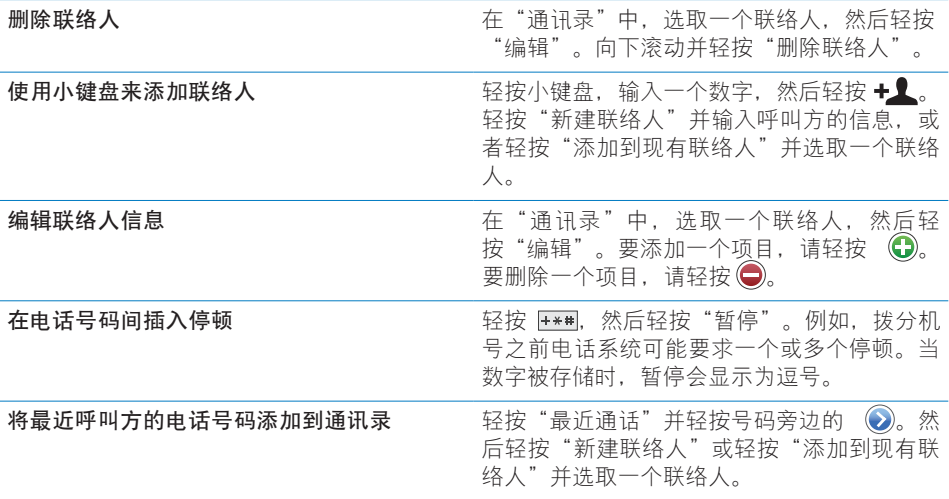

### **将照片分配给联络人:**

- **1** 轻按"通讯录",选取一个联络人。
- **2** 轻按"编辑"和"添加照片",或轻按现有照片。
- **3** 轻按 "拍照"以使用摄像头拍照。或者轻按"选取现有照片"并选取一张照片。
- **4** 拖移并缩放照片直到您满意。

**5** 轻按"设定照片"。

**使用联络人的简介屏幕:** 轻按"通讯录",选取一个联络人。然后轻按其中一项。

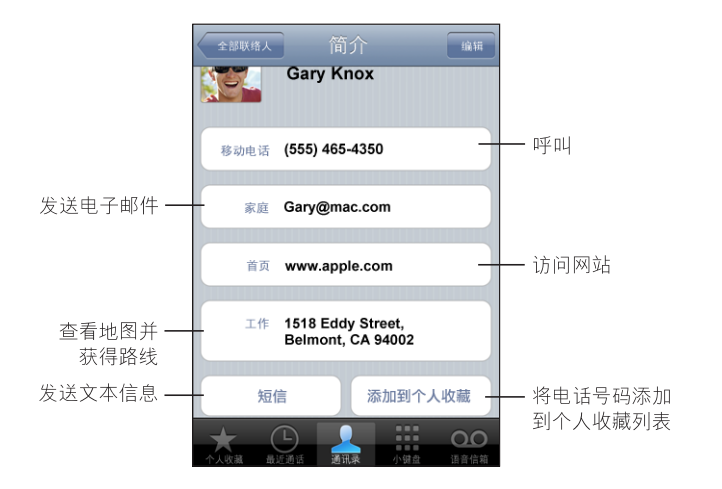

电话号码旁边的星号表示该号码已经在您的个人收藏列表中了。

**查看您自己的电话号码:** 轻按"通讯录"并滚动到列表顶部。(在某些区域不可 用。)

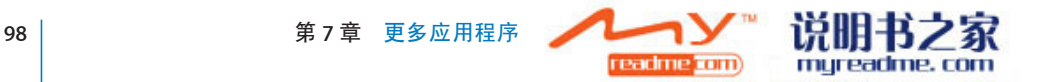

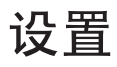

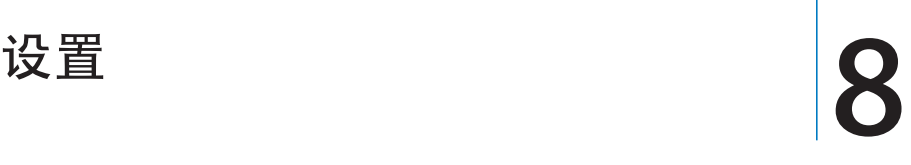

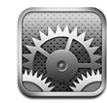

"设置"允许您自定 iPhone 应用程序、设定日期和时间、配置网络连接以及输入 其他 iPhone 偏好设置。

# **飞行模式**

飞行模式会停用 iPhone 的无线功能以避免干扰航空器运行及其他电器设备。

**打开飞行模式:** 轻按"设置"并打开飞行模式。

当飞行模式打开时, A 会出现在屏幕顶部的状态栏中。iPhone 不会发出任何电话 信号、无线电信号、Wi-Fi 信号或 Bluetooth 信号, GPS 接收被关掉, iPhone 的许 多功能被停用。您将无法:

- 拨出电话或接听来电
- 获取 Visual Voicemail 语音留言
- 发送或接收电子邮件
- 浏览 Internet
- 与 MobileMe 或 Microsoft Exchange 同步通讯录、日历或书签(仅限 MobileMe)
- Â 收发短信
- 观看 YouTube 流式视频
- 获取股票报价
- 获取地图位置
- 获取天气报告
- 购买音乐或应用程序

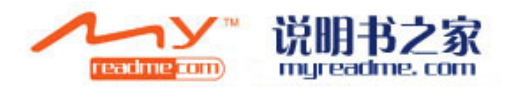

如果航空公司以及适用法规允许的话,您可以继续使用 iPhone 来进行以下操作:

- 听音乐和观看视频
- 听取 Visual Voicemail 语音留言
- Â 检查日历
- 拍摄或观看图片
- Â 听到提醒
- 使用秒表或计时器
- 使用计算器
- Â 编写备忘录
- 阅读储存在 iPhone 上的短信和电子邮件信息

在航空公司以及适用法规允许的一些区域,您可以重新打开 Wi-Fi,能够进行以下 操作:

- 收发电子邮件
- 浏览 Internet
- 与 MobileMe 和 Microsoft Exchange 同步通讯录、日历和书签(仅限 MobileMe)
- 观看 YouTube 流式视频
- 获取股票报价
- 获取地图位置
- 获取天气报告
- 购买音乐和应用程序

## <span id="page-99-0"></span>Wi-Fi

Wi-Fi 设置决定了 iPhone 是否使用本地 Wi-Fi 网络来连接到 Internet。如果没有 Wi-Fi 网络可用, 或者您已经将 Wi-Fi 关掉了, 则 iPhone 会通过蜂窝数据网络 (当 可用时)连接到 Internet。您可以通过蜂窝数据网络连接使用"邮件"、Safari、 YouTube、"股市"、"地图"、"天气"和 App Store,但不能使用 iTunes Wi-Fi Music Store。

**打开或关闭 Wi-Fi:**选取"Wi-Fi",然后打开或关闭 Wi-Fi。

**加入 Wi-Fi 网络:** 选取"Wi-Fi",等候片刻让 iPhone 检测处于通信范围内的网 络,然后选择一个网络。如果需要,请输入密码,然后轻按"加入"。(要求密 码的网络带有 ▲ 锁图标。)

一旦您已手动加入了一个 Wi-Fi 网络,每当该网络在通信范围内时,iPhone 会自 动加入该网络。如果以前使用的多个网络都处在通信范围内, 则 iPhone 会加入上 次使用的那个网络。

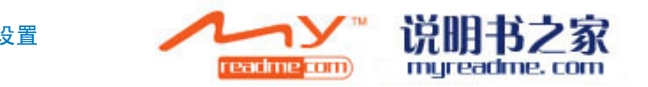

当 iPhone 加入到某个 Wi-Fi 网络时,屏幕顶部状态栏中的 Wi-Fi ← 图标会显示信号 强度。您看到的格数越多,则信号越强。

**设定 iPhone 询问您是否想要加入新网络:** 选取"Wi-Fi",然后打开或关闭"询 问加入网络"。

当您尝试访问 Internet (例如通过使用 Safari 或"邮件"), 并且您不在以前使用 过的 Wi-Fi 网络的范围内时, 此选项会指示 iPhone 查找其他网络。iPhone 会显示 所有可用 Wi-Fi 网络的列表,您可以从这些网络中选取一个。(要求密码的网络 带有锁图标。)如果"询问加入新网络"选项已关闭,则当以前使用过的网络或 蜂窝数据网络不可用时, 您必须手动加入一个网络才能连接到 Internet。

**如果忘记了某个网络,则 iPhone 不会自动加入该网络:**选取"Wi-Fi",然后轻按 您以前加入的一个网络旁边的 ◎。然后轻按"忘记此网络"。

**加入封闭式 Wi-Fi 网络:** 要加入已扫描到的网络列表中未出现的一个 Wi-Fi 网络, 选取"Wi-Fi">"其他",然后输入网络名称。如果网络要求密码,请轻按"安 全",轻按网络所使用的安全类型,然后输入密码。

您必须已经知悉网络名称、密码和安全类型才能连接到封闭式网络。

有些 Wi-Fi 网络可能要求您输入或调整附加设置,例如客户端 ID 或静态 IP 地址。 向网络管理员询问应该使用哪种设置。

调整设置以连接到 Wi-Fi 网络: 选取"Wi-Fi",然后轻按网络旁边的 ◎。

## VPN

当您在 iPhone 上配置了 VPN 时, 此设置会出现, 允许您打开或关闭 VPN。请参阅 第 [104](#page-103-0) 页"[网络"](#page-103-0)。

# **运营商**

当您不在运营商的网络范围内,而其他本地运营商的数据网络可以用于电话呼 叫、语音信箱和蜂窝网络 Internet 连接时,此设置会出现。您只能通过与您的运 营商具有漫游协议的运营商进行通话。可能需要另外付费。所选网络的运营商可 能会通过您的运营商向您扣取漫游费。

有关在网络覆盖范围之外以及如何启用漫游的信息,请联系您的运营商或访问其 网站。

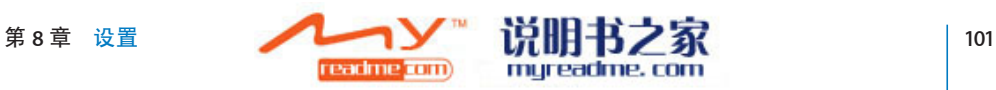

**选择一个运营商以便打电话:** 选取"运营商",然后选择您想要使用的网络。

选择了一个网络之后,iPhone 会只使用该网络。如果该网络不可用,则"没有服 务"会出现在 iPhone 屏幕上, 您不能拨出电话或接听来电, 不能发送或接收语 音留言,也不能通过蜂窝数据网络连接到 Internet。将"网络设置"设定为"自 动",以让 iPhone 为您选择一个网络。

# **取回新数据**

此设置可让您打开或关闭已在 iPhone 上配置的 MobileMe、Microsoft Exchange、 Yahoo! Mail 和任何其他"推送"账户的推送功能。当新信息出现在服务器上时, "推送"账户会自动将新信息传递到您的电脑或 iPhone 上。您不妨关闭"推 送",以暂停电子邮件和其他信息的传送或保持电池使用寿命。

当"推送"功能关闭时,或者对于不支持推送的账户,数据仍可以"取回"。换 句话说,iPhone 可以检查服务器,查看是否有新信息。使用"取回新数据"设置 来确定请求数据的频率。要获得最佳电池使用寿命,不要太频繁地取回数据。

**打开"推送":** 轻按"获取新数据",然后轻按来打开"推送"。

**设定获取数据的间隔时间:** 轻按"获取新数据",然后轻按您想要为所有账户获 取数据的频率。

要保持电池使用寿命,请不要太频繁地取回信息。

有关调整高级账户设置的信息,请参阅第 [110](#page-109-0) 页["账户](#page-109-0)"。

# **声音和响铃** / **静音开关**

在响铃和静音模式之间切换:扳动 iPhone 侧面的响铃 / 静音开关。

当设定为静音时,iPhone 不会播放任何铃声、提醒或效果声音。但是,它会播放 使用"时钟"设定的提醒。

**设定有来电时 iPhone 是否振动:**选取"声音"。要设定 iPhone 在静音模式下是 否振动,请在"静音"入下面打开或关闭"振动"。要设定 iPhone 在响铃模式下 是否振动, 请在"响铃"▲下面打开或关闭"振动"。

**调整响铃和提醒的音量:** 选取"声音"并拖移滑块。或者,如果没有在播放歌曲 或视频, 也没有在通话, 请使用 iPhone 侧面的音量按钮。

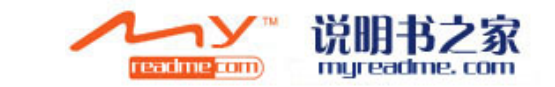

**设定铃声:**选取"声音">"铃声"。

**设定提醒和效果声音:** 选取"声音", 然后在"响铃"下面打开或关闭项目▲。 当响铃 / 静音开关被设定为响铃时,iPhone 会为打开的提醒和效果播放声音。 您可以设定 iPhone 在以下情况下播放声音:

- 接到来电
- 收到短信
- 收到语音邮件信息
- 收到电子邮件信息
- 发送电子邮件信息
- 有约会且已设置提醒
- 锁定 iPhone
- 使用键盘键入

## **亮度**

屏幕亮度会影响电池寿命。减少屏幕亮度以延长 iPhone 电池的使用时间,或使用 "自动亮度调节"。

**调整屏幕亮度:** 选取"亮度"并拖移滑块。

**设定 iPhone 是否自动调整屏幕亮度:** 选取"亮度",然后打开或关闭"自动亮 度调节"。如果"自动亮度调节"已打开,则 iPhone 会使用内建的环境光传感器 来调整当前灯光条件下的屏幕亮度。

# **墙纸**

解锁 iPhone 时, 您会看到墙纸背景图片。您可以选择 iPhone 附带的一幅图像, 或者使用您从电脑同步到 iPhone 的一张照片。

**设定墙纸:** 选取"墙纸"并选取一张图片。

# **通用**

"通用"设置包括日期与时间、安全及其他会影响多个应用程序的设置。这也是 您查找有关 iPhone 的信息以及将 iPhone 复位到其原始状态的地方。

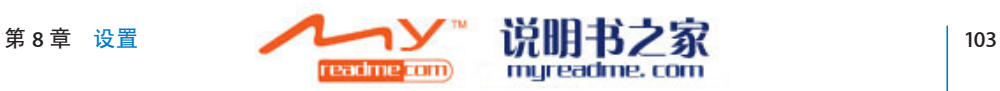

# **关于本机**

选取"通用">"关于本机"以获得有关 iPhone 的信息, 包括:

- 您的电话网络的名称
- 歌曲、视频和照片的数量
- 总储存容量
- Â 可用空间
- 软件版本
- 序列号和型号
- Wi-Fi 和 Bluetooth 地址
- IMEI(国际移动设备识别)码和 ICCID(集成电路卡识别码或智能卡)码
- 蜂窝发射器的调制解调器固件版本
- Â 法律信息

## **用量**

**查看您的用量统计数据:**选取"用量"。在那里您可以看到:

- 用量: iPhone 自上次充满电以来处于活跃和使用状态的总时间。只要您使用 iPhone,它就是处于活跃状态,包括拨出电话或接听来电、使用电子邮件、发 送或接收短信、聆听音乐、浏览 Web 或使用任何其他 iPhone 功能。iPhone 执 行后台任务(例如自动检查和取回电子邮件信息)时,它也是处于活跃状态。
- 待机: iPhone 自上次充满电以来处于开机状态的总时间, 包括 iPhone 处于睡眠 状态的时间。
- 最后一次通话时间和累计通话时间。
- 通过蜂窝数据网络发出和接收的数据总量。

**将用量统计数据清零:** 轻按"使用"并轻按"还原统计数据",以清除数据和累计 时间统计数据。iPhone 未锁定并处于待机模式的总时间的统计数据不会被清零。

#### <span id="page-103-0"></span>**网络**

使用"网络"设置来配置 VPN(虚拟专用网络)连接,或者访问 Wi-Fi 设置。或者 打开或关闭数据漫游。

**启用或停用 3G:** 轻按来打开或关闭 3G。

使用 3G 在某些情况下载入 Internet 数据的速度更快, 但可能会降低电池寿命。如 果您经常通话,则不妨关掉 3G 以延长电池寿命。

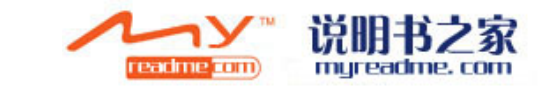

打开或关闭数据漫游: 选取"通用"> "网络", 然后打开或关闭数据漫游。

当您处在运营商网络覆盖不到的区域时,数据漫游会通过蜂窝数据网络打开 Internet 和语音邮件访问。例如, 当您在旅行时, 您可以关闭数据漫游以避免可 能产生的漫游费用。默认情况下,数据漫游是关闭的。

**添加新 VPN 配置:**选取"通用">"网络">"VPN">"添加 VPN 配置"。

用于组织 / 机构内部的 VPN 可让您通过非专用网络来安全地进行专用信息通信。 例如,您可能需要配置 VPN 以在 iPhone 上访问工作电子邮件。

iPhone 可以连接使用 L2TP、PPTP 或 Cisco IPSec 协议的 VPN。VPN 可以通过 Wi-Fi 和蜂窝数据网络连接进行工作。

要使用哪些设置,请咨询网络管理员。大多数情况下,如果您在电脑上设置了 VPN, 则可以为 iPhone 使用相同的 VPN 设置。

一旦您输入了 VPN 设置, 一个 VPN 开关会出现在"设置"菜单的顶层, 您可以使 用它来打开或关闭 VPN。

**更改 VPN 配置:**选取"通用">"网络">"VPN",然后轻按您想要更新的配置。

**打开或关闭 VPN:**轻按"设置",然后打开或关闭 VPN。

**删除 VPN 配置:**选取"通用">"网络">"VPN",轻按配置名称右边的蓝色箭 头,然后轻按配置屏幕底部的"删除 VPN"。

**使用 Wi-Fi:**请参阅第 [100](#page-99-0) 页"[Wi-Fi](#page-99-0)"。

#### **Bluetooth**

iPhone 可以通过无线方式连接到 Bluetooth 耳机和汽车套件,以进行免提通话。请 参阅第 [43](#page-42-0) 页"[Bluetooth](#page-42-0) 设备"。

**打开或关闭 Bluetooth:**选取"通用">"网络">"Bluetooth",然后打开或关闭 Bluetooth。

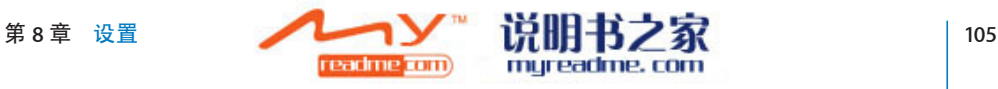

### <span id="page-105-0"></span>**定位服务**

"定位服务"允许"地图"和"照相机"这类应用程序收集和使用指示您的位置 的数据。"定位服务"不会使收集的数据与您的个人识别信息相互关联。您可以 使用来自蜂窝网络数据和 GPS(如果您使用的是 iPhone 3G)来确定您的大致位 置。

如果不想使用"定位服务"功能,您可以关闭它。如果您关闭了"定位服务", 下次有应用程序尝试使用此功能时, iPhone 将提示您再次打开它。

**打开或关闭"定位服务":** 选取"通用">"定位服务",然后打开或关闭定位 服务。

**【注**】要保持电池使用寿命,不使用"定位服务"时请关闭它。

### **自动锁定**

锁定 iPhone 会关闭显示屏以节省电池电量并防止意外操作 iPhone。您依旧可以接 听电话和接收短信,而且聆听音乐或正在通话时可以调整音量并使用 iPhone 立体 声耳机上的麦克风按钮。

**设定多长时间后锁定 iPhone:**选取"通用">"自动锁定",然后选取一个时间。

#### **密码锁定**

默认情况下, iPhone 不要求您输入密码将它解锁。

**设定密码:** 选取"通用"> "密码锁定"并输入一个4 位数密码, 然后再次输入该 密码以验证它。iPhone 便会要求您输入该密码才能将它解锁。

**关闭密码锁定:**选取"通用">"密码锁定",轻按"关闭密码",然后输入您 的密码。

**更改密码:**选取"通用">"密码锁定",轻按"更改密码",输入当前密码, 然后输入新密码并再次输入。

如果您忘记了密码,则必须恢复 iPhone 软件。请参阅第 [140](#page-139-0) 页["更新和恢复](#page-139-0) [iPhone](#page-139-0) 软件"。

设定多久之后要求输入密码:选取"通用">"密码锁定">"要求密码",然后 选择需要输入密码将 iPhone 解锁之前 iPhone 可以闲置多久。

**当 iPhone 被锁定时显示 SMS 预览:**选取"通用">"密码锁定"并轻按以打开 SMS 预览。

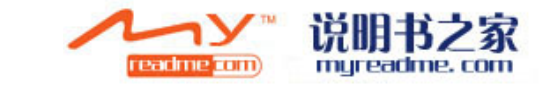

# **限制**

您可以为 iPod 内容和某些 iPhone 应用程序的使用设定限制。例如,家长们可以 限制播放列表不显示不良音乐,或者彻底关闭 YouTube 访问。

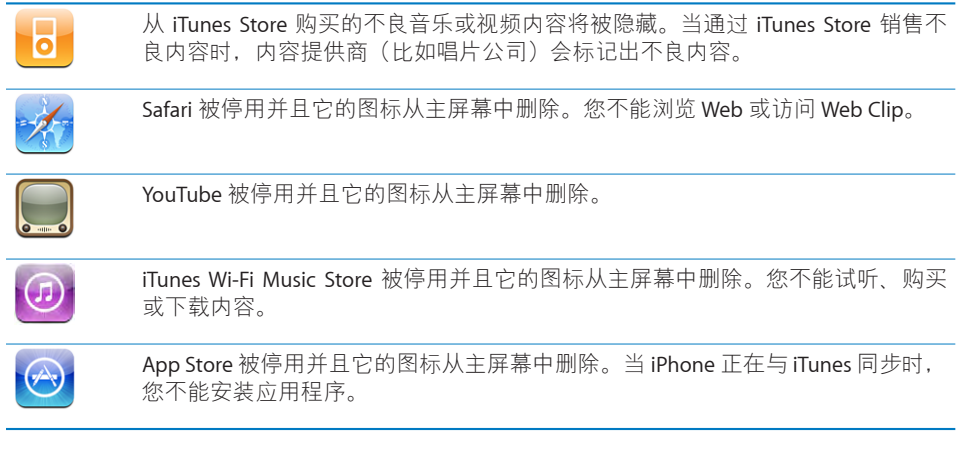

### **设定限制:**

- **1** 选取"通用">"限制",然后轻按"启用限制"。
- **2** 输入一个四位数密码。
- **3** 重新输入密码。
- **4** 轻按单个控制,将您想要的各个限制设定为打开或关闭。默认情况下,所有控制 都是打开的(没有限制)。轻按一项以关闭它并限制它的使用。

**关闭所有限制:** 选取"通用">"限制",然后输入密码。轻按"停用限制", 然后重新输入密码。

如果您忘记了密码,您必须从 iTunes 恢复您的 iPhone 软件。请参阅第 [140](#page-139-0) 页["更](#page-139-0) [新和恢复](#page-139-0) iPhone 软件"。

## **主屏幕按钮**

选取"通用">"主屏幕按钮"以设定连按主屏幕按钮的偏好设置。您可以设定 iPhone, 以便连按主屏幕按钮前往主屏幕、"电话收藏"或"iPod"屏幕。

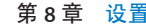

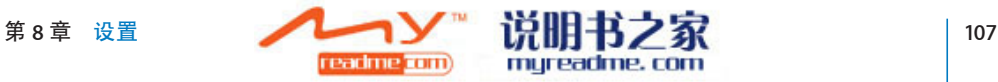

**设定连按主屏幕按钮是否会显示 iPod 控制:**打开"显示 iPod 控制"以在正在播 放音乐并连按主屏幕按钮时显示 iPod 控制。此功能即使在显示屏关闭或 iPhone 被锁定时也可以起作用。

### <span id="page-107-0"></span>**日期与时间**

这些设置会应用给屏幕顶部状态栏、世界时钟和日历中显示的时间。

**设定 iPhone 使用 24 小时制还是用 12 小时制显示时间:**选取"通用">"日期与 时间",然后打开或关闭 24 小时制时间。

**设定 iPhone 是否自动更新日期和时间:**选取"通用">"日期与时间",然后打 开或关闭"自动设置"。

如果 iPhone 被设定为自动更新时间,则它会通过蜂窝网络获得正确的时间,并根 据您所在的时区来更新时间。

某些运营商并非在所有位置都支持网络时间。如果您正在旅行,iPhone 可能无法 自动设定当地时间。

手动设定日期与时间: 选取"通用">"日期与时间", 然后关闭"自动设置"。 轻按"时区",然后输入您的时区中的一个主要城市的名称。轻按"日期与时 间"返回按钮,轻按"设定日期与时间",然后输入日期和时间。

### **键盘**

打开或关闭"自动大写": 选取"通用">"键盘", 然后打开或关闭"自动大 写"。

默认情况下, iPhone 会自动在您键入句号或回车符后使词的首字母变成大写。

设定是否启用大写字母锁定键: 选取"通用">"键盘", 然后打开或关闭"启 用大写字母锁定键"。

如果大写字母锁定键已启用,并且您轻按键盘上的 Shift 键 & 两次,则您键入的 所有字母都会变成大写。大写字母锁定时 Shift 键会变成蓝色。

**打开或关闭"."快捷:**选取"通用">"键盘",然后打开或关闭"."快捷。

快捷键"."可让您轻按空格键两次,以在键入时输入一个句点并紧跟一个空格。 默认情况下该快捷键是打开的。

**打开或关闭多语言环境键盘:** 选取"通用"> "键盘"> "多语言键盘", 然后打 开您想要的键盘。

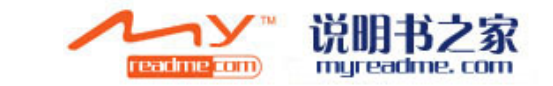
如果打开了多个键盘,键入时请轻按 ● 以切换键盘。当您轻按该符号时,新激活 的键盘的名称会短暂出现。

请参阅第 [27](#page-26-0) 页"[多语言环境键盘"](#page-26-0)。

### **多语言环境**

使用"多语言环境"设置来设定 iPhone 的语言,打开和关闭各种语言的键盘,以 及设定您所在地区的日期、时间和电话号码的格式。

**设定 iPhone 的语言:** 选取"通用">"多语言环境">"语言",选取您想要使 用的语言,然后轻按"完成"。

**打开或关闭多语言环境键盘:** 选取"通用">"多语言环境">"键盘", 然后打 开您想要的键盘。

如果打开了多个键盘,键入时请轻按 ● 以切换键盘。当您轻按该符号时,新激活 的键盘的名称会短暂出现。请参阅第 [27](#page-26-0) 页"[多语言环境键盘"](#page-26-0)。

设定日期、时间和电话号码格式: 选取"通用">"多语言环境">"区域格式" ,然后选取您所在的区域。

### <span id="page-108-0"></span>**将 iPhone 复位**

**还原全部设置:**选取"通用">"还原",然后轻按"还原全部设置"。

您的所有偏好设置和设置会被还原。信息(例如通讯录和日历)和媒体(例如歌 曲和视频)不会被删除。

**抹掉全部内容和设置:** 将 iPhone 连接到电脑或电源适配器。选取"通用">"还 原",然后轻按"抹掉全部内容和设置"。

此功能会将所有设置还原到它们的默认状态,并通过覆盖储存在 iPhone 的数据将 iPhone 上的所有信息和媒体永久删除。

**【重要事项】**正在覆盖数据时您不能使用 iPhone。这可能会花一到四个小时(甚 至更长时间),取决于 iPhone 的存储容量。

**还原键盘字典:** 选取"通用">"还原",然后轻按"还原键盘字典"。

您可以通过拒绝 iPhone 建议您键入的词, 将词添加到键盘字典。轻按一个词以拒 绝校正,并将词添加到键盘字典。还原键盘字典会抹掉您已添加的所有词。

**还原网络设置:** 选取"通用">"还原",然后轻按"还原网络设置"。

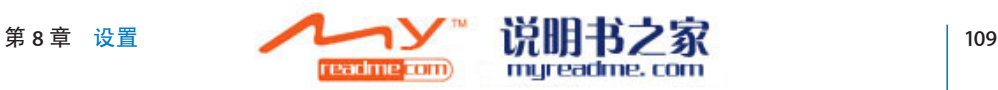

还原网络设置时,先前已使用网络的列表和 VPN 设置会被删除。Wi-Fi 会先关闭, 然后再打开, 这会断开与已加入的任何网络的连接。Wi-Fi 和"询问加入网络"设 置保持打开。

**还原主屏幕布局:** 选取"通用">"还原"并轻按"还原主屏幕布局"。

**还原位置警告:** 选取"通用">"还原",然后轻按"还原位置警告"。

位置警告是由应用程序(例如"照相机"和"地图")发出的请求,以便配合那 些应用程序使用"定位服务"。第二次轻按"好"之后, iPhone 会停止出现对应 用程序的警告。轻按"还原位置警告"以恢复警告。

# **邮件、通讯录和日历**

使用"邮件"、"通讯录"、"日历"设置来设置并自定 iPhone 的账户:

- Microsoft Exchange
- MobileMe
- Google email
- Yahoo! 邮件
- $AA$
- 其他 POP 和 IMAP 邮件系统

#### **账户**

账户部分可让您在 iPhone 上设置账户。出现的特定设置取决于您正在设置的账户 的类型。您的服务提供商或系统管理员应该能够提供您需要输入的信息。

有关添加账户的更多信息,请参阅第 [12](#page-11-0) 页"[设置账户"](#page-11-0)。

**改变账户设置:** 选取"邮件、通讯录、日历",选取一个账户,然后进行您想要 的更改。

您对账户设置所做的更改**不会**被同步到电脑,因此您可以配置您的账户与 iPhone 配合工作而不影响电脑上的账户设置。

**停止使用账户:** 选取"邮件、通讯录、日历",再选取一个账户,然后关闭"账 户"。

如果账户已被关闭, iPhone 不会显示此账户, 也不会从该账户发送或检查电子邮 件,直到重新打开它。

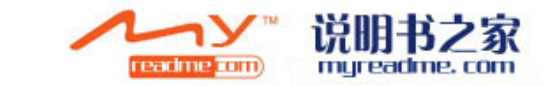

**调整高级设置:** 选取"邮件、通讯录、日历",再选取一个账户,然后执行以下 一项操作:

- Â **要设定是将草稿、已发送的邮件和已删除的邮件储存在** iPhone **上,还是以远程 方式储存在电子邮件服务器(仅限于** IMAP **账户)上,**请轻按"高级"并选取 "草稿邮箱"、"已发出邮件"或"废纸篓"。 如果您将邮件储存在 iPhone 上, 即便 iPhone 未连接在 Internet 上, 您也可以看 到它们。
- 要设定多长时间之后邮件在 iPhone 上的"邮件"中永久删除,请轻按"高级", 轻按"删除",然后选取一个时间: "从不"、"一天以后"、"一周以后 或"一个月以后"。
- 要调整电子邮件服务器设置,请轻按"收件服务器"或"发件服务器"下面的 "主机名称"、"用户名称"或"密码"。有关正确的设置,请向网络管理员 或 Internet 服务提供商咨询。
- 要调整 SSL 和密码设置, 请轻按"高级"。有关正确的设置, 请向网络管理员 或 Internet 服务提供商咨询。

**从 iPhone 中删除账户:**选取"邮件、通讯录、日历",再选取一个账户,然后向 下滚动并轻按"删除账户"。

删除一个账户意味着您再也不能使用 iPhone 访问该账户。已与账户同步的所有电 子邮件和通讯录、日历以及书签信息都会从 iPhone 上删除。但是,删除一个账户 不会将该账户或与其相关的信息从电脑上删除。

#### **邮件**

<span id="page-110-0"></span>"邮件"设置会应用给您在 iPhone 上设置的所有账户(特别提到的除外)。

**设定收到新电子邮件时是否发出提示音:** 选取"声音",然后打开或关闭"收到 新邮件"。

**设定成功发送邮件时是否发出提示音:** 选取"声音",然后打开或关闭"发送邮 件"。

**设定在 iPhone 上显示的邮件数量:** 选取"邮件、通讯录、日历">"显示",然 后选取设置。

对于 Microsoft Exchange 账户,请选取您想要下载多少天的邮件。对于所有其他 账户,请选取杳看最近的 25、50、75、100 或 200 封邮件。打开"邮件"时,要 下载额外的邮件,请滚动到收件箱底部并轻按"下载…更多"。

**设定在邮件列表中预览每封邮件的行数:** 选取"邮件、通讯录、日历">"预 览",然后选取设置。

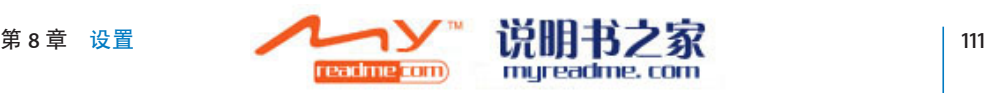

您可以选取每封邮件最多查看五行。这样,您就可以浏览邮箱中的邮件列表,并 获悉每封邮件的内容。

**设定邮件的最小字体大小:**选取"邮件、通讯录、日历">"最小字体大小", 然后选取"小"、"中"、"大"、"加大"或"最大"。

**设定 iPhone 是否在邮件列表中显示"收件人"和"抄送"标签:**选取"邮件、 通讯录、日历",然后打开或关闭"显示收件人/抄送标签"。

如果"显示收件人/抄送标签"已打开,列表中每封邮件旁边的 **To** 或 **Cc** 表示邮 件是直接发给您的还是抄送给您的。

**设定当您想要删除邮件时 iPhone 是否向您确认:** 选取"邮件、通讯录、日历", 然后打开或关闭"删除之前先询问"。

如果"删除前询问"已打开, 则要删除邮件, 您必须轻按 俞, 然后通过轻按"删 除"确认。

**设定 iPhone 是否向您发送您发送的每封邮件的副本:** 选取"邮件",然后打开或 关闭"总是密送给自己"。

**设定默认的电子邮件账户:**选取"邮件、通讯录、日历">"默认账户",然后 选取账户。

此设置决定当您从另外一个 iPhone 应用程序创建邮件时(例如从"照片"发送 照片或在"地图"中轻按某个商业机构的电子邮件地址),邮件将从哪个账户发 送。(要从不同的账户发送邮件,请轻按邮件中的"发件人"栏,然后选取另一 个账户。)

**给邮件添加签名:**选取"邮件">"签名",然后键入一个签名。

您可以设定 iPhone 添加签名 (例如, 您喜爱的引文, 或您的姓名、职位和电话号 码),这些签名会出现在您发送的每封邮件的底部。

#### **通讯录**

**设定如何将通讯录排序:** 选取"邮件、通讯录、日历",然后在"通讯录"下面 轻按"排列顺序"并执行以下一项操作:

- Â **要先显示名字,**请轻按"名、姓"。
- Â **要先显示姓氏,**请轻按"姓、名"。

**设定如何显示联络人:** 选取"邮件、通讯录、日历",然后在"通讯录"下面轻 按"显示顺序"并执行以下一项操作:

- Â **要先显示名字,**请轻按"名、姓"。
- Â **要先显示姓氏,**请轻按"姓、名"。

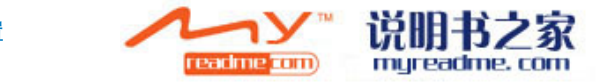

**从 SIM 卡导入通讯录:** 轻按"邮件、通讯录、日历",然后轻按"导入 SIM 通讯 录"。

SIM 上的联络人信息会被导入到 iPhone。如果您同时将 MobileMe 和 Microsoft Exchange 联络人与 iPhone 同步, 则会提示您选取想要将 SIM 联络人添加到哪个 账户。

# **日历**

**设定收到会议邀请时发出提示音:** 选取"邮件、通讯录、日历",然后在"日 历"下面轻按"收到新邀请时发出提示"来打开它。

**设定在 iPhone 上显示过去多长时间的日历事件:** 选取"邮件、通讯录、日历"> "同步",然后选取一个时间段。

**打开"日历"时区支持:**选取"邮件、通讯录、日历">"时区支持",然后打 开"时区支持"。通过轻按"时区"并输入主要城市的名称,为日历选择一个时 区。

"时区支持"打开时,"日历"会显示所选城市的时区内的日期和时间。"时区 支持"关闭时, "日历"会显示您当前位置的时区内的事件(时区由网络时间决 定)。

**【重要事项】**某些运营商并非在所有位置都支持网络时间。如果您正在旅 行,iPhone 可能不会在正确的当地时间显示事件或发出提醒声音。要手动设定正 确时间,请参阅第 [108](#page-107-0) 页"[日期与时间"](#page-107-0)。

# **电话**

使用"电话"设置来转移来电、打开或关闭呼叫等待、更改密码以及执行其他操 作。

# **从国外打电话**

**设定 iPhone 在从其他国家拨号时添加正确的前缀:** 在"设置"面板中,轻按"电 话",然后打开"国际通话助理"。这可让您使用通讯录和收藏中的号码拨打电 话到您的祖国,而无需添加字冠或国家代码(并非在所有地区都可用)。

有关更多信息, 请参阅第 [46](#page-45-0) 页"[在国外使用](#page-45-0) iPhone"。

### **呼叫转移**

您可以设定 iPhone 将来电转移到其他号码。例如,您可能在度假,并且想要将所 有呼叫转移到其他号码。如果您要去的地区不在蜂窝网络的覆盖范围内,则不妨 将呼叫转移到您能收到蜂窝网络的地方。

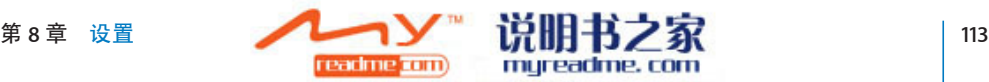

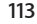

**设定 iPhone 转移呼叫:**

- **1** 选取"电话">"呼叫转移"并打开"呼叫转移"。
- **2** 轻按"转移到"并输入您想要将呼叫转移到的电话号码。 设定 iPhone 转移呼叫时, 您必须处于蜂窝网络的范围内, 否则呼叫将无法被转 移。

### **呼叫等待**

**激活或取消激活呼叫等待:** 选取"电话">"呼叫等待",然后打开或关闭"呼 叫等待"。如果您关闭呼叫等待,而且有人在您正在通话时打电话给您,则呼叫 会转移到语音信箱。

# **显示我的主叫 ID**

显示或隐藏主叫 ID: 选取"电话"> "显示我的主叫 ID",然后打开或关闭"显 示我的主叫 ID"。

如果"显示我的主叫 ID"已关闭,则您呼叫的联络人在他们的电话上不能看到您 的姓名或电话号码。

# <span id="page-113-0"></span>**配合电传打字机 (TTY) 机器使用 iPhone**

在某些地区,电传打字机 (TTY) 机器供聋哑或听觉弱的人士通过键入和阅读文本 来进行沟通。如果您有 iPhone TTY Adapter 适配器电缆 (可从 www.apple.com/cn/store 购买), 则可以配合 TTY 机器使用 iPhone。

**将 iPhone 连接到 TTY 机器:** 选取"电话",然后打开"TTY"。然后使用 iPhone TTY Adapter 适配器将 iPhone 连接到您的 TTY 机器。

有关使用 TTY 机器的信息, 请参阅机器附带的文稿。

有关 iPhone 其他辅助功能的更多信息, 请访问 [www.apple.com/cn/accessibility](http://www.apple.com/cn/accessibility)。

# **更改语音信箱密码**

语音信箱密码能够帮助防止其他人访问您的语音信箱。您只有从其他号码打电话 获取语音信息时才需要密码。在 iPhone 上使用语音邮件时,您不需要输入密码。

**更改语音信箱密码:** 选取"电话">"更改语音信箱密码"。

### **锁定 SIM 卡**

您可以锁定您的 SIM 卡, 以便不知道 PIN 码的人不能使用它。每次关掉然后再 次开启 iPhone 时,您都必须输入该号码。有些运营商要求 SIM PIN 才能使用 iPhone。

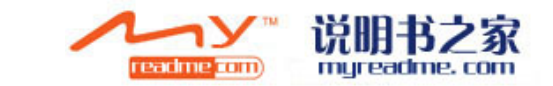

**【重要事项】**如果您输入错误的 PIN 码达到三次,则可能需要向您的运营商询问 个人解锁密钥 (PUK) 以再次启用您的 SIM 卡。有些蜂窝网络可能不接受在 SIM 锁 定的情况下从 iPhone 拨打紧急呼叫电话。

### **打开或关闭"SIM PIN":**

- 1 选取"电话"> "SIM PIN", 然后打开或关闭"SIM PIN"。
- **2** 输入您的 SIM PIN 码以确认。使用运营商分配的 PIN 或运营商的默认 PIN。

### **更改 SIM 卡的 PIN 码:**

- **1** 选取"电话">"SIM PIN"。
- 2 打开 SIM PIN, 然后轻按"更改 PIN"。
- **3** 输入当前密码,然后输入新密码。
- **4** 再次输入新密码以确认,然后轻按"完成"。

### **接入运营商的服务**

取决于您的运营商, 您也许能够直接从 iPhone 访问运营商的某些服务。例如, 您 也许能够检查账户余额、呼叫目录辅助以及查看剩下多少分钟的通话时间。

**访问运营商的服务:**选取"电话"。然后向下滚动并轻按运营商的服务的按钮。

当您请求账户余额等信息时,运营商可能会以短信的形式提供给您。请联系您的 运营商以查明这些服务是否需要付费。

# Safari

Safari 设置可让您选择 Internet 搜索引擎和设定安全选项,并为开发人员打开调试 功能。

# **通用**

您可以使用 Google 或 Yahoo! 来执行 Internet 搜索。

**选择搜索引擎:** 选取"Safari">"搜索引擎",然后选择您想要使用的搜索引擎。

### **安全性**

默认情况下, Safari 已被设定为显示 Web 的特色内容, 例如一些影片、动画和 Web 应用等。您可能希望关闭其中一部分功能,以帮助防止 iPhone 受到 Internet 上可能存在的安全风险的侵袭。

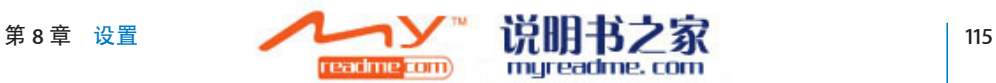

**更改安全设置:** 选取"Safari",然后执行以下一项操作:

- Â **要启用或停用** JavaScript**,**请打开或关闭 JavaScript。 JavaScript 可让 Web 程序控制页面的元素, 例如使用 JavaScript 的页面可能会显 示当前日期与时间或使链接的页面出现在新的弹出式页面中。
- 要启用或停用插件, 请打开或关闭"插件"。插件允许 Safari 播放某些类型的 音频和视频文件,以及显示 Microsoft Word 文件和 Microsoft Excel 文稿。
- 要阻止或允许弹出式页面,请打开或关闭"阻止弹出式页面"。阻止弹出式页 面只会停止您关闭页面时出现的弹出式页面,或通过键入其地址来打开页面时 出现的弹出式页面。这不会禁止您点按一个连接时打开的弹出式页面。
- Â **要设定** Safari **是否接受** cookie**,**请轻按"接受 Cookie"并选取"永不"、"从 访问讨的网页"或"总是"。

Cookie 是网站放在 iPhone 上的一段信息,从而当您再次访问时网站可以记住 您。那样,就可以基于您可能已经提供的信息来为您自定页面。 有些页面将不能正常工作, 除非 iPhone 被设定为接受 cookie。

- 要清除您访问过的页面的历史记录, 请轻按"清除历史记录"。
- Â **要清除** Safari **中的所有** cookie**,**请轻按"清除 Cookie"。
- Â **要清空浏览器缓存,**请轻按"清除缓存"。 浏览器高速缓存储存页面的内容,以便您下次访问这些页面时打开的速度更 快。如果您打开的页面不显示新内容,则清除缓存可能会有所帮助。

**开发人员**

"调试控制台"可以帮助您解决网页错误。如果"调试控制台"已打开, 则发生 网页错误时它会自动出现。

**打开或关闭调试控制台:** 选取"Safari">"开发者",然后打开或关闭"调试控 制台"。

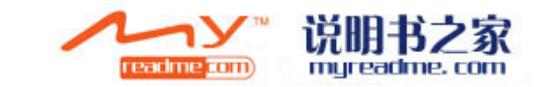

# iPod

使用 iPod 设置来调整 iPod 上的音乐和视频回放设置。

# **音乐**

<span id="page-116-0"></span>"音乐"设置会应用到歌曲、podcast 和有声读物。

**设定 iTunes 以相同音量播放歌曲:** 在 iTunes 中,选取"iTunes">"偏好设置" (如果您使用的是 Mac), 或选取"编辑">"偏好设置" (如果您使用的是 PC),然后点按"回放"并选择"音量平衡"。

**设定 iPhone 使用 iTunes 的音量设置("音量平衡"):** 选取"iPod",然后打开 "音量平衡"。

您可以将有声读物的播放速度设定为比正常速度快,从而可以更快听到它们;或 者将有声读物的播放速度设定为比正常速度慢,从而可以更清晰地听到它们。

**设定有声读物的播放速度: 选取"iPod">"有声读物速度", 然后选取"较** 慢"、"正常"或"较快"。

使用均衡器更改 iPhone 上的声音以适合某种特殊声音或风格: 选取"iPod"> "FO",然后选取一种设置。

**设定音乐和视频的音量限制:**选取"iPod">"音量限制",然后拖移滑块以调 整最大音量。

轻按"锁定音量限制"以指定一个代码来防止设置被更改。

设定音量限制只会限制音乐(包括 podcast 和有声读物)与视频(包括租借的影 片)的音量,并且仅在将耳机、耳塞或扬声器连接到 iPhone 的耳机插孔时才起作 用。

**【警告】**有关避免听力损伤的重要信息,请参阅**《重要产品信息指南》**,网址 [www.apple.com/cn/support/manuals/iphone](http://www.apple.com/cn/support/manuals/iphone/)。。

### <span id="page-116-1"></span>**视频**

视频设置会应用到视频内容(包括租借的影片)。您设定从什么位置继续播放以 前播放过的视频、打开或关闭隐藏式字幕以及设置 iPhone 在电视机上播放视频。

**设定继续播放的位置:**选取"iPod">"开始播放",然后选择您想要让以前开 始观看的视频从开头播放还是从停止的位置继续播放。

打开或关闭隐藏式字幕: 洗取"iPod", 然后打开或关闭"隐藏式字幕"。

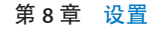

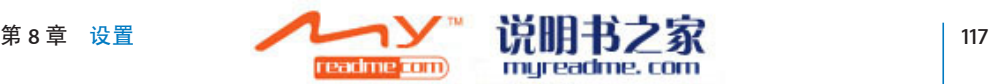

### **电视输出**

使用这些设置来设置 iPhone 在电视机上播放视频。有关使用 iPhone 在电视机上 播放视频的更多信息,请参阅第 [68](#page-67-0) 页"[在电视机上观看视频"](#page-67-0)。

**打开或关闭宽屏幕:** 选取"iPod",然后打开或关闭"宽屏幕"。

**将电视信号设定为 NTSC 或 PAL:**选取"iPod">"电视信号",然后选择"NTSC" 或"PAL"。

NTSC 和 PAL 指的是电视广播标准。NTSC 显示 480i, 而 PAL 则显示 576i。您的电 视机可能采用这两种标准之一,这取决销售电视机的地区。如果您不确定要使用 哪种标准,请查看电视机附带的文稿。

# **照片**

使用"照片"设置来指定幻灯片显示来观看照片的方式。

**设定显示每张幻灯片的时间长度:** 选取"照片">"每张幻灯片播放",然后选 择时间长度。

**设定过渡效果:**选取"照片">"过渡",然后选择过渡效果。

**设定是否重复播放幻灯片显示:** 选取"照片",然后打开或关闭"重复"。

**设定照片随机出现还是按顺序出现:** 选取"照片"并打开或关闭"随机播放"。

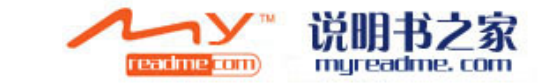

# <span id="page-118-0"></span>**9 iTunes Stores**

# iTunes Wi-Fi Music Store

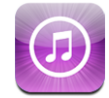

您可以搜索、浏览、试听、购买歌曲和专辑,以及从 iTunes Wi-Fi Music Store 将歌 曲和专辑直接下载到 iPhone。下次将 iPhone 与电脑同步时, 您已购买的内容会被 自动拷贝到 iTunes 资料库。

要使用 iTunes Wi-Fi Music Store, iPhone 必须加入已连接到 Internet 的 Wi-Fi 网  $4$ 。有关加入 Wi-Fi 网络的信息, 请参阅第 [31](#page-30-0) 页"连接至 [Internet](#page-30-0)"。

您还需要一个 iTunes Store 账户才能通过 Wi-Fi 购买歌曲(iTunes Wi-Fi Music Store 只在某些国家和地区可用)。如果您还没有 iTunes Store 账户,请在您的电脑上打 开 iTunes 并选取"Store"> "账户"以设置一个账户。

**【注**】您不能通过蜂窝数据网络访问 iTunes Wi-Fi Music Store。如果您尝试在未加 入 Wi-Fi 网络的情况下访问 iTunes Wi-Fi Music Store,会出现一则出错信息。

# **查找歌曲和专辑**

浏览特色项目精选以查看新发布的内容和 iTunes Wi-Fi Music Store 推荐的内容。浏 览"十大排行榜"以查看多种类别中每种最流行的歌曲和专辑。如果您要查找特 定歌曲、专辑或表演者,请使用"搜索"。

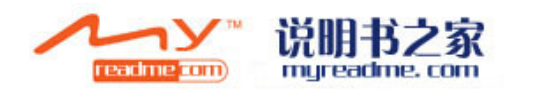

# **浏览特色歌曲和专辑:** 轻按"特色项目"并从屏幕顶部选择一种类别。

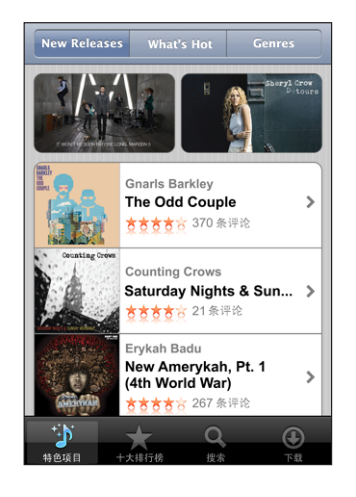

**浏览十大排行榜歌曲和专辑:** 轻按"十大排行榜",然后选取一种类别并轻按 "最佳歌曲"或"最佳专辑"。

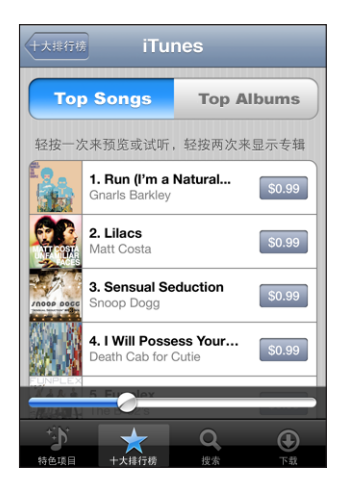

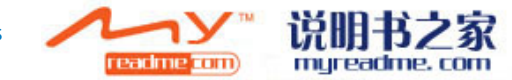

**搜索歌曲和专辑:** 轻按"搜索",轻按搜索栏并输入一个或多个词,然后轻按键 盘上的"Search"(搜索)。

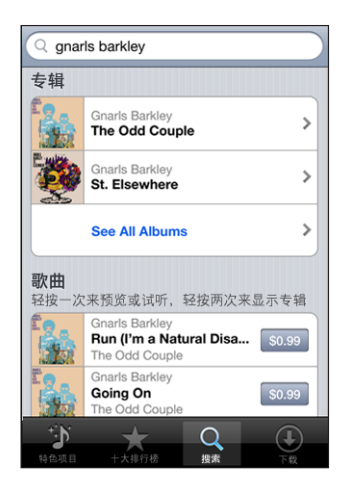

**查看专辑上的歌曲:** 轻按专辑。

**查看歌曲所在的专辑:** 轻按歌曲两次。

# **浏览 Starbucks 精选**

如果您加入精选的 Starbucks 位置的 Starbucks Wi-Fi 网络 (仅适用干美国), Starbucks 图标会出现在屏幕的底部,在"特色项目"的一侧。轻按 Starbucks 图 标以查看该咖啡馆正在播放的歌曲,以及浏览特色项目的 Starbucks 精选。

有关精选的 Starbucks 位置的列表,请访问 [www.apple.com/itunes/starbucks](http://www.apple.com/itunes/starbucks)。

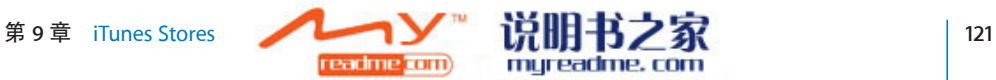

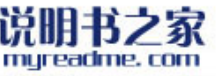

**查看正在播放的歌曲:** 轻按"Starbucks"。当前正在播放的歌曲会出现在屏幕顶 部。轻按该歌曲以查看它所在的专辑以及专辑上的其他歌曲。

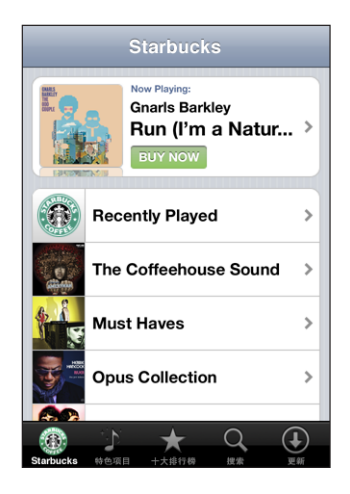

**查看"最近播放的"及其他 Starbucks 播放列表:** 轻按"Starbucks",然后选取 "最近播放的"或其中一个 Starbucks 播放列表。

# **购买歌曲和专辑**

在 iTunes Wi-Fi Music Store 中找到喜欢的歌曲或专辑时,您可以购买并将它下载到 iPhone。购买歌曲之前您可以试听,以确定该歌曲是您想要的。在某些 Starbucks 位置(仅适用于美国),您还可以试听并购买当前正在播放的歌曲以及特色项目 的 Starbucks 精选中的其他歌曲。

**试听歌曲:** 轻按该歌曲。

### **购买并下载歌曲或专辑:**

1 轻按价格,然后轻按"Buy Now" (现在购买)。

如果您上次同步 iPhone 时在 iTunes 中登录了您的 iTunes Store 账户,则不必输入 您的账户 ID。否则,会提示您输入您的账户 ID。

**2** 输入您的密码并轻按"OK"。

您购买的内容会从您的 iTunes Store 账户上扣费。对于稍后十五分钟内购买的更多 内容,您不必再次输入密码。

如果您以前已经购买了某个专辑中的一首或多首歌曲,则会出现警告。如果您想 要购买整个专辑(包括您以前已经购买的歌曲),请轻按"购买";或者如果您 想要单独购买剩下的歌曲,请轻按"取消"。

有些专辑包括奉送内容,这些会被下载到您电脑上的 iTunes 资料库。并非所有奉 送内容都会被直接下载到 iPhone。

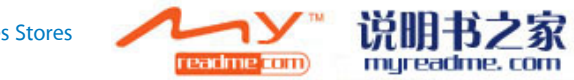

**查看歌曲和专辑的下载状态:** 轻按"下载"。

要暂停下载, 请轻按Ⅱ。

如果您需要关掉 iPhone 或离开 Wi-Fi 连接的区域,中断下载是没有问题的。下一 次 iPhone 加入已连接 Internet 的 Wi-Fi 网络时,iPhone 会再次开始下载。或者如 果您在电脑上打开 iTunes, iTunes 会完成下载到 iTunes 资料库。

已购买的歌曲会被添加到 iPhone 上的"已购买"播放列表中。如果您删除"已购 买"播放列表, iTunes 会在您从 iTunes Wi-Fi Music Store 购买一首歌曲时创建一个 新的播放列表。

# App Store

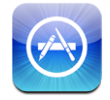

您可以从 App Store 搜索、浏览、评论、购买应用程序并直接下载到 iPhone。当 电脑与 iPhone 同步时,您也可以在电脑上通过 iTunes 来安装您已经购买或下载的 应用程序。下次您将 iPhone 与电脑同步时,您从 App Store 下载并安装到 iPhone 上的应用程序会被备份到 iTunes 资料库。

要使用 App Store, iPhone 必须连接到 Internet。您还需要一个 iTunes Store 账户 (在许多国家或地区可用)才能下载应用程序。如果您还没有 iTunes Store 账户, 请在您的电脑上打开 iTunes 并选取"Store">"账户"以设置一个账户。

**浏览和搜索**

浏览特色项目精选以查看新发布的应用程序和 App Store 推荐的应用程序。浏览 "25 大排行榜"以查看最受欢迎的应用程序。如果您要查找某个特定的应用程 序,请使用"搜索"。

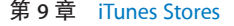

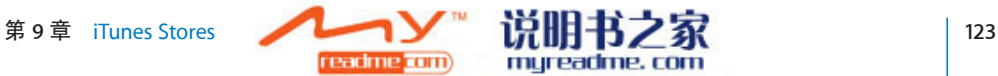

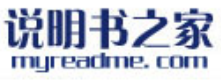

# **浏览特色应用程序:** 轻按"特色项目"并从屏幕顶端上选择一种特色类别。

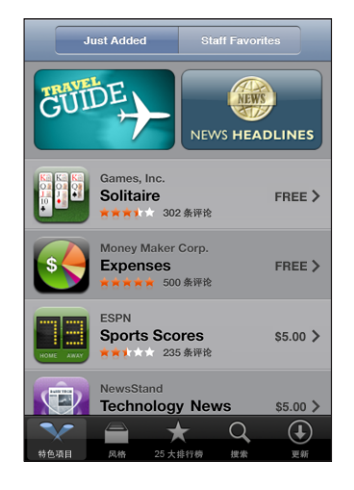

**按类别浏览:** 轻按"风格"并选择一个类别以查看应用程序的列表。

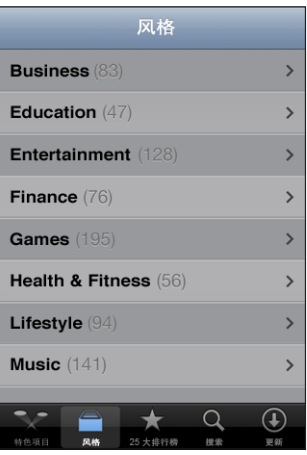

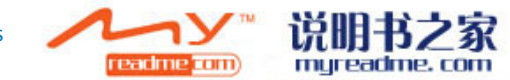

**浏览 25 大排行榜应用程序:** 轻按"25 大排行榜",然后滚动以浏览应用程序列 表。

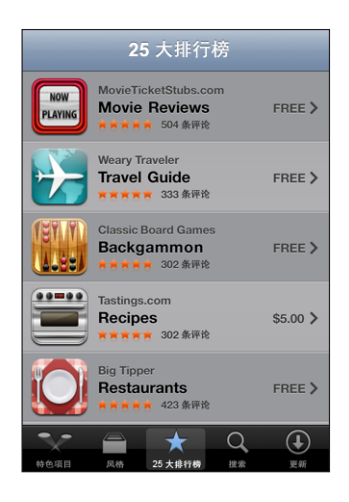

**搜索应用程序:** 轻按"搜索",轻按搜索栏并输入一个或多个词,然后轻按键盘 上的"Search"(搜索)。

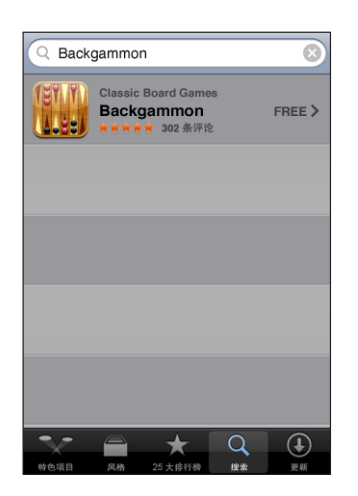

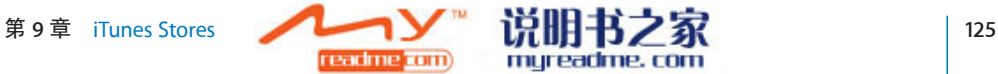

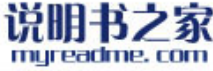

# **简介屏幕**

轻按列表中的任何一个应用程序以查看更多信息,例如应用程序的价格、评论及 其他信息。

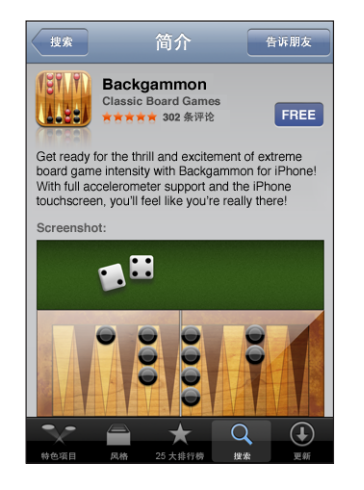

如果您已经安装了该应用程序,"Installed"(已安装)会出现在"简介"屏幕 上价格所在的位置。

**通过电子邮件将连接发送到应用程序:** 从"简介"屏幕上,轻按"告诉朋友"。

**阅读评论:** 从"简介"屏幕上,轻按"Review"(评论)。

# **下载应用程序**

当您在 App Store 中找到想要的应用程序时, 您可以购买并将它下载到 iPhone。 如果应用程序是免费的,只要提供您的 iTunes 账户信息, 您就可以下载它而无须 付费。

一旦您下载了某个应用程序,它会立即被安装到 iPhone 上。

#### **购买并下载应用程序:**

- **1** 轻按价格(或轻按"免费"),然后轻按"Buy Now"(现在购买)。 如果您上次同步 iPhone 时在 iTunes 中登录了您的 iTunes Store 账户, 则不必输入 您的账户 ID。否则,会提示您输入您的账户 ID。
- **2** 输入您的密码并轻按"OK"。

下载所购买的应用程序会从您的 iTunes Store 账户上付款。对于稍后十五分钟内下 载的更多内容, 您不必再次输入密码。

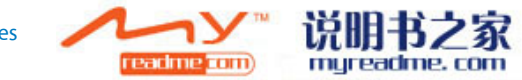

**查看应用程序的下载状态:** 开始下载应用程序之后,它的图标会出现在主屏幕 上,并显示下载和安装的状态。

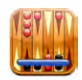

如果您需要关掉 iPhone 或离开网络连接的区域,中断下载是没有问题的。下一次 iPhone 加入已连接 Internet 的网络时, iPhone 会再次开始下载。

# **删除 App Store 应用程序**

您可以删除已经从 App Store 下载的应用程序。如果您删除某个应用程序, 则 iPhone 将不再能够获得与该应用程序相关的数据,即使您重新安装该应用程序亦 如此。

只要您通过将任何应用程序同步到您的电脑来备份该应用程序,您就可以从 iTunes 资料库重新安装该应用程序以及与它相关的任何数据。如果您尝试删除某 个没有被备份到电脑的应用程序,会出现警告。

### **删除 App Store 应用程序:**

- **1** 触摸并按住主屏幕上的任何应用程序图标,直到图标开始摆动。
- **2** 轻按想要删除的应用程序角落的"x"。
- 3 轻按"删除",然后按下主屏幕按钮 O 以存储排列。 要覆盖与某个应用程序相关的数据,请在 iPhone 设置中使用"抹掉所有内容和设 置"。请参阅第 [109](#page-108-0) 页"将 [iPhone](#page-108-0) 复位"。

### **撰写评论或报告问题**

您可以直接在 iPhone 上编写并提交您自己对应用程序的评论, 或报告应用程序的 问题。

### **撰写评论:**

- **1** 从"简介"屏幕上,轻按"Review"(评论)。
- 2 从"Review"屏幕上,轻按 Z,然后轻按"Write a Review"(撰写评论)。
- **3** 选择星星的数量(1 到 5 个)用来评价应用程序,为评论添加标题以及添加附加 评论。如果您之前已经编写了评论,则昵称栏会是已经填写好的了。否则,会要 求您创建一个评论者昵称。
- **4** 轻按"Send"(发送)

您必须登录您的 iTunes Store 账户才能提交评论。

**报告一个问题: 从"Review"屏幕上, 轻按 Ø, 然后轻按"Write a Review"(撰** 写评论)。从列表中选择一个问题,或键入附加评论,然后轻按"Report"(报 告)。

mureadme. com

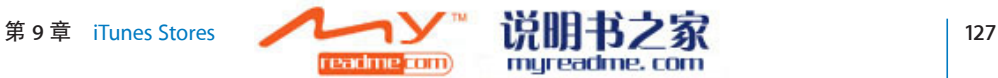

### **更新应用程序**

只要您访问 App Store, 它就会检查可用于您已经安装的应用程序的更新。默认情 况下, App Store 会每周检查更新。App Store 图标会显示可用应用程序更新的总 数。

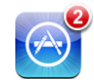

如果有更新可用并且您正在访问 App Store, "更新"屏幕会立即出现。应用程序 更新是免费的,当您选取更新它们时,它们会自动被下载并安装。应用程序升级 是新发布的程序, 可在 iPhone 上通过 App Store 购买或下载, 或者也可以在电脑 上通过 iTunes Store 购买或下载。

### **更新应用程序:**

- 1 在屏幕的底部, 轻按"Updates" (更新)。
- **2** 轻按一个应用程序以查看有关该更新的更多信息。
- **3** 轻按"Update"(更新)。

**更新所有应用程序:** 在屏幕的底部上,轻按"Update"(更新),然后轻按 "Update All"(更新全部)。

如果您尝试更新从其他 iTunes Store 账户购买的应用程序, 会提示您输入该账户的 ID 和密码以下载更新。

# **同步已购买的内容**

当您将 iPhone 连接到电脑时, iTunes 会自动将您在 iPhone 上购买的歌曲、专辑和 应用程序同步到 iTunes 资料库。这可让您在电脑上欣赏购买的内容,以及提供备 份(如果您从 iPhone 上删除应用程序或购买的内容)。

歌曲会被同步到"<iPhone 的名称>上购买的内容"播放列表。如果该播放列表不 存在,iTunes 会创建它。如果"已购买"播放列表(iTunes 用来存储您在电脑上 购买的内容的播放列表)已被设定为与 iPhone 同步, iTunes 还会将您购买的内容 拷贝到该播放列表。

应用程序会被同步到 iTunes 资料库中的"应用程序"列表。如果该播放列表不存 在,iTunes 会创建它。

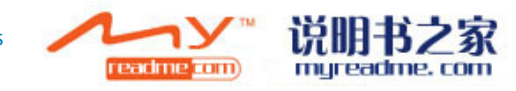

# **验证购买的内容**

您可以使用 iTunes 来验证您从 iTunes Wi-Fi Music Store 或 App Store 购买的所有音 乐、视频、应用程序以及其他项目是否都在 iTunes 资料库中。如果下载被中断, 您不妨验证一下。

### **验证您购买的内容:**

- **1** 确定您的电脑已连接到 Internet。
- 2 在 iTunes 中, 选取"Store"> "检查购买"。
- 3 输入您的 iTunes Store 账户 ID 和密码, 然后点按"检查"。

尚未在电脑上的购买内容会被下载。

"已购买"播放列表会显示您购买的所有内容。但是,由于您可以添加或移走此 列表中的项目,因此这可能是不准确的。要查看您购买的所有内容,请确定您已 经使用您的账户登录, 选取"Store">"查看我的账户", 然后点按"购买历史 记录"。

# **更新您的账户**

iPhone 可以从 iTunes 获得您的 iTunes Store 账户信息。您可以在电脑上使用 iTunes 来查看并更改您的 iTunes Store 账户信息。

**查看并更改您的 iTunes Store 账户信息:** 在 iTunes 中,选取"Store">"查看我的 账户"。

您必须使用您的 iTunes Store 账户登录。如果"查看我的账户"不出现在"Store" 菜单中, 请选取"Store">"登录"。

**从另一个 iTunes Store 账户中购买音乐或应用程序:** 当您连接到 iTunes Wi-Fi Music Store 或从 App Store 购买或下载应用程序时,请登录到该账户。

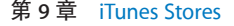

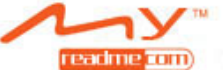

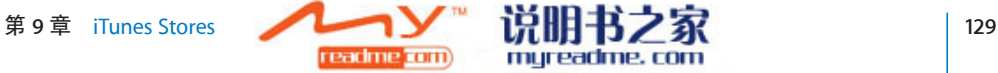

# <span id="page-129-0"></span>**故障诊断**

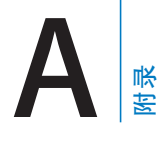

# **通用**

# **出现低电池电量图像**

iPhone 处于低电量状态,您需要给它充电 10 分钟以上才能使用它。有关给 iPhone 充电的信息,请参阅第33页["给电池充电](#page-32-0)"。

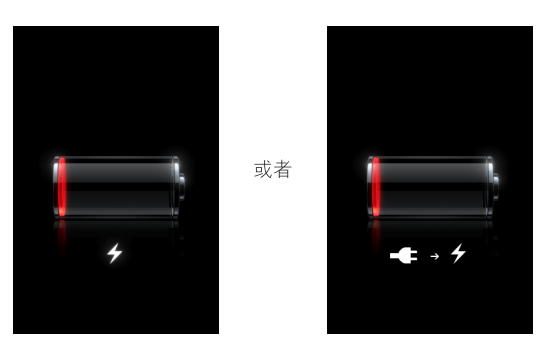

# **iPhone 不响应**

- iPhone 的电池电量可能过低。将 iPhone 连接到电脑或其电源适配器以充电。请 参阅第 [33](#page-32-0) 页["给电池充电](#page-32-0)"。
- · 按住屏幕下方的主屏幕按钮 O 至少六秒钟, 直到您使用的应用程序退出。
- 如果那样不起作用,请关闭 iPhone,再次开启它。按住 iPhone 顶部的睡眠 / 唤 醒按钮几秒钟,直到一个红色滑块出现,拖动此滑块。然后按住睡眠 / 唤醒按 钮数秒,直至屏幕上出现 Apple 标志。
- 如果那样不起作用, 请将 iPhone 复位。按住睡眠 / 唤醒按钮和主屏幕按钮 O 至 少十秒钟,直至出现 Apple 标志。

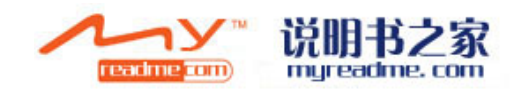

# **复位后 iPhone 仍不响应**

- 还原 iPhone 设置。从主屏幕中选取"设置">"通用">"还原">"还原全部 设置"。您的所有偏好设置都将还原,但不会删除数据或媒体。
- 如果那样不起作用,请抹掉 iPhone 上的所有内容。 请参阅第 [109](#page-108-0) 页"将 [iPhone](#page-108-0) [复位](#page-108-0)"。
- 如果那样不起作用,请恢复 iPhone 软件。请参阅第 [140](#page-139-0) 页["更新和恢复](#page-139-0) iPhone [软件](#page-139-0)"。

# **出现"此附件并非为配合 iPhone 工作而制造"**

请确定 Dock 接口上没有碎屑。

如果您将 iPhone 连接到不是专门为它制造的附件,iPhone 可能会询问您是否想要 打开飞行模式。这是为了消除来自 iPhone 的蜂窝信号所产生的无线电干扰。无论 您是否打开飞行模式,您也许都可以配合 iPhone 使用该附件。但是,该附件可能 无法给 iPhone 充电。

如果您打开飞行模式,在将 iPhone 与附件断开连接或关闭飞行模式之前,您将 无法接听或拨出电话、发送或接收短信、访问 Internet 或配合 Bluetooth 设备使用 iPhone。

# **出现"iPhone 不支持此附件"**

您连接的附件可能无法与 iPhone 配合使用。请确定 Dock 接口上没有碎屑。

### **连接 iTunes 屏幕出现**

iPhone 需要被激活。将 iPhone 连接到电脑上, 并打开 iTunes (如果它没有自动打 开)。

# **iPhone 太热**

如果 iPhone 3G 的内部温度超过正常的操作温度,当 iPhone 3G 尝试调节它的温度 时,您可能会碰到以下情况:

- iPhone 停止充电
- Â 显示屏变暗
- 蜂窝信号很弱
- 出现温度警告屏幕

**【重要事项】**出现温度警告屏幕时,您不能使用 iPhone(但可以进行紧急呼叫)。 如果以上措施都无法成功降低内部温度,iPhone 会自动进入深度睡眠模式,直到它 冷却下来。当 iPhone 进入这种模式时,您不能进行紧急呼叫。请将 iPhone 移至较 阴凉的位置并等候几分钟,然后再次尝试使用 iPhone。

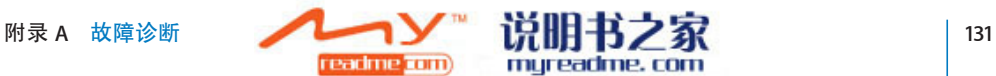

# iTunes **和同步**

# **iPhone 没有出现在 iTunes 中或者您不能同步**

- iPhone 电池可能需要重新充电。有关给 iPhone 充电的信息, 请参阅第 [33](#page-32-0) 页 "[给电池充电"](#page-32-0)。
- 从电脑断开其他 USB 设备,将 iPhone 连接到电脑上的其他 USB 2.0 端口(而不 是连接到键盘上)。
- 关掉 iPhone, 然后再次打开它。按住 iPhone 顶部的睡眠 / 唤醒按钮几秒钟, 直 到一个红色滑块出现,拖动此滑块。然后按住睡眠 / 唤醒按钮数秒,直至屏幕 上出现 Apple 标志。如果 SIM 被锁定了,请轻按"解锁"并输入 SIM 的 PIN 码。

**【重要事项】**如果您输入错误的 PIN 码达到三次,则可能需要向您的运营商询 问个人解锁密钥 (PUK) 以再次启用您的 SIM 卡。

- 重新启动电脑,将 iPhone 重新连接到电脑。
- 下载并安装(或重新安装)最新版本的 iTunes, 网址为 [www.apple.com/cn/itunes](http://www.apple.com/cn/itunes)。

# **同步无法工作**

- iPhone 电池可能需要重新充电。有关给 iPhone 充电的信息, 请参阅第 [33](#page-32-0) 页 "[给电池充电"](#page-32-0)。
- 从电脑断开其他 USB 设备的连接, 将 iPhone 连接到电脑上的其他 USB 2.0 端口 (而不是连接到键盘上)。
- 关掉 iPhone, 然后再次打开它。按住 iPhone 顶部的睡眠 / 唤醒按钮几秒钟, 直 到一个红色滑块出现,拖动此滑块。然后按住睡眠 / 唤醒按钮数秒,直至屏幕 上出现 Apple 标志。如果 SIM 被锁定了,请轻按"解锁"并输入 SIM 的 PIN 码。

**【注**】如果您输入错误的 PIN 码达到三次,则可能需要向您的运营商询问个人 解锁密钥 (PUK) 以再次启用您的 SIM 卡。

- 重新启动电脑, 将 iPhone 重新连接到电脑。
- 下载并安装(或重新安装)最新版本的 iTunes, 网址为  [www.apple.com/cn/itunes](http://www.apple.com/cn/itunes)。

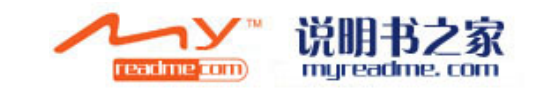

# **通讯录、日历或书签不同步**

- 下载并安装(或重新安装)最新版本的 iTunes, 网址为 www.apple.com/cn/itunes。
- 如果您已在 iPhone 上设置了 MobileMe 或 Microsoft Exchange 账户, iTunes 将不 同步您在 iPhone"简介"偏好设置面板中设定要同步的通讯录、日历或书签。 您必须在 MobileMe 或 Exchange 中停用您想要通过 iTunes 同步的任何项目。 在"设置"中,轻按"邮件、通讯录和日历", 轻按 MobileMe 或 Exchange 账 户,然后取消选择您想要通过 iTunes 同步的任何项目。如果您同时有 MobileMe 和 Exchange 账户,则必须在这两个账户中都取消选择那些项目。

**【注**】当您在 MobileMe 或 Exchange 账户中取消选择通讯录或日历之后,通讯 录或日历信息将不再可以通过 iPhone 访问。

# **您不想将 iPhone 上的信息同步到电脑**

使用电脑中的信息来替换 iPhone 上的通讯录、日历、邮件账户或书签。

### **替换 iPhone 信息:**

- **1** 打开 iTunes。
- 2 当您将 iPhone 连接到电脑时, 请按住 Command-Option (如果您正在使用 Mac) 或 Shift-Control (如果您正在使用 PC), 直到您在 iTunes 边栏中看到 iPhone。这 会阻止 iPhone 自动同步。
- 3 在 iTunes 边栏中选择 iPhone, 然后点按"简介"标签。
- **4** 在"替换此 iPhone 上的信息"下方,选择"通讯录"、"日历"、"邮件账户" 或"书签"。如果您喜欢,您可以选择不只一项。
- **5** 点按"应用"。

所选类型的信息会从 iPhone 中抹掉,并被替换为电脑上的信息。下次同步时, iPhone 会正常同步, 将您已在 iPhone 上输入的信息添加到电脑, 反之亦然。

# **Yahoo! Address Book 或 Google Address Book 不能同步**

iTunes 可能无法与 Yahoo! 或 Google 建立连接。确定您的电脑已连接到 Internet, 并且您已经在 iTunes 中输入正确的 ID 和密码。将 iPhone 连接到电脑, 在 iTunes 中点按"简介"标签,在"通讯录"部分中点按"配置",然后输入您当前的 ID 和密码。

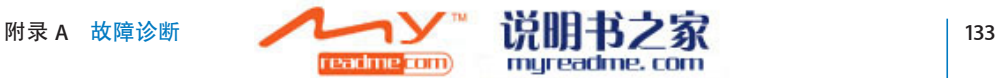

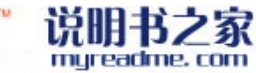

# **Yahoo! Address Book 依旧含有从 iPhone 上删除掉的通讯录**

Yahoo! Address Book 不允许联络人含有要通过同步删除的 Messenger ID。要删除含 有 Messenger ID 的联络人, 请在线登录到您的 Yahoo! 账户, 并使用 Yahoo! Address Book 来删除联络人。

# **电话和语言信箱**

# **不能拨出电话或接听来电**

- 检查屏幕顶部的状态栏中的蜂窝信号 ... 图标。如果没有信号格,或显示"无 服务",请尝试移至其他位置。如果您在室内,请尝试走到户外或移至较接近 窗口的地方。
- 检查以确定您所在的区域处于网络覆盖范围之内。访问您的运营商的网站以查 看网络覆盖区域。
- 请确定飞行模式未打开。从主屏幕中选取"设置", 然后关掉飞行模式。如果 那样不起作用,请打开飞行模式,等候 15 秒钟,然后再次关掉飞行模式。
- 关掉 iPhone, 然后再次打开它。按住 iPhone 顶部的睡眠 / 唤醒按钮几秒钟, 直到一个红色滑块出现,拖动此滑块。然后按住睡眠 / 唤醒按钮数秒,直至屏 幕上出现 Apple 标志。如果 SIM 被锁定了,请轻按"解锁"并输入 SIM 的 PIN 码。

**【重要事项】**如果您输入错误的 PIN 码达到三次,则可能需要向您的运营商询 问个人解锁密钥 (PUK) 以再次启用您的 SIM 卡。

- 您的无线服务可能出了问题。请致电您的运营商或访问其网站。
- 恢复 iPhone 软件。请参阅第 [140](#page-139-0) 页["更新和恢复](#page-139-0) iPhone 软件"。

### **不能通过 Wi-Fi 接听或拨出电话**

iPhone 不支持通过 Wi-Fi 接听或拨出电话。

# **Visual Voicemail 不可用**

Visual Voicemail 是通过蜂窝数据网络或 Wi-Fi 连接传递的。由于默认情况下数据 漫游是关掉的,因此在国外旅行时,您可能无法访问 Internet,除非您打开数据 漫游或连接到 Wi-Fi 网络。要打开数据漫游, 请在"设置"中选取"通用">"网 络",然后轻按"数据漫游"。数据漫游可能需要付费。

**【重要事项】**数据漫游可能需要付费。要避免产生数据漫游费用,请关掉数据漫 游。

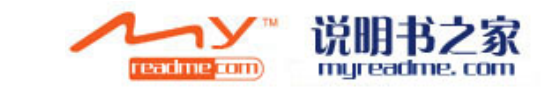

### **轻按语音邮件时拨打语音邮件服务**

如果语音指示要您输入语音信箱密码,请输入密码。否则,请等待直到您听到任 何语音指示,然后结束通话。过一段时间,语音信箱应该重新可用了。

当您从 iPhone 中取出 SIM 卡然后再装回另一张 SIM 卡时, 就可能发生这种情况。

# Safari**、短信、邮件和通讯录**

# **网站、文本或电子邮件不可用**

- 检查屏幕顶部的状态栏中的蜂窝信号 ... 图标。如果没有信号格,或显示"无 服务",请尝试移至其他位置。如果您在室内,请尝试走到户外或移至较接近 窗口的地方。
- 检查以确定您所在的区域处于网络覆盖范围之内。访问您的运营商的网站以查 看网络覆盖区域。
- 如果蜂窝网络不可用, 请连接到 Wi-Fi 网络 (如果可能的话)。
- 请确定飞行模式未打开。从主屏幕中选取"设置",然后关掉飞行模式。如果 那样不起作用,请打开飞行模式,等候 15 秒钟,然后再次关掉飞行模式。
- 请确定通讯录列表中您用来发送或接收短信的每个电话号码都包括区号。
- 关掉 iPhone, 然后再次打开它。按住 iPhone 顶部的睡眠 / 唤醒按钮几秒钟, 直到一个红色滑块出现,拖动此滑块。然后按住睡眠 / 唤醒按钮数秒,直至屏 幕上出现 Apple 标志。如果 SIM 被锁定了, 请轻按"解锁"并输入 SIM 的 PIN 码。

**【重要事项】**如果您输入错误的 PIN 码达到三次,则可能需要向您的运营商询 问个人解锁密钥 (PUK) 以再次启用您的 SIM 卡。

- 您的无线服务可能出了问题。请致电您的运营商或访问其网站。
- 如果您正在国外旅行,您可能无法访问 Internet,因为数据漫游是关掉的(默 认情况下)。打开数据漫游或连接到 Wi-Fi 网络。要打开数据漫游, 请在"设 置"中选取"通用">"网络",然后轻按"数据漫游"。数据漫游可能需要 付费。

**【重要事项】**数据漫游可能需要付费。要避免产生数据漫游费用,请关掉数据 漫游。

• 恢复 iPhone 软件。请参阅第 [140](#page-139-0) 页["更新和恢复](#page-139-0) iPhone 软件"。

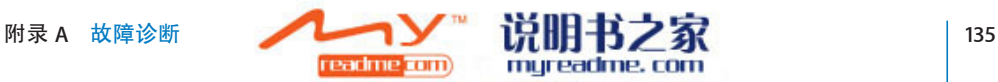

# **电子邮件附件打不开**

文件类型可能不被支持。iPhone 支持以下电子邮件附件文件格式:

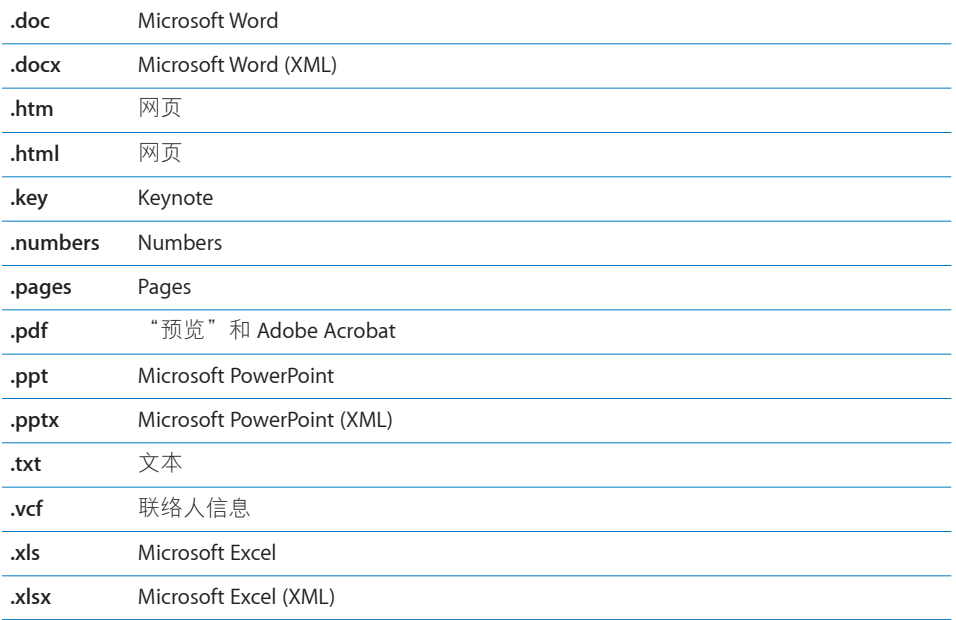

# **电子邮件不能传送(端口 25 超时)**

您可能需要更改其中一个电子邮件账户的发件服务器上的端口设置。有关信息, 请访问 [www.apple.com/cn/support/iphone](http://www.apple.com/cn/support/iphone), 然后搜索"I can receive email on iPhone but can't send it" (我可以在 iPhone 上接收电子邮件, 但不能发送电子邮件)。

# **不能通过 Wi-Fi 发送文本**

iPhone 不支持通过 Wi-Fi 发送文本。

# **GAL 通讯录不出现**

检查您的 Microsoft Exchange 设置以确定服务器是正确的。在"设置"中,轻按" 邮件、通讯录和日历",然后选取一个账户以显示其设置。

如果您尝试在"通讯录"中搜索 GAL 通讯录, 请轻按"组别", 然后轻按列表底 部的"目录"。

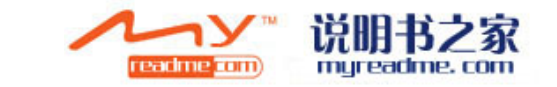

# **声音、音乐和视频**

# **无声音**

- 请拔下耳机, 然后再重新连接它。确定插头已插到底。
- Â 确定音量没有被调到最小。
- iPhone 上的音乐可能会被暂停播放。尝试点按耳机上的麦克风按钮以继续回放。 或者主屏幕上,轻按"iPod",轻按"正在播放",然后轻按▶。
- 检查是否设定了音量限制。从主屏幕中选取"设置">"iPod">"音量限制"。 有关更多信息,请参阅第 [117](#page-116-0) 页["音乐"](#page-116-0)。
- 确定您使用的是最新版本的 iTunes(请访问 [www.apple.com/cn/itunes](http://www.apple.com/cn/itunes))。
- 如果您使用的是可选的 Dock 的 Line Out(线路输出)端口,请确定您的外部扬 声器或立体声系统已开电并且正常工作。

# **点按麦克风按钮无法继续回放音乐**

音乐暂停播放五分钟之后,iPhone 进入了睡眠状态。按下主屏幕按钮 O 或睡眠 / 唤醒按钮以唤醒 iPhone。

# **耳机与插孔不匹配**

iPhone 支持带 3.5 毫米标准立体声小插头的第三方耳机。如果您使用的是原装 iPhone, 则有些耳机可能无法正确连接到 iPhone, 因为插头太大, 与插孔不匹 配。也许能买到第三方适配器。

# **歌曲、视频或其他项目不播放**

歌曲可能是以 iPhone 不支持的格式编码的。iPhone 支持以下音频文件格式。这包 括有声读物和 podcast 的格式:

- AAC (M4A、M4B 和 M4P, 最高可达 320 Kbps)
- Apple Lossless(高质量的压缩格式)
- MP3 (最高可达 320 Kbps)
- MP3 可变位速率 (VBR)
- WAV
- AA  $(a$ udible.com 语音文字, 格式 2、3 和 4)
- AAX (audible.com 语音文字, AudibleEnhanced 格式)
- AIFF

iPhone 支持以下音频文件格式:

- H.264 (Baseline Profile Level 3.0)
- MPEG-4 (Simple Profile)

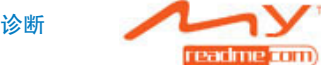

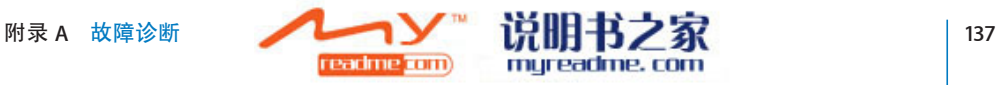

使用 Apple Lossless 格式编码的歌曲具有完整 CD 质量的声音, 但与使用 AIFF 或 WAV 格式编码的歌曲相比,前者所占用的空间大约只有后者的一半。同一首歌 曲, 如果以 AAC 或 MP3 格式编码, 则占用的空间将更少。使用 iTunes 从 CD 上导 入音乐时, 预设情况下, 音乐会被转换为 AAC 格式。

使用 iTunes(Windows 版),您可以将未保护的 WMA 文件转换为 AAC 或 MP3 格 式。如果您的资料库中的音乐是使用 WMA 格式编码, 则以上功能非常有用。

iPhone 不支持 WMA、MPEG Layer 1、MPEG Layer 2 音频文件或 audible.com 格式 1。

如果您的 iTunes 资料库中有歌曲或视频不被 iPhone 支持, 您也许能够将它转换成 iPhone 支持的一种格式。有关更多信息,请参阅"iTunes 帮助"。

# iTunes Stores

### **iTunes Wi-Fi Music Store 不可用**

要使用 iTunes Wi-Fi Music Store, iPhone 必须加入已连接到 Internet 的 Wi-Fi 网络。 有关信息,请参阅第 [32](#page-31-0) 页["加入到](#page-31-0) Wi-Fi 网络"。iTunes Wi-Fi Music Store 并非在 所有国家或地区都可用。

# **不能购买音乐或应用程序**

要从 iTunes Wi-Fi Music Store (仅适用于某些国家和地区)购买歌曲或从 App Store 购买应用程序, 您必须有 iTunes Store 账户。在电脑上打开 iTunes, 然后选取 "Store" > "创建账户"。

# **取出** SIM **卡**

如果您需要将 iPhone 送去维修, 或者如果您需要将 iPhone 借给别人, 并且希望 依旧可以进行通话, 您不妨在其他 GSM 电话上使用 iPhone 里面的 SIM 卡。

**取出 SIM 卡:** 将 SIM 推出工具(或小回形针)的一端插入 SIM 托架上的小孔。用 力按并一直往下推,直到托架弹出。

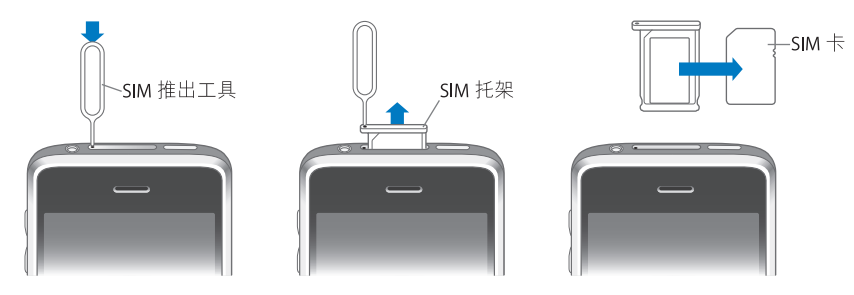

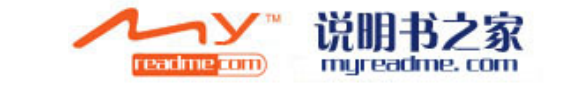

# **备份** iPhone

iTunes 会创建 iPhone 上的设置、下载的应用程序及其他信息的备份。您可以使用 备份在恢复软件后将这些项目还原到 iPhone 上,或将信息传输到另一部 iPhone。

备份 iPhone 或从备份恢复,是与 iTunes 资料库同步内容及其他项目(例如音乐、 podcast、铃声、照片、视频以及通过 iTunes 下载的应用程序)不同的。备份包括 驻留在 iPhone 上的设置、下载的应用程序及其他信息。您可以使用 iTunes 从备份 恢复这些项目,但可能也必须再次同步 iTunes 资料库的内容。

# **创建备份**

备份可以用以下方法创建:

- 一旦 iPhone 已经被配置为与特定的电脑同步, 当您进行同步时, iTunes 会自动 在那台电脑上创建 iPhone 的备份。iTunes 不会自动备份未被配置成与那台电脑 同步的 iPhone。如果您已经将 iPhone 配置为自动与某台特定电脑上的 iTunes 同 步,每次当您将它连接到那台电脑时,iTunes 都会备份 iPhone。自动同步在默 认情况下是打开的。每次连接 iPhone 时, 即使您在断开连接之前已进行了多次 同步,iTunes 也只会创建一个备份。
- 如果您选择更新 iPhone 上的软件,即使它未被配置成与那台电脑上的 iTunes 同 步, iTunes 都将自动备份 iPhone。
- 如果您选择恢复 iPhone 上的软件, iTunes 将询问您恢复之前是否想要备份 iPhone。

如果您配合 Bluetooth 耳机或汽车套件使用 iPhone, 并且恢复了设置, 您必须再 次将 Bluetooth 设备与 iPhone 配对才能使用它。

# **从备份恢复**

您可以从备份恢复设置、下载的应用程序及其他信息,或使用此功能将这些项目 传输到另一部 iPhone。

# **从备份恢复 iPhone:**

- **1** 将 iPhone 连接到您经常用来同步的电脑。
- 2 在 iTunes 中, 从边栏中选择 iPhone, 然后点按"摘要"标签。
- **3** 点按"恢复"以重新安装 iPhone 软件、恢复它的默认设置以及删除储存在 iPhone 上的数据。在 iTunes 7.7 中,您还可以从备份恢复而不删除储存在 iPhone 上的数 据。

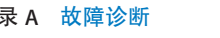

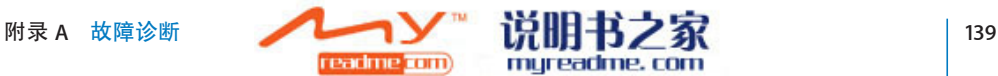

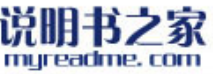

**【注**】已删除的数据不再能通过 iPhone 用户界面得到访问,但不会从 iPhone 上 被永久抹掉,直到它被新数据覆盖为止。有关永久抹掉所有内容和设置的信息, 请参阅第 [109](#page-108-0) 页"将 [iPhone](#page-108-0) 复位"。

当您得到提示时,请选择用于从备份恢复设置、下载的应用程序及其他信息的选 项,然后选择您想要使用的备份。多个备份会按设备以时间顺序列出,最近用于 某个设备的备份首先列出。

### **删除备份**

在 iTunes 7.5 或更高版本中, 您可以从备份列表中删除 iPhone 的备份。例如, 如 果备份是在别人的电脑上创建的, 您不妨这样做。

### **删除备份:**

- 1 在 iTunes 中, 打开 iTunes"偏好设置"。
	- Windows: 选取"编辑"> "偏好设置"。
	- Mac: 洗取"iTunes"> "偏好设置"。
- **2** 点按"同步"(不必连接着 iPhone)。
- **3** 选择您想要删除的备份并点按"删除备份"。
- **4** 通过点按"删除备份"来确认您想要删除所选的备份。
- 5 点按"好"以关闭 iTunes"偏好设置"窗口。 有关备份的更多信息,包括储存在备份中的设置和信息,请参阅 [support.apple.com/kb/HT1766?viewlocale=zh\\_CN](http://support.apple.com/kb/HT1766?viewlocale=zh_CN)。

# <span id="page-139-0"></span>**更新和恢复** iPhone **软件**

您可以使用 iTunes 来更新或重新安装 iPhone 软件、恢复默认设置以及删除 iPhone 上的所有数据。

- Â **如果您更新软件,**iPhone 软件会被更新,但已下载的应用程序、设置和歌曲不 受影响。
- Â **如果您恢复** iPhone**,**则会重新安装最新版本的 iPhone 软件,默认设置会被恢 复,储存在 iPhone 上的数据(包括下载的应用程序、歌曲、视频、通讯录、照 片、日历信息及任何其他数据)会被删除。在 iTunes 77 中, 您还可以从备份恢 复而不删除储存在 iPhone 上的数据。

**【注**】已删除的数据不再能通过 iPhone 用户界面得到访问,但不会从 iPhone 上 被永久抹掉,直到它被新数据覆盖为止。有关永久抹掉所有内容和设置的信息, 请参阅第 [109](#page-108-0) 页"将 [iPhone](#page-108-0) 复位"。

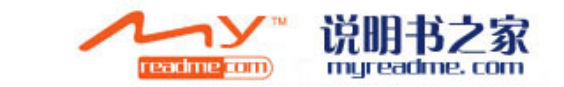

#### **更新或恢复 iPhone:**

- **1** 请确定您拥有 Internet 连接并从 [www.apple.com/cn/itunes](http://www.apple.com/cn/itunes) 安装了最新版本的 iTunes。
- **2** 将 iPhone 连接到电脑。
- **3** 在 iTunes 边栏中选择 iPhone,然后点按"摘要"标签。
- **4** 点按"核查更新"。iTunes 会告诉您是否有更高版本的 iPhone 软件。
- **5** 点按"更新"以安装最新版本的软件。或者点按"恢复"以恢复。请按照屏幕上 的指示来完成恢复过程。

有关更新和恢复 iPhone 软件的更多信息,请参阅 [support.apple.com/kb/HT1414?viewlocale=zh\\_CN](http://support.apple.com/kb/HT1414?viewlocale=zh_CN)。

# iPhone **辅助功能**

如果您有残障,以下功能可以使您更轻松地使用 iPhone。

# **TTY 支持(在某些地区可用)**

在 TTY 模式下配合 iPhone TTY Adapter 适配器(单独销售)使用 iPhone,以使 用电传打字机 (TTY) 机器。请参阅第 [114](#page-113-0) 页"[配合电传打字机](#page-113-0) (TTY) 机器使用 [iPhone](#page-113-0)"。

### **隐藏式字幕**

如果有,您可以打开视频的隐藏式字幕。请参阅第 [117](#page-116-1) 页"[视频"](#page-116-1)。

### **邮件信息的最小字体大小**

将"邮件"信息文本的最小字体大小设定为"大"、"特别大"或"巨大"以提 高易读性。请参阅第 [111](#page-110-0) 页["邮件](#page-110-0)"。

### **大数字键盘**

只需轻按通讯录和收藏列表中的条目,即可拨出电话。当您需要拨打某个号码 时, iPhone 的大数字键盘使号码输入变得非常容易。请参阅第 [36](#page-35-0) 页 "[拨打和接](#page-35-0) [听电话"](#page-35-0)。

### **缩放**

轻按网页两次,或张开两个手指将网页、照片和贴图[放](#page-24-0)大。请参阅第25页"放 [大或缩小](#page-24-0)"。

### **Visual Voicemail**

Visual Voicemail 中的播放和暂停播放控制可让您控制信息的回放。在搓擦条上拖 移播放头,以播放难以听懂的部分信息。请参阅第 [40](#page-39-0) 页"[查看语音留言"](#page-39-0)。

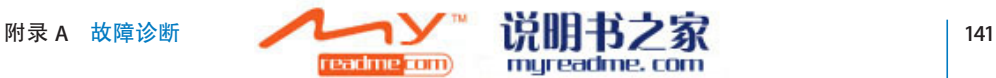

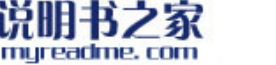

# **可下载、可分配的铃声**

您可以下载铃声并将不同的铃声分配给通讯录列表中的个人,用声音还识别主叫 的身份。从 iTunes store 创建和下载您最喜爱的歌曲的附加铃声(单独销售)。请 参阅第 [42](#page-41-0) 页"[设定铃声"](#page-41-0)和第 [42](#page-41-1) 页"[创建铃声"](#page-41-1)。

# **即时信息 (IM) 聊天**

使用内建的 Safari Web 浏览器,以充分利用基于 Web 的 Internet 信息 (IM) 服务, 已为 iPhone 优化的服务有 Meebo.com、BeeJive.com 和 eBuddy.com, 它们支持 AIM、MobileMe、ICQ、Yahoo、Google talk 和 MSN 等流行 IM 聊天服务。

# **Mac OS X 中的万能辅助**

使用 iTunes 将 iTunes 资料库中的信息和内容同步到 iPhone 时, 您可以利用 Mac OS X 的"万能辅助"功能。在 Finder 中, 选取"帮助"> "Mac 帮助", 然 后搜索"万能辅助"。

有关 iPhone 和 Mac OS X 辅助功能的更多信息, 请访问 [www.apple.com/cn/accessibility](http://www.apple.com/cn/accessibility)。

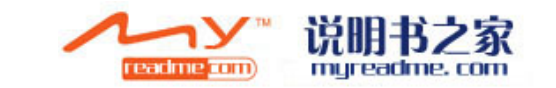

# <span id="page-142-0"></span>**其他资源**

L.

# **安全、软件和服务信息**

下表说明在哪里可以获得更多与 iPhone 相关的安全、软件和服务信息。

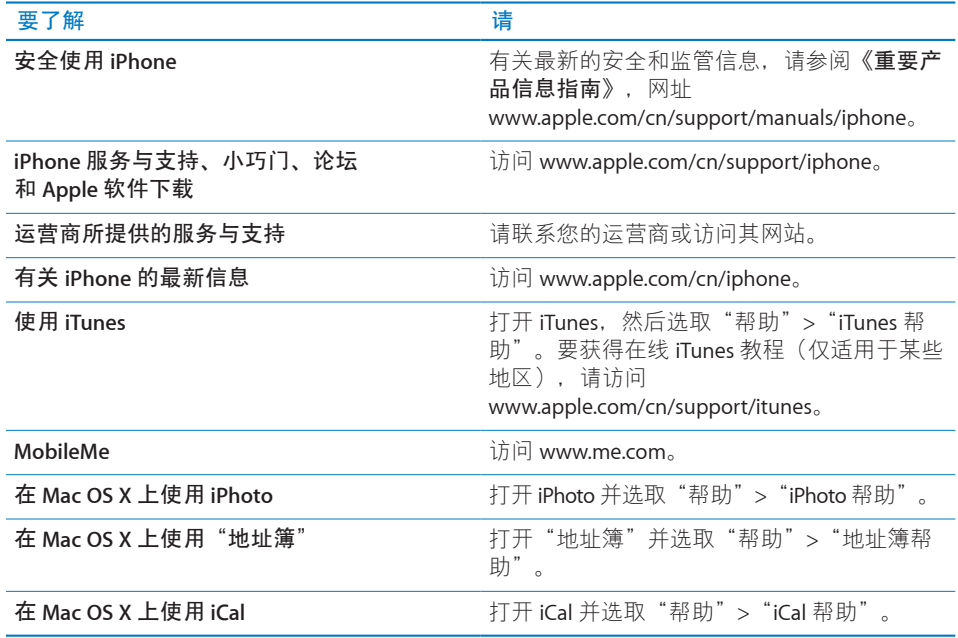

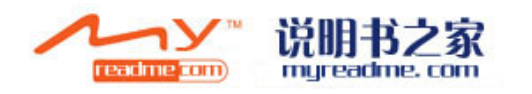

**B**

**图录** 

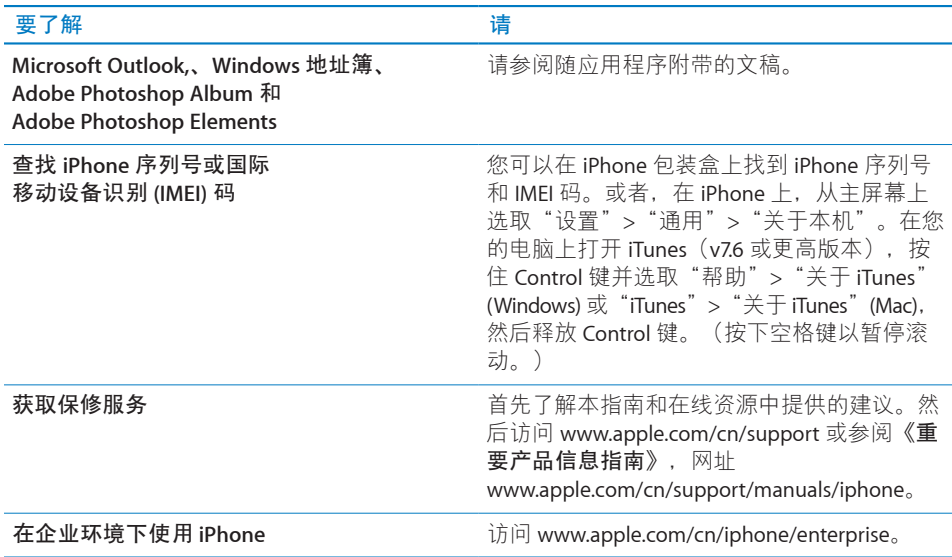

# **已为** iPhone **优化的使用手册**

为方便在 iPhone 上阅读,**《**iPhone **使用手册》**已被优化。您可以在以下网址找

到: [help.apple.com/iphone](http://help.apple.com/iphone)

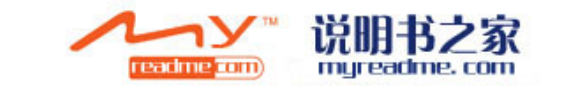
$\bullet$  © 2008 Apple Inc. 保留一切权利。

Apple、Apple 标志、苹果、AirPort、Cover Flow、 FireWire、iCal、iPhoto、iPod、iTunes、Keynote、 Mac、Macintosh、Mac OS、Numbers、Pages 和 Safari 是 Apple Inc. 在美国及其他国家和地区注册的商标。

Finder、iPhone、Multi-Touch 和 Shuffle 是 Apple Inc. 的商标。

iTunes Store 是 Apple Inc. 在美国及其他国家和地区注 册的服务标记。

MobileMe 是 Apple Inc. 的服务标记。

Bluetooth® 文字标记和标志是 Bluetooth SIG, Inc. 拥有 的注册商标。Apple Inc. 经许可后使用此类标记。

Adobe 和 Photoshop 是 Adobe Systems Incorporated 在 美国和/或其他国家和地区的商标或注册商标。

这里提及的其他公司和产品名称可能是其相应公司 的商标。

提及的第三方产品仅作参考,并不代表 Apple 之认可 或推荐。Apple 对这些产品的性能或使用概不负责。 所有协定、协议或保证(如果有的话)直接发生在 供应商和预期用户之间。我们已尽力确保本手册上 的信息准确。Apple 对印刷或文字错误概不负责。

美国专利号 4,631,603、4,577,216、4,819,098 和 4,907,093 的设备要求已经许可为仅用于有限的观看 用途。

CH019-1223/2008-07

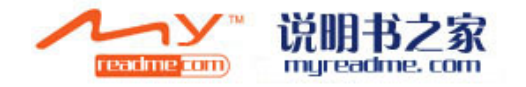